Guia do Usuário

© Copyright 2018 HP Development Company, L.P.

Bluetooth é uma marca comercial dos respectivos proprietários e utilizada sob licença pela HP Inc. Intel, Celeron, Pentium e Thunderbolt são marcas comerciais da Intel Corporation nos EUA e em outros países. Windows é uma marca comercial ou uma marca comercial registrada da Microsoft Corporation nos Estados Unidos e/ou em outros países.

As informações contidas neste documento estão sujeitas a alterações sem aviso. As únicas garantias para produtos e serviços da HP são as estabelecidas nas declarações de garantia expressa que acompanham tais produtos e serviços. Nenhuma informação contida neste documento deve ser interpretada como uma garantia adicional. A HP não será responsável por erros técnicos ou editoriais nem por omissões contidos neste documento.

Primeira edição: maio de 2018

Número de peça: L21628-201

#### **Aviso sobre o produto**

Este guia do usuário descreve os recursos comuns à maioria dos modelos. Alguns recursos podem não estar disponíveis em seu computador.

Nem todos os recursos estão disponíveis em todas as edições do Windows. Este sistema pode exigir hardware, drivers e/ou software ou BIOS atualizados para proveito total da funcionalidade do Windows. O Windows 10 é atualizado automaticamente. Esse recurso fica sempre ativado. Pode haver taxas de prestadores de serviços de internet e requisitos adicionais ao longo do tempo para atualizações. Consulte <http://www.microsoft.com>.

Para acessar os manuais do usuário mais recentes, acesse <http://www.hp.com/support> e siga as instruções para localizar seu produto. Em seguida, selecione **Manuais do usuário**.

#### **Termos do software**

Ao instalar, copiar, baixar ou usar de outra maneira qualquer produto de software préinstalado neste computador, você concorda em observar os termos do Contrato de Licença do Usuário Final HP (EULA). Caso você não aceite os termos da licença, a única solução será devolver o produto completo (hardware e software) e sem utilização dentro de 14 dias após a data de compra para obter o reembolso segundo a política do seu local de compra.

Para obter mais informações ou para solicitar o reembolso integral do valor do computador, entre em contato com o fornecedor.

# **Aviso sobre segurança**

**AVISO!** Para reduzir a possibilidade de danos devido a altas temperaturas ou superaquecimento do computador, não o coloque diretamente sobre o colo nem obstrua as aberturas de ventilação. Utilize o computador apenas em superfícies planas e duras. Não permita que uma outra superfície rígida, como a lateral de uma impressora opcional, ou uma superfície macia, como um travesseiro ou tapetes e roupas grossas, bloqueie as aberturas de ventilação. Além disso, não permita que o adaptador de CA entre em contato com a pele ou com superfícies macias, como travesseiros, tapetes ou roupas, durante a operação. O computador e o adaptador de CA estão em conformidade com os limites de temperatura para superfícies acessadas pelo usuário definidos pelo IEC 60950 (International Standard for Safety of Information Technology Equipment – Padrão Internacional de Segurança de Equipamentos de Tecnologia da Informação).

# **Definição de configuração do processador (somente em determinados produtos)**

**IMPORTANTE:** Determinados produtos de computador são configurados com um processador Intel® Pentium® série N35xx/N37xx ou com um processador Celeron® série N28xx/N29xx/N30xx/N31xx e um sistema operacional Windows®. Caso o seu computador seja configurado como descrito acima, não altere a configuração de processador de 4 ou 2 processadores para 1 processador no msconfig.exe. Se você o fizer, seu computador não poderá ser reinicializado. Você terá que efetuar uma restauração de fábrica para retornar à configuração original.

# **Conteúdo**

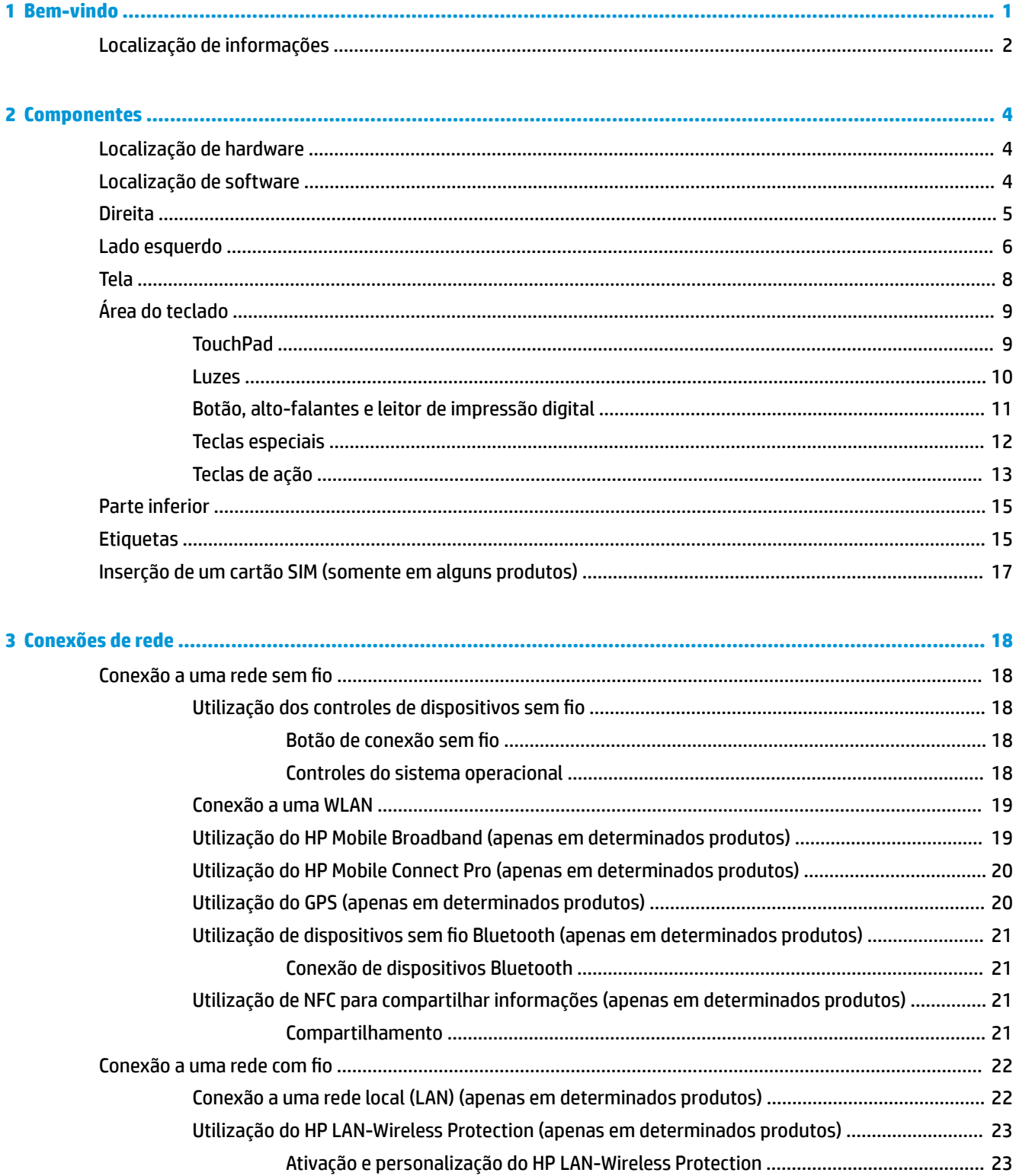

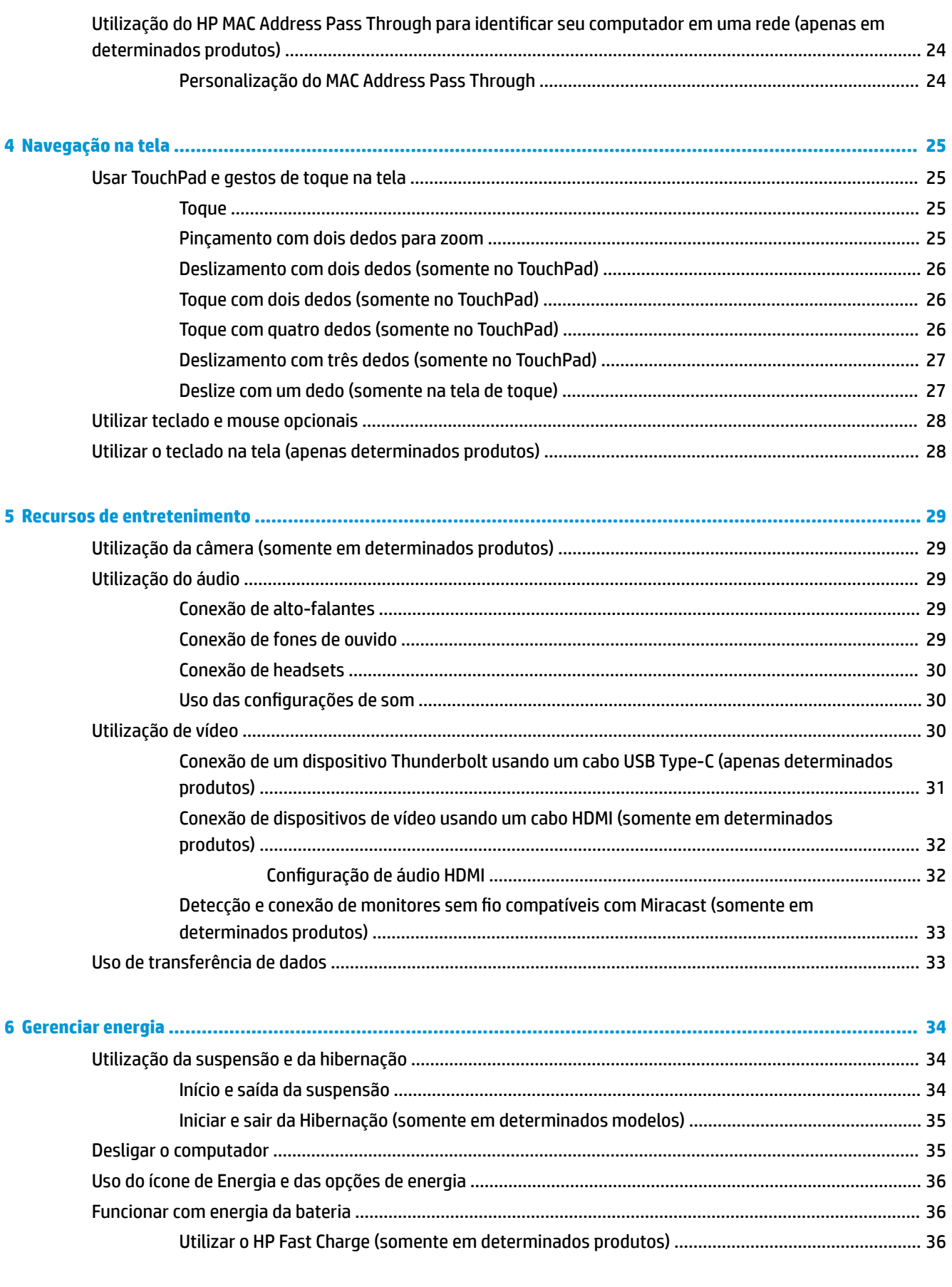

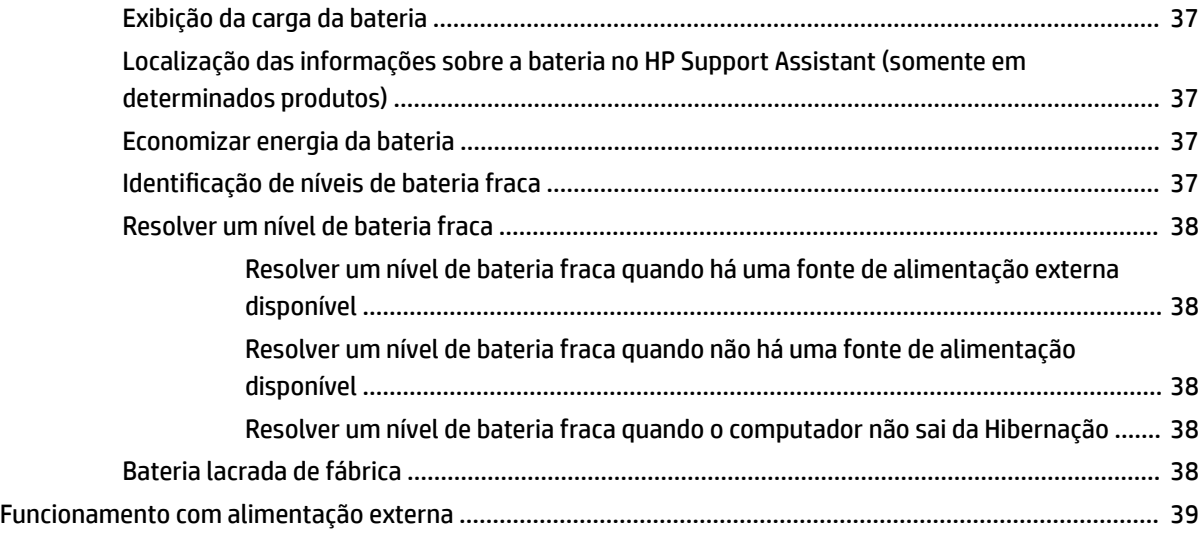

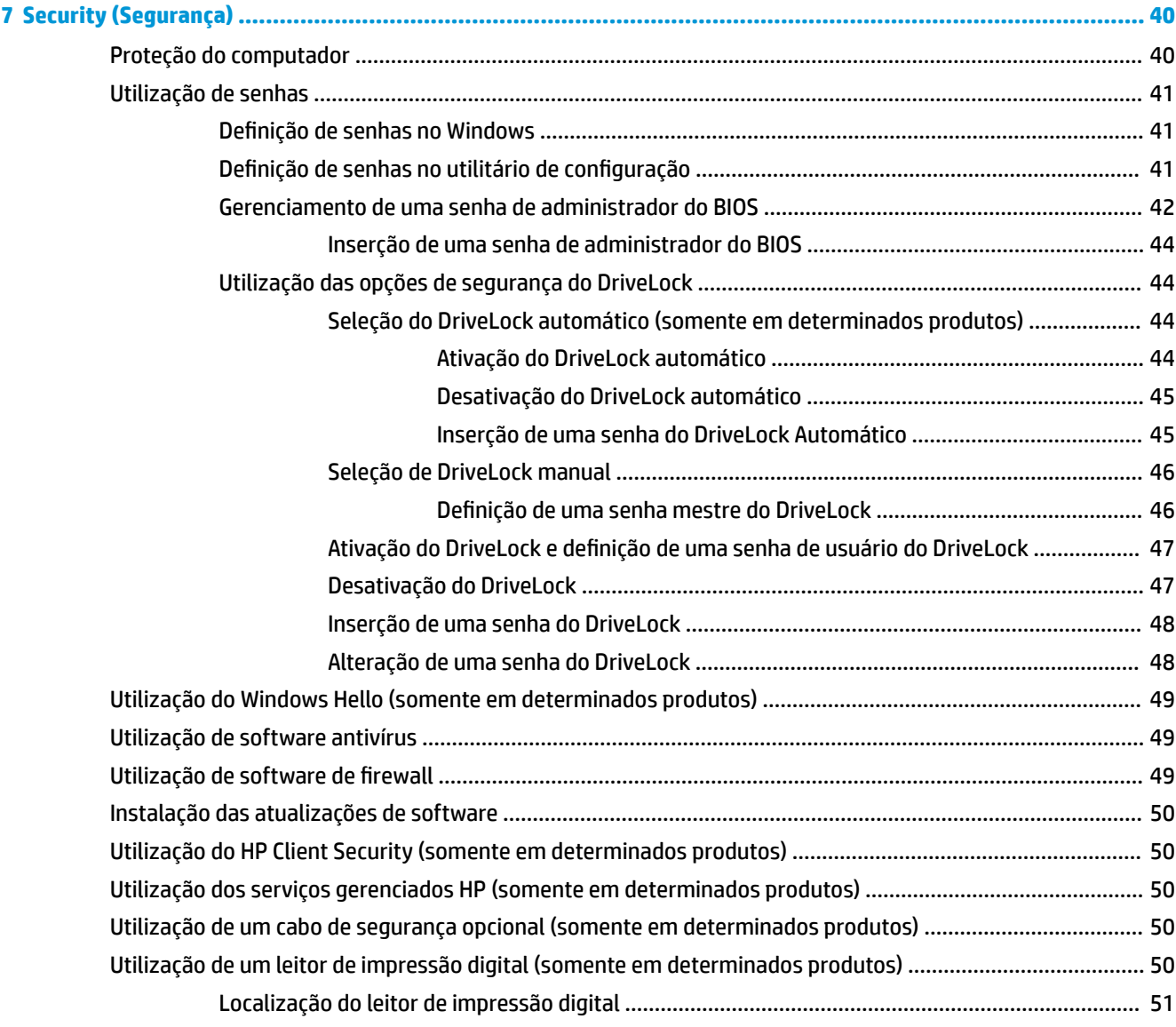

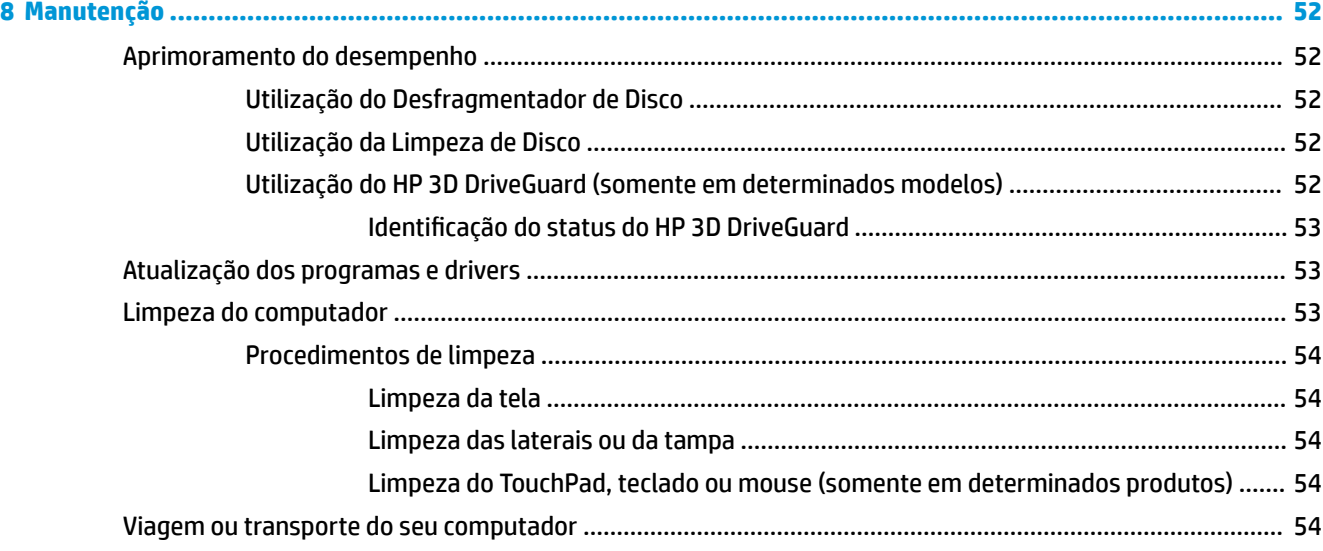

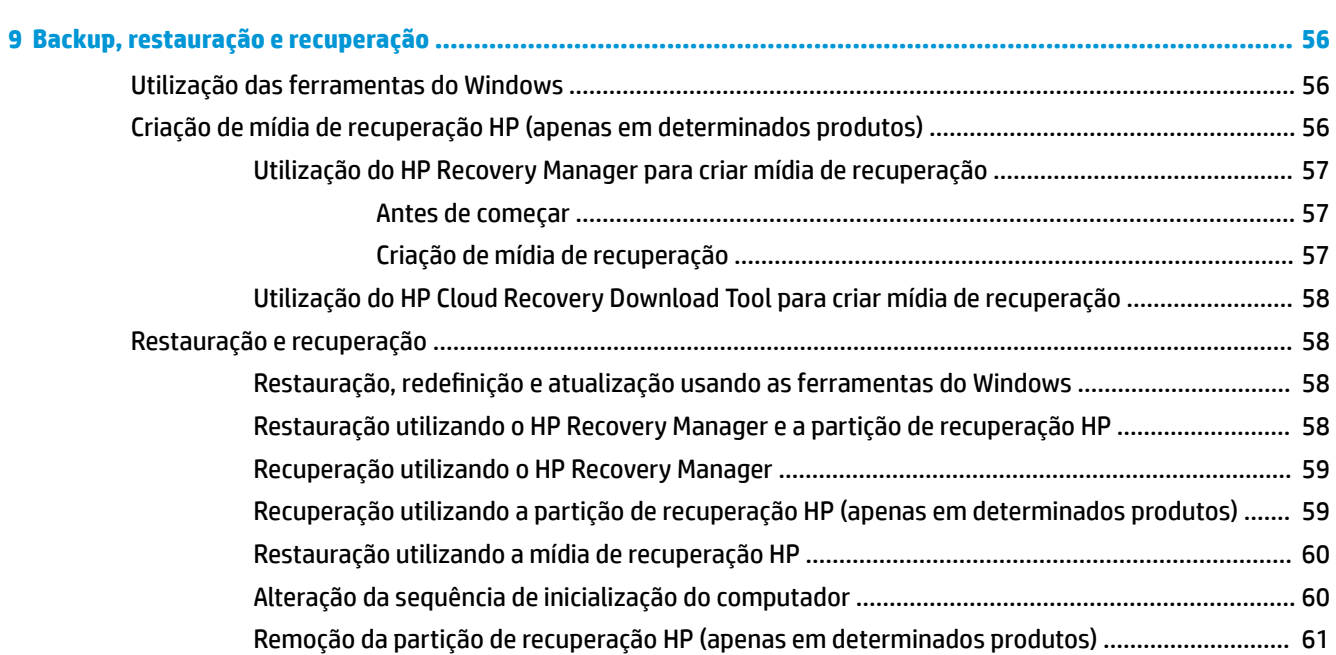

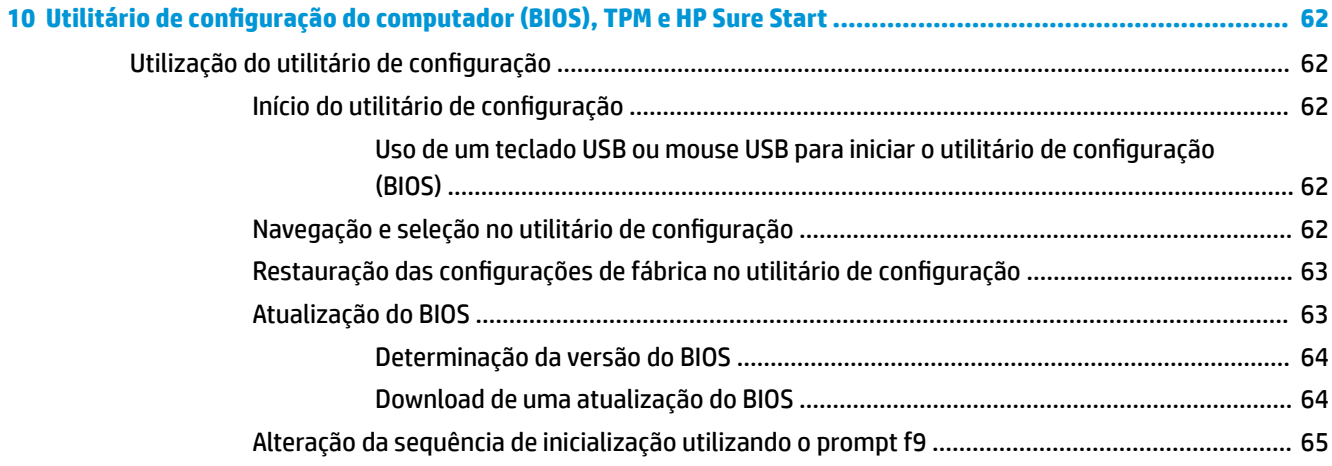

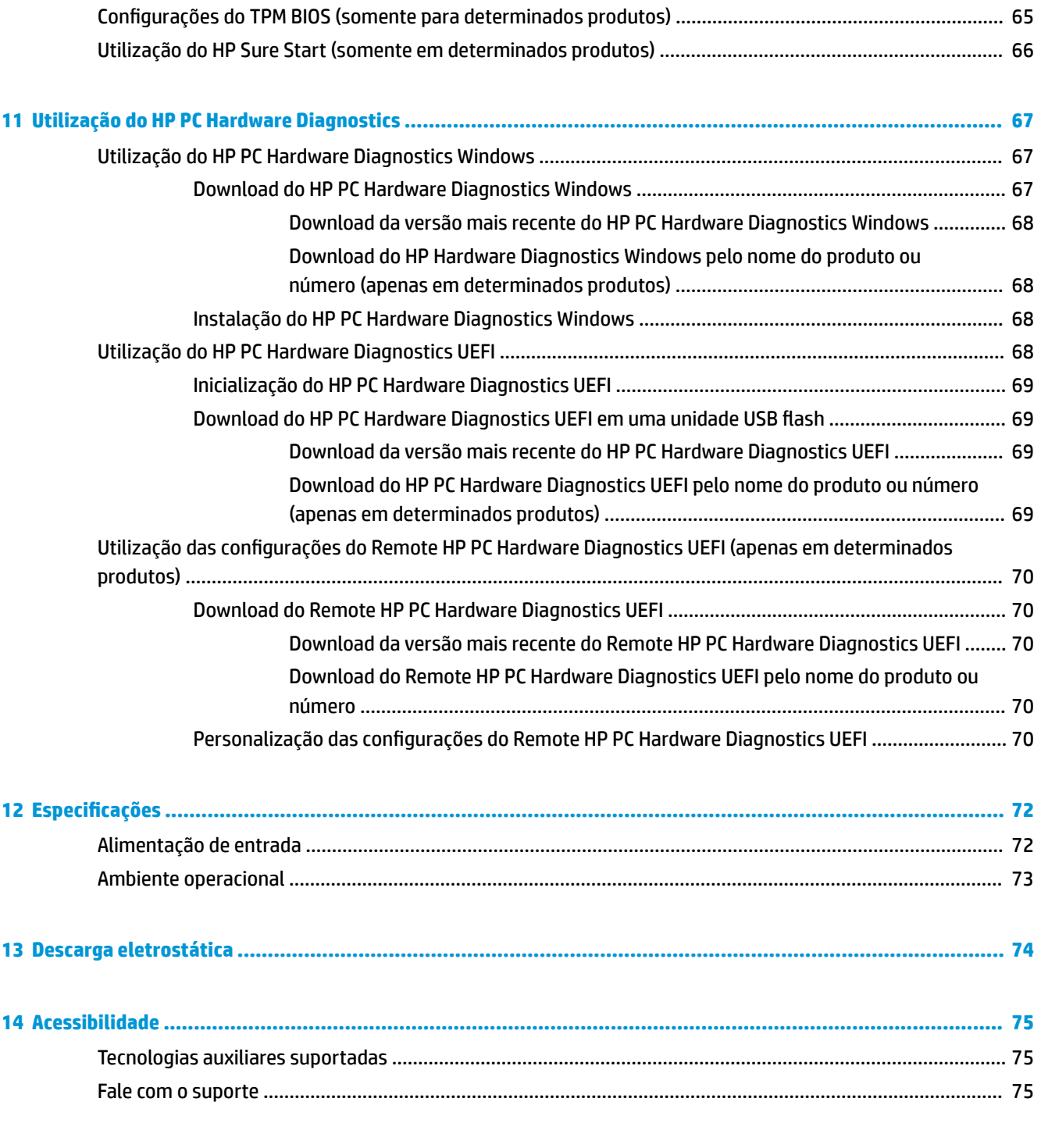

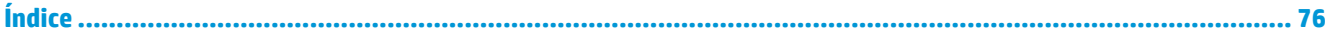

# <span id="page-12-0"></span>**1 Bem-vindo**

Após configurar e registrar o computador, recomendamos seguir as etapas abaixo para obter o máximo de seu investimento inteligente:

- **DICA:** Para retornar rapidamente à tela Iniciar do computador a partir de um aplicativo aberto ou da área de trabalho do Windows, pressione a tecla Windows  $\Box$  do teclado. Pressionar a tecla Windows novamente fará você voltar à tela em que estava antes.
- **Conecte-se à Internet**: configure sua rede com ou sem fio de modo que seja possível se conectar à Internet. Para obter mais informações, consulte [Conexões de rede na página 18](#page-29-0).
- **Atualize seu software antivírus**: proteja seu computador contra danos causados por vírus. O software vem pré-instalado no computador. Para obter mais informações, consulte Utilização de software [antivírus na página 49](#page-60-0).
- **Conheça seu computador**: saiba mais sobre os recursos do computador. Consulte [Componentes](#page-15-0)  [na página 4](#page-15-0) e [Navegação na tela na página 25](#page-36-0) para obter informações adicionais.
- **Localize o software instalado**: acesse uma lista de produtos de software pré-instalados no computador.

Selecione o botão **Iniciar**.

 $-$  ou  $-$ 

Clique com o botão direito no botão **Iniciar** e, em seguida, selecione **Programas e Recursos**.

Faça backup da sua unidade de disco rígido criando discos de recuperação ou uma unidade flash de recuperação. Consulte [Backup, restauração e recuperação na página 56](#page-67-0).

# <span id="page-13-0"></span>**Localização de informações**

Para localizar recursos que forneçam detalhes do produto, informações de "como fazer" e muito mais, use esta tabela.

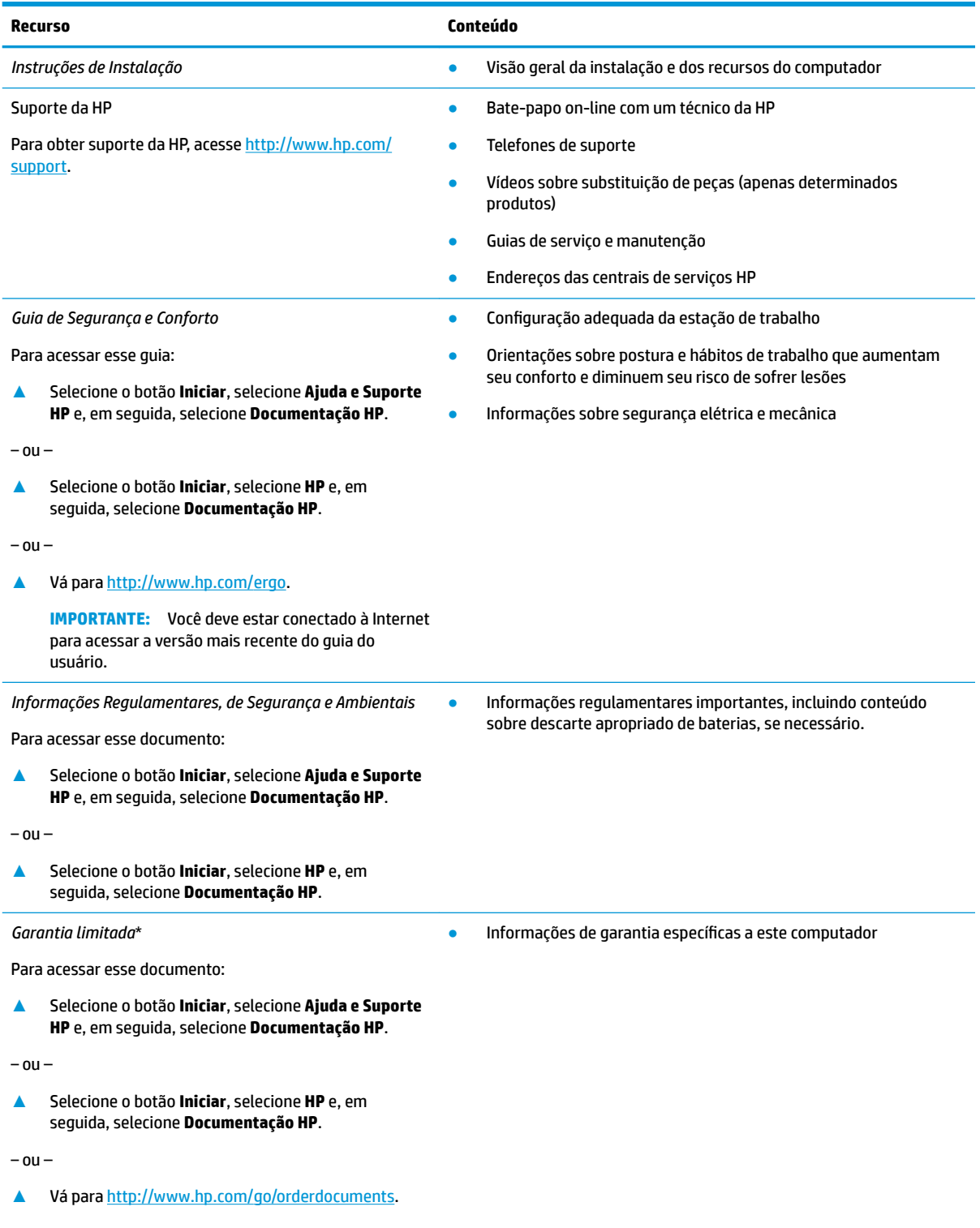

#### **Recurso Conteúdo**

**IMPORTANTE:** Você deve estar conectado à Internet para acessar a versão mais recente do guia do usuário.

\*Você pode encontrar a sua Garantia Limitada HP junto dos guias do usuário do seu produto e/ou no CD/DVD fornecido na caixa. Em alguns países ou regiões, a HP pode fornecer uma versão impressa da garantia na caixa. Para países ou regiões onde a garantia não é fornecida em formato impresso, solicite uma cópia em <http://www.hp.com/go/orderdocuments>. Para produtos comprados na região da Ásia PacÈfico, você pode escrever para a HP no endereço Hewlett Packard, POD, P.O. Box 161, Alexandra Post Office, Singapore 912006. Inclua o nome do produto, além do seu nome, número de telefone e endereço postal.

# <span id="page-15-0"></span>**2 Componentes**

Seu computador dispõe de componentes de classe superior. Este capítulo fornece detalhes sobre seus componentes, onde eles estão localizados e como funcionam.

# **Localização de hardware**

Para saber qual hardware está instalado em seu computador:

**▲** Digite gerenciador de dispositivos na caixa de pesquisa da barra de tarefas e, em seguida, selecione o aplicativo **Gerenciador de Dispositivos**.

Uma lista exibirá todos os dispositivos instalados em seu computador.

Para obter informações sobre os componentes de hardware do sistema e obter o número da versão do BIOS do sistema, pressione fn+esc (somente em determinados produtos).

# **Localização de software**

Para saber qual software está instalado no computador:

**▲** Selecione o botão **Iniciar**.

 $-$  ou  $-$ 

Clique com o botão direito no botão **Iniciar** e, em seguida, selecione **Programas e Recursos**.

# <span id="page-16-0"></span>**Direita**

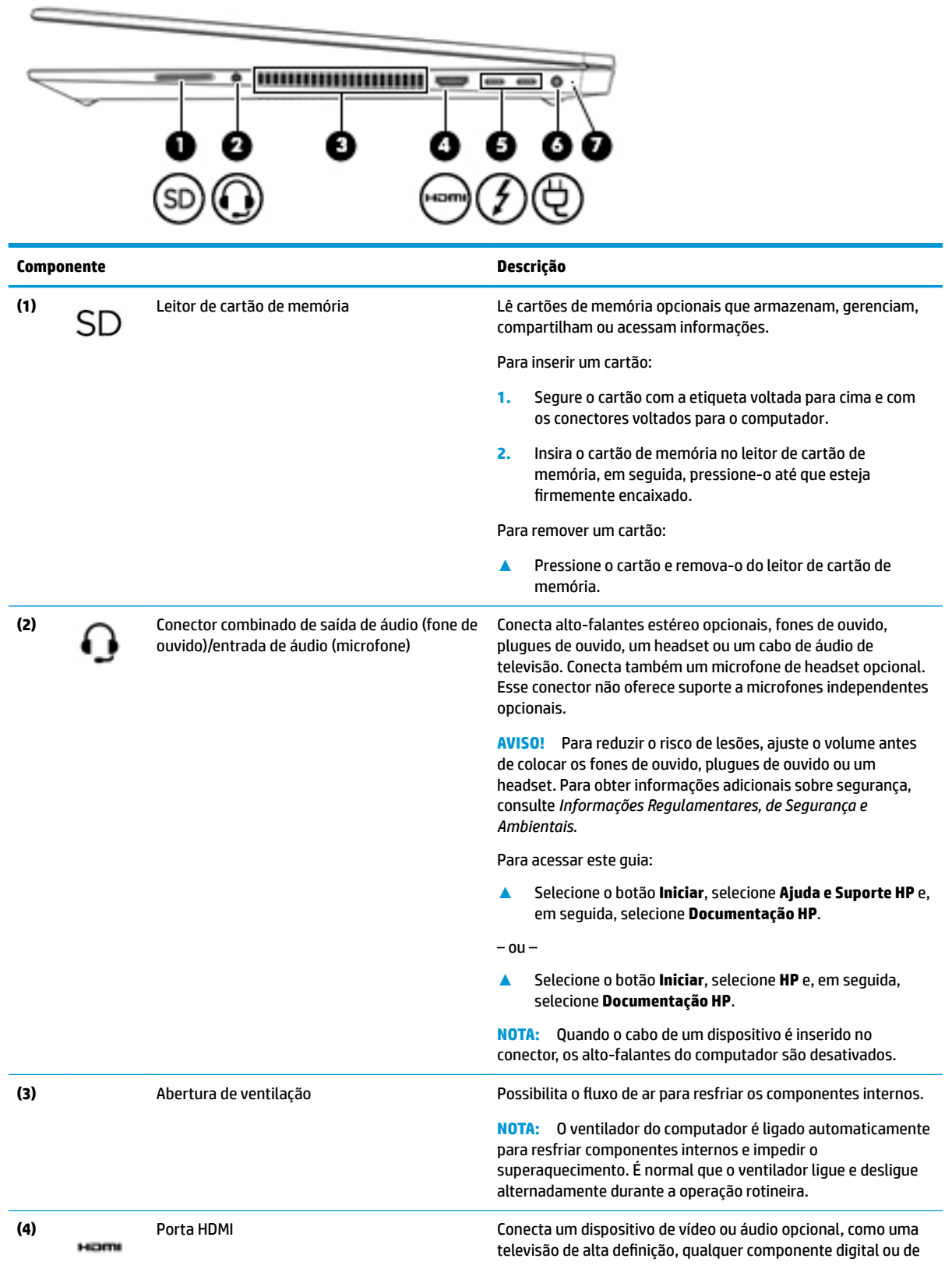

<span id="page-17-0"></span>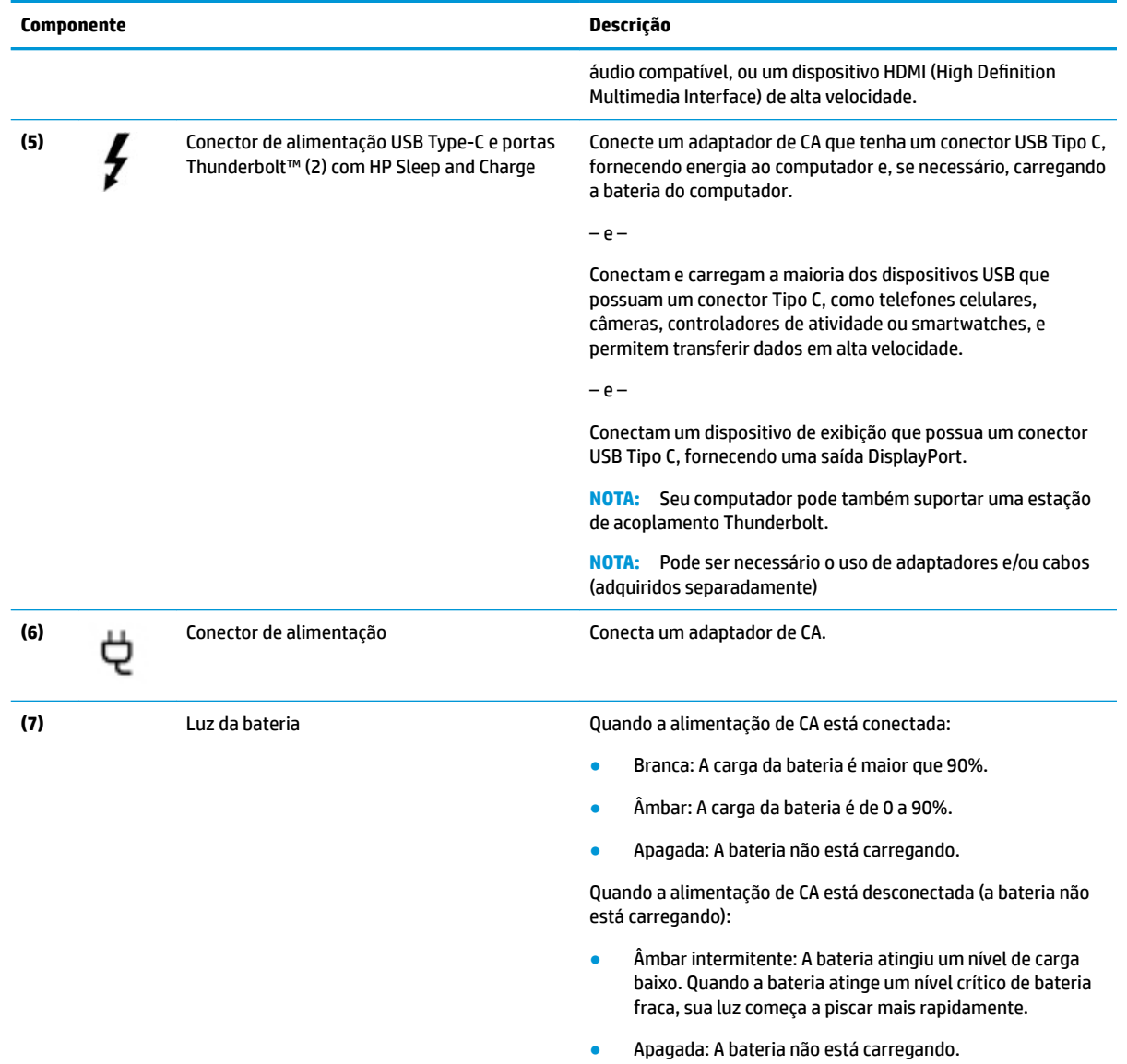

# **Lado esquerdo**

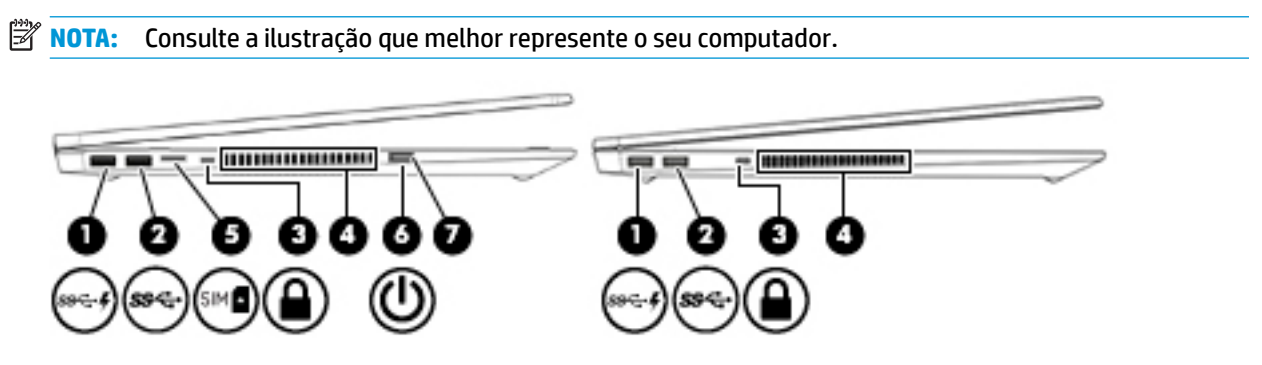

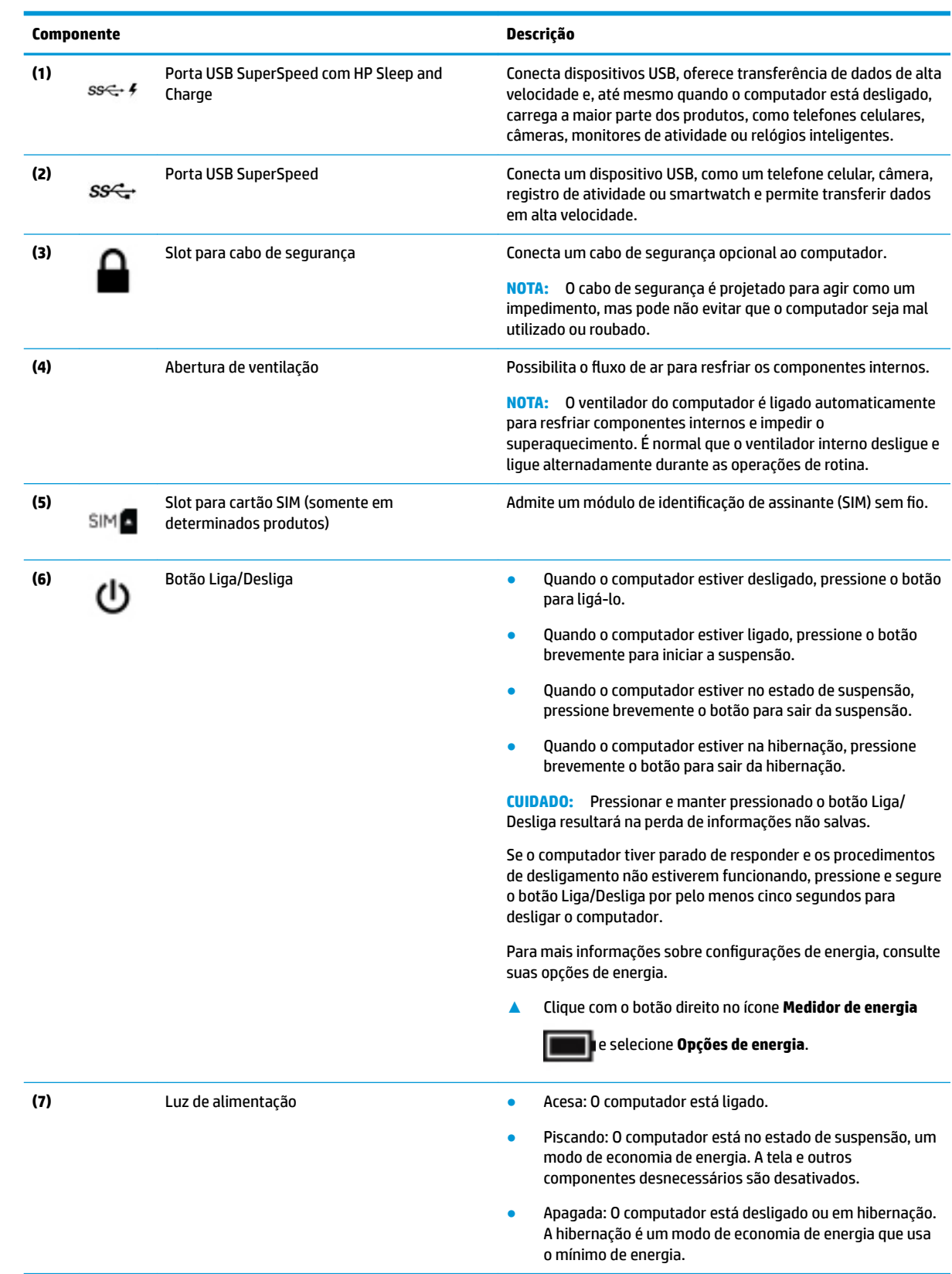

<span id="page-19-0"></span>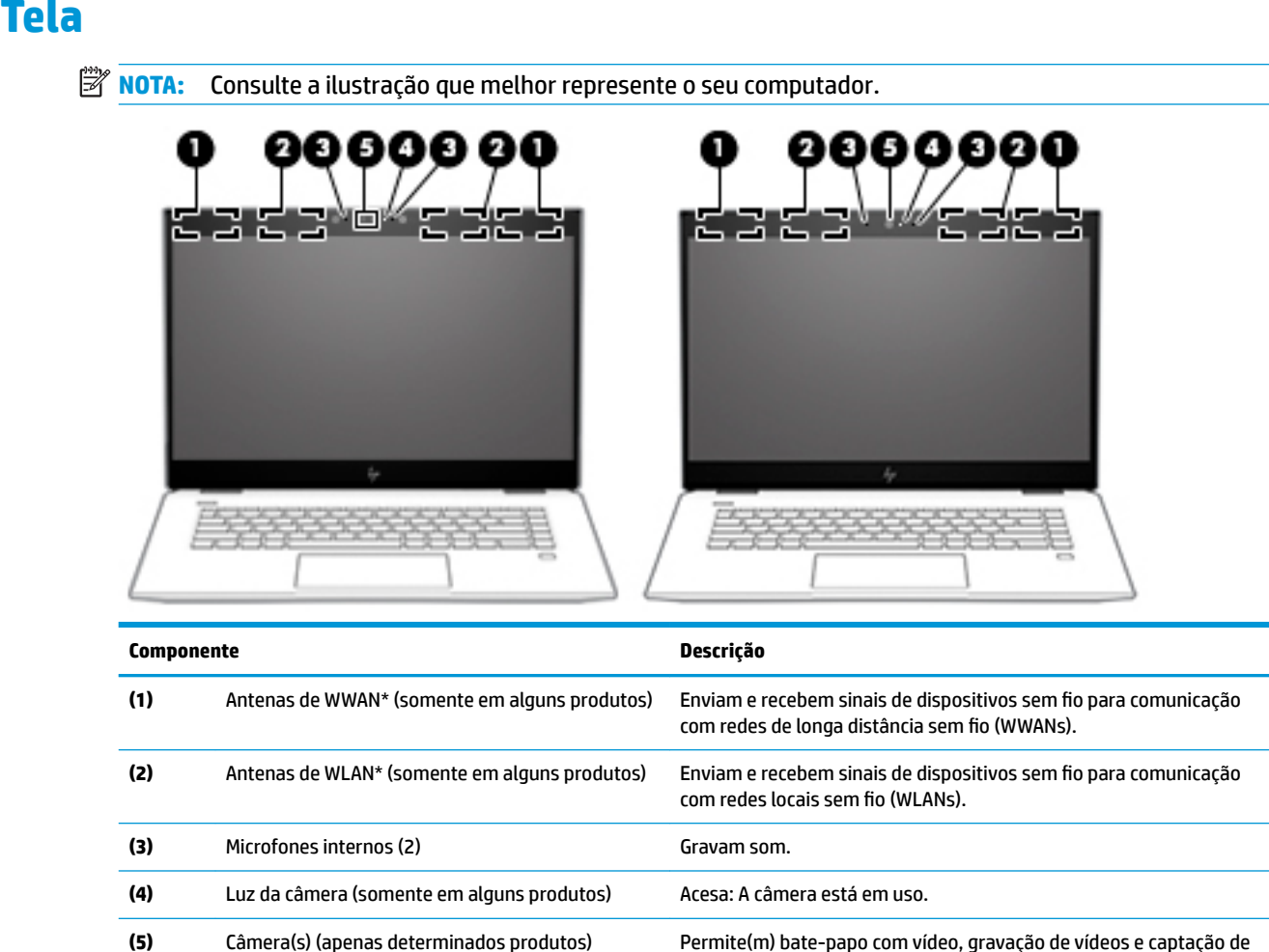

reconhecimento facial, em vez de uma senha. Para obter mais informações, consulte [Utilização do Windows Hello \(somente em](#page-60-0)  [determinados produtos\) na página 49.](#page-60-0) **NOTA:** As funções da câmera variam de acordo com o hardware e o software da câmera instalados no seu produto.

imagens estáticas. Para usar a câmera, consulte [Utilização da câmera](#page-40-0) [\(somente em determinados produtos\) na página 29.](#page-40-0) Algumas câmeras também permitem efetuar login no Windows utilizando o

\*As antenas não são visíveis na parte externa do computador. Para obter uma transmissão ideal, mantenha as áreas imediatamente em torno das antenas livres de obstruções.

Para obter informações regulamentares sobre dispositivos sem fio, consulte a seção *Informações Regulamentares, de Segurança e Ambientais* aplicável a seu país ou região.

Para acessar este guia:

**▲** Selecione o botão **Iniciar**, selecione **Ajuda e Suporte HP** e, em seguida, selecione **Documentação HP**.

 $01 -$ 

**▲** Selecione o botão **Iniciar**, selecione **HP** e, em seguida, selecione **Documentação HP**.

# <span id="page-20-0"></span>**Área do teclado**

# **TouchPad**

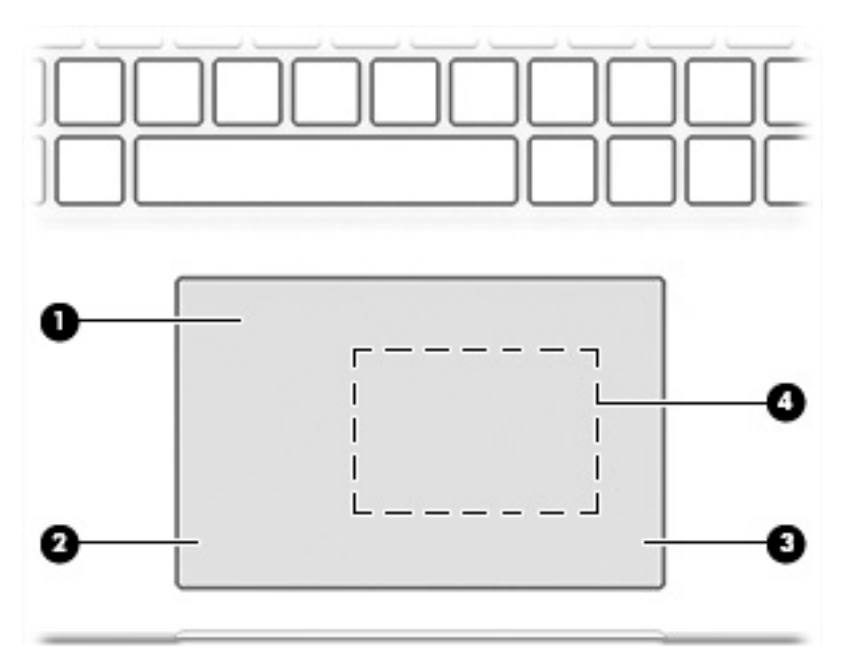

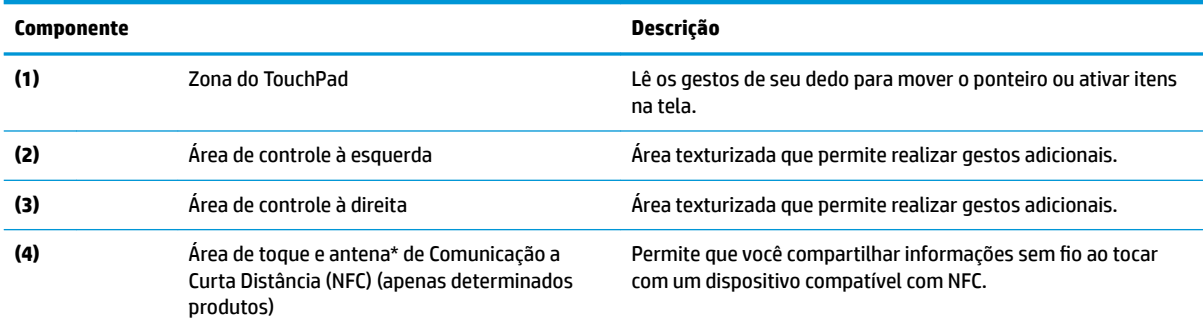

\*A antena não é visível na parte externa do computador. Para obter uma transmissão ideal, mantenha a área imediatamente em torno das antenas livres de obstruções.

Para obter informações regulamentares sobre dispositivos sem fio, consulte a seção *Informações Regulamentares, de Segurança e Ambientais* aplicável a seu país ou região.

Para acessar este guia:

**▲** Selecione o botão **Iniciar**, selecione **Ajuda e Suporte HP** e, em seguida, selecione **Documentação HP**.

 $-$  ou  $-$ 

**▲** Selecione o botão **Iniciar**, selecione **HP** e, em seguida, selecione **Documentação HP**.

### <span id="page-21-0"></span>**Luzes**

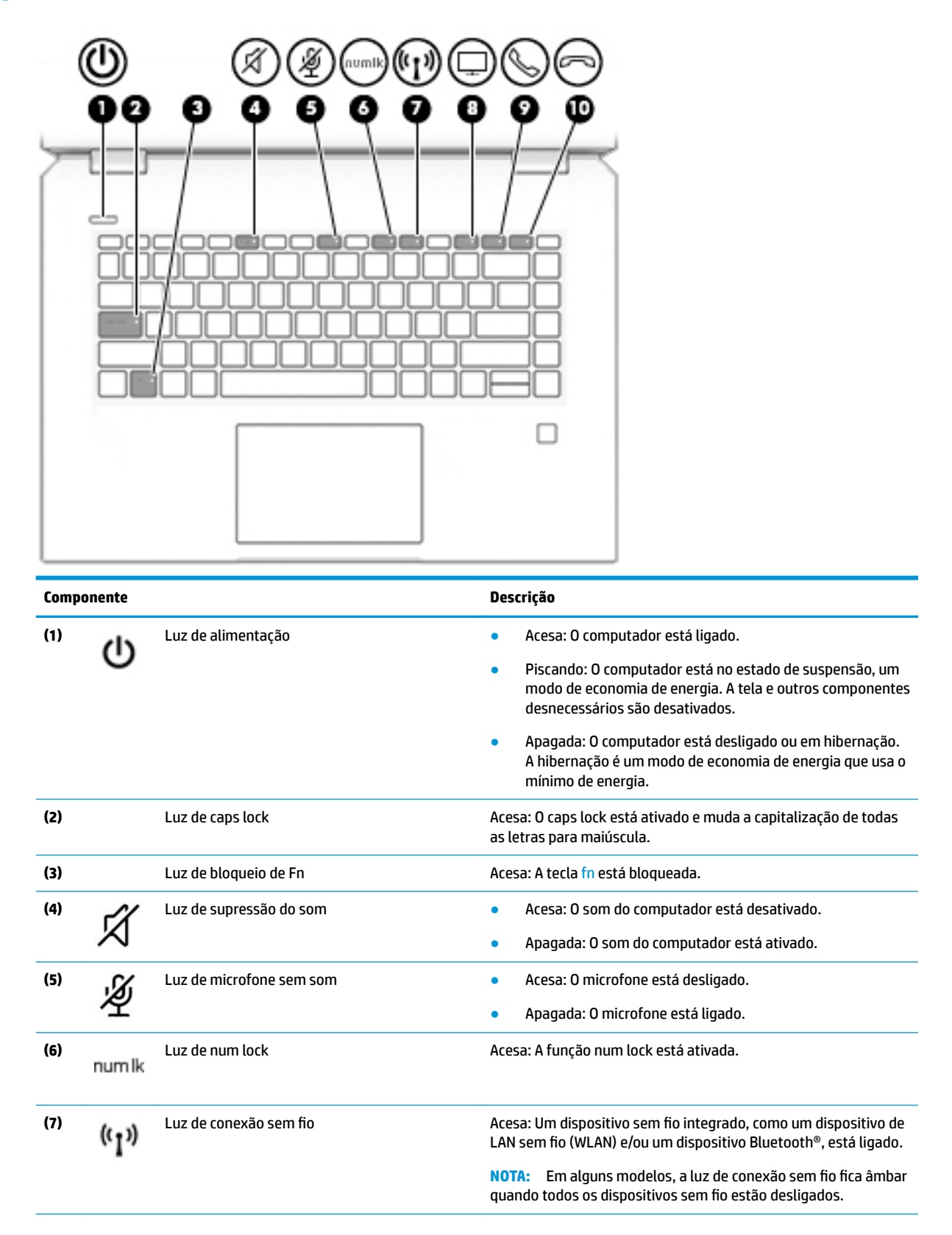

<span id="page-22-0"></span>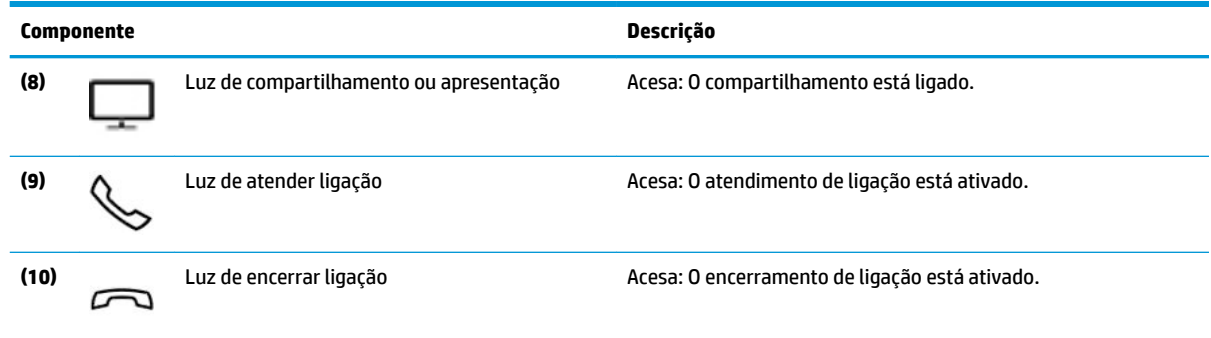

# **Botão, alto-falantes e leitor de impressão digital**

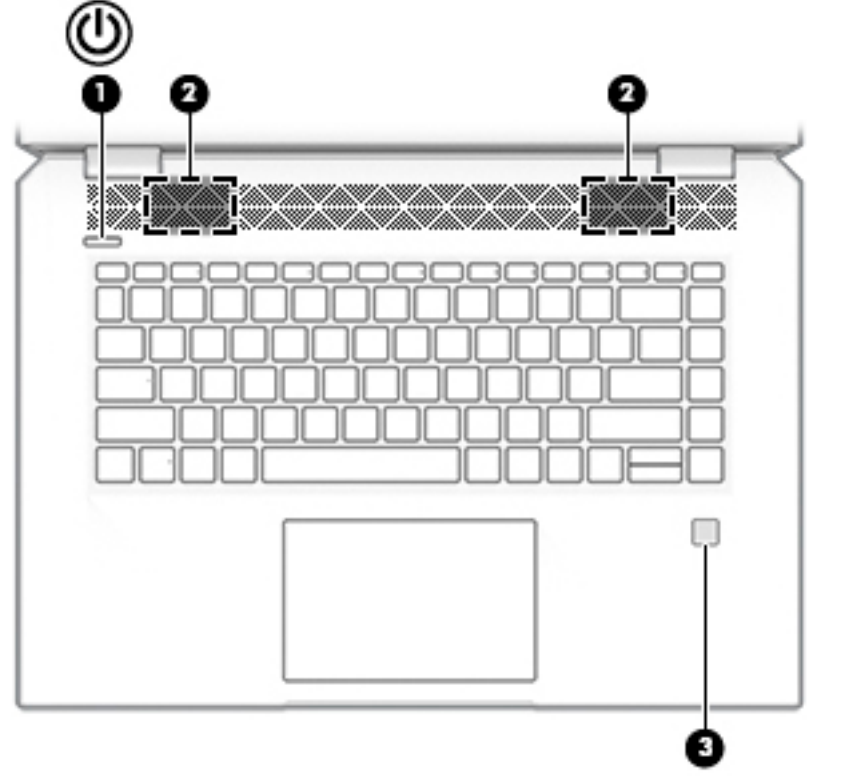

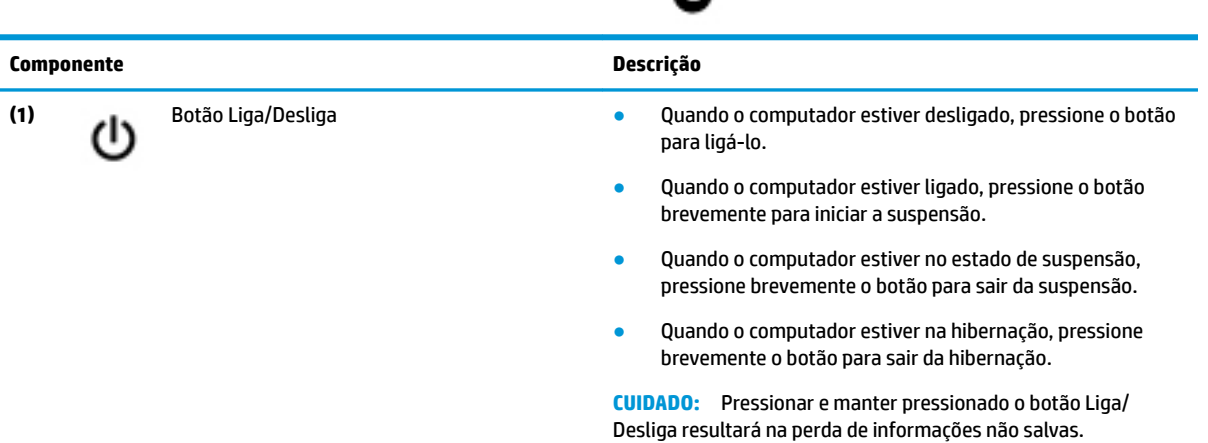

<span id="page-23-0"></span>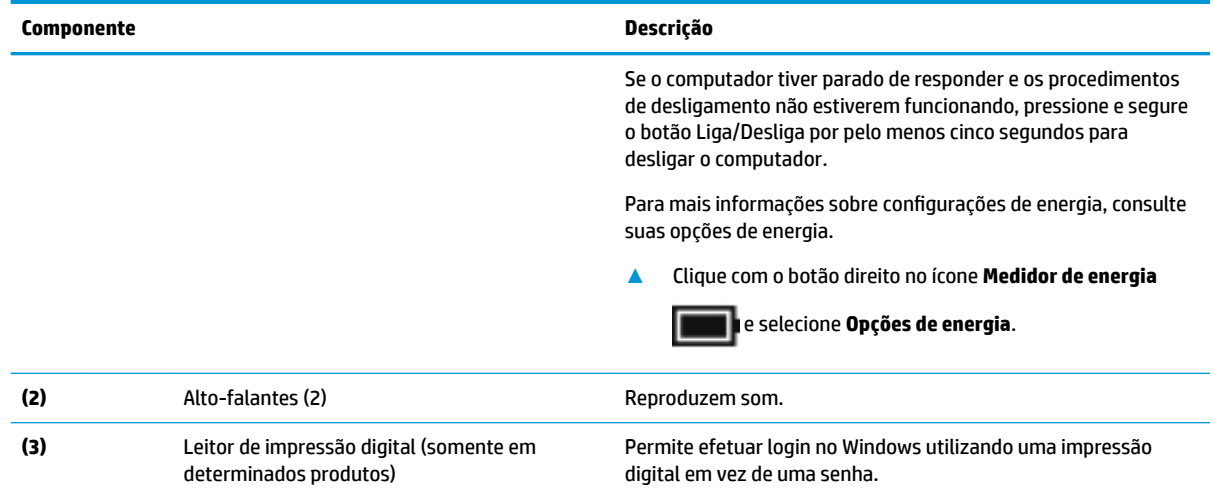

# **Teclas especiais**

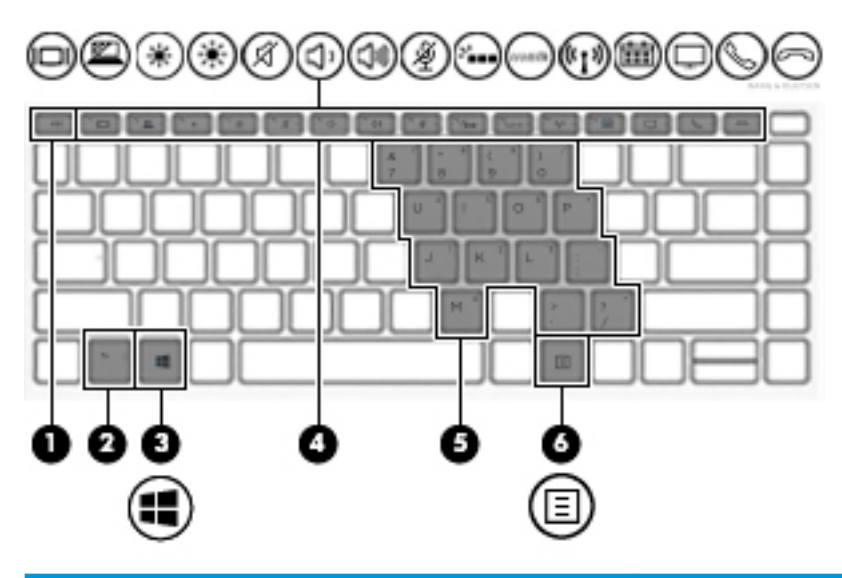

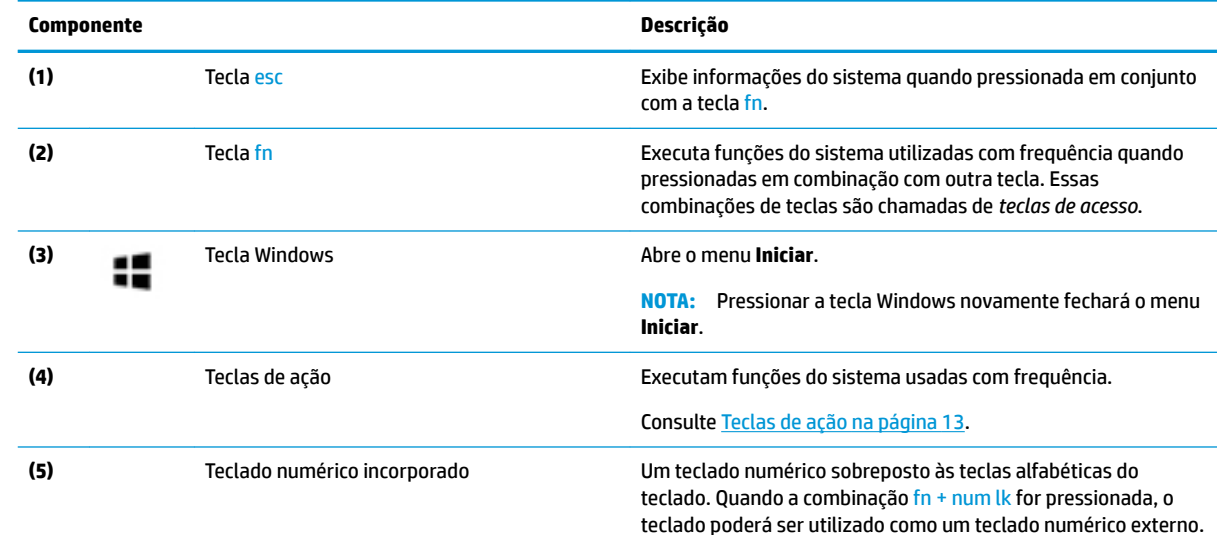

<span id="page-24-0"></span>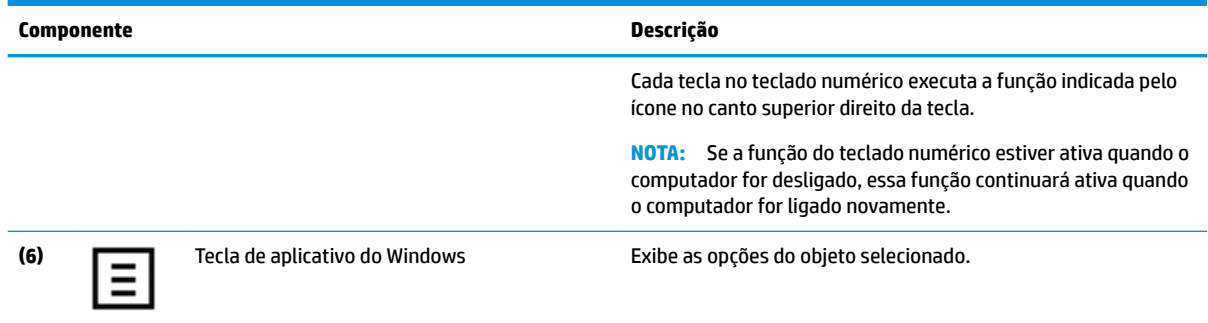

# **Teclas de ação**

Uma tecla de ação executa a função indicada pelo ícone na tecla. Para saber as teclas que seu produto tem, consulte [Teclas especiais na página 12](#page-23-0).

**▲** Para usar uma tecla de ação, pressione e segure a tecla.

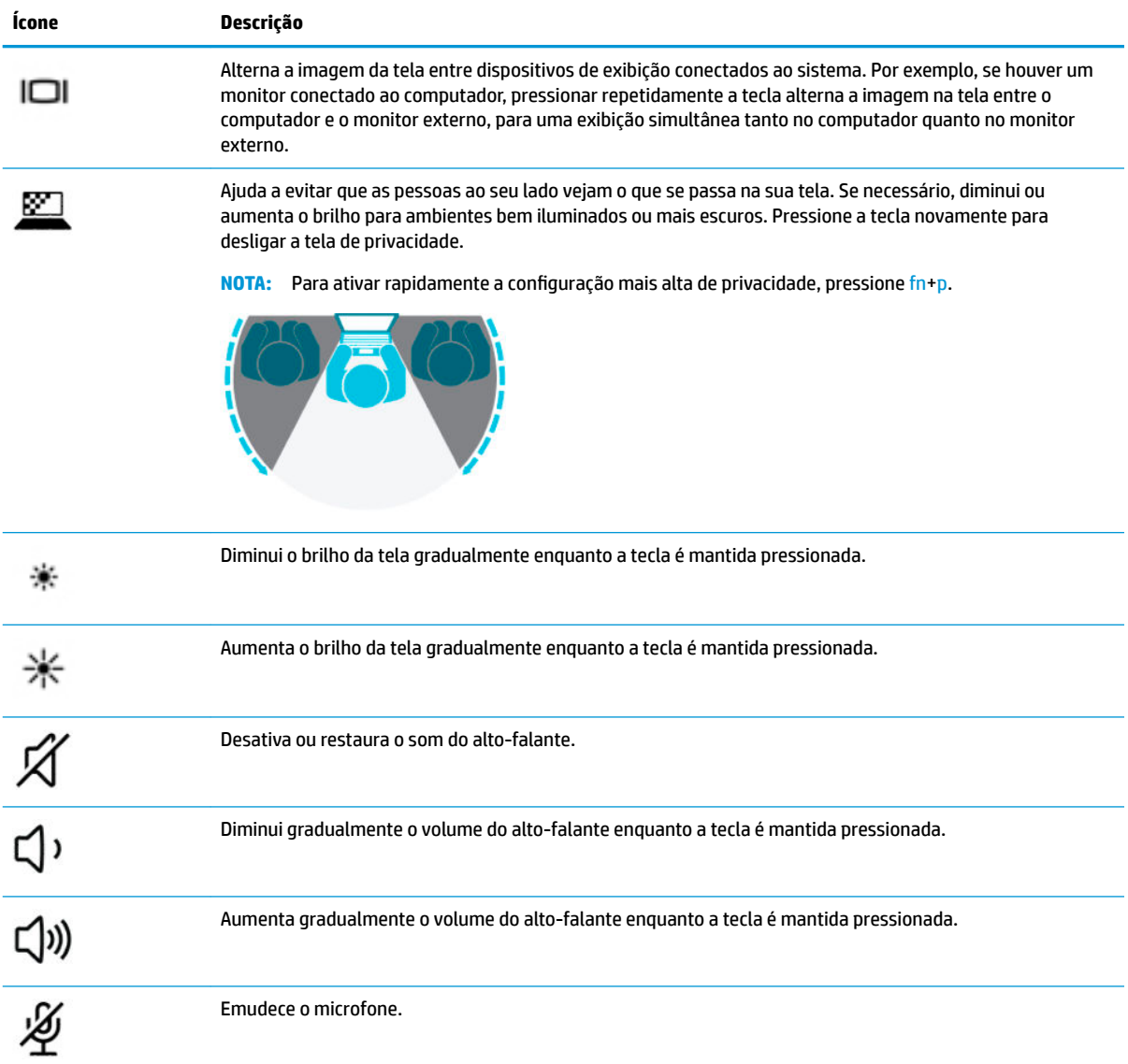

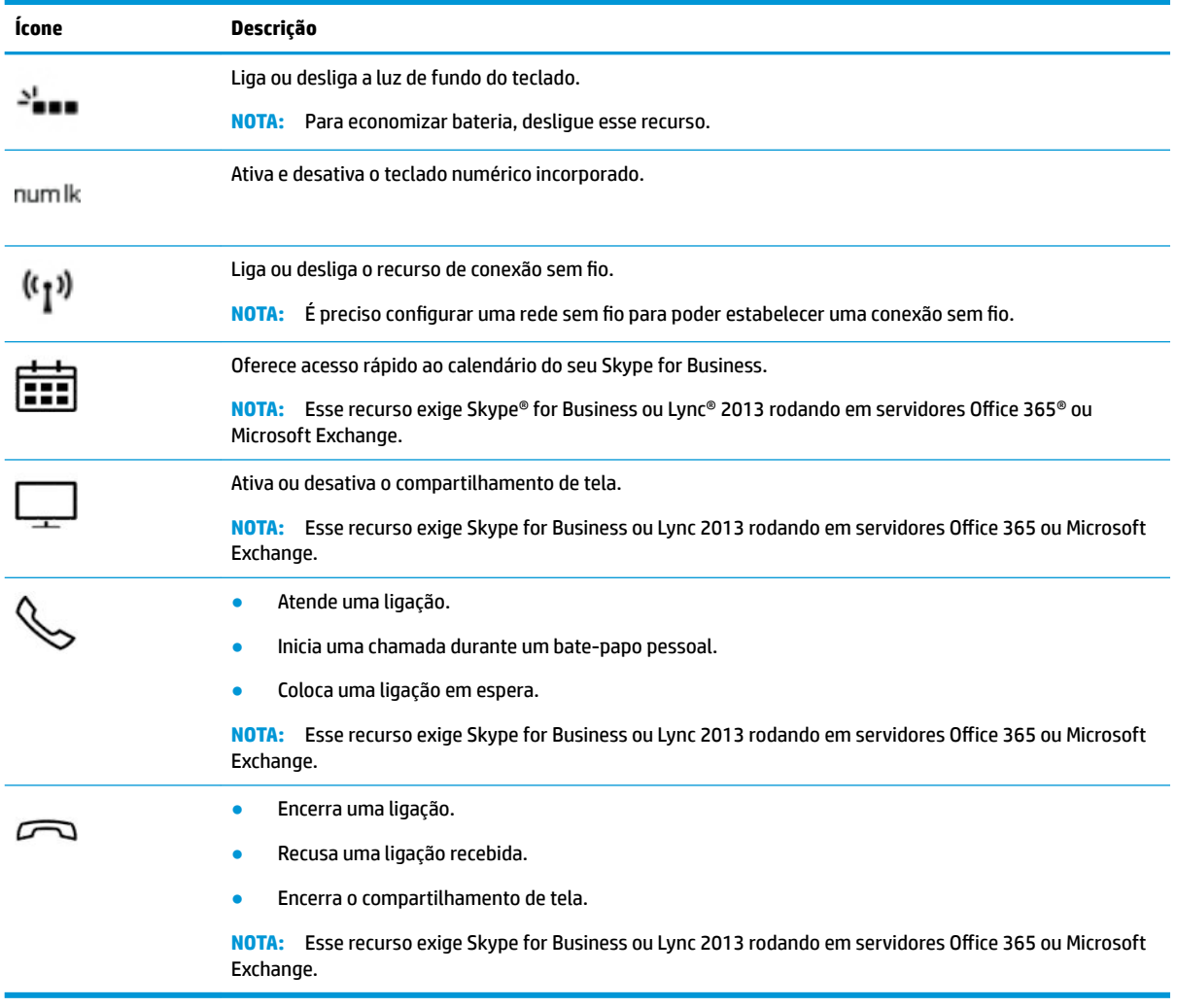

**NOTA:** O recurso de tecla de ação vem ativado de fábrica. Você pode desativar esse recurso mantendo pressionadas as teclas fn e shift do lado esquerdo. A luz de fn lock se acende. Após ter desativado o recurso de tecla de ação, você ainda é capaz de executar cada função pressionando a tecla fn junto com a tecla de ação adequada.

# <span id="page-26-0"></span>**Parte inferior**

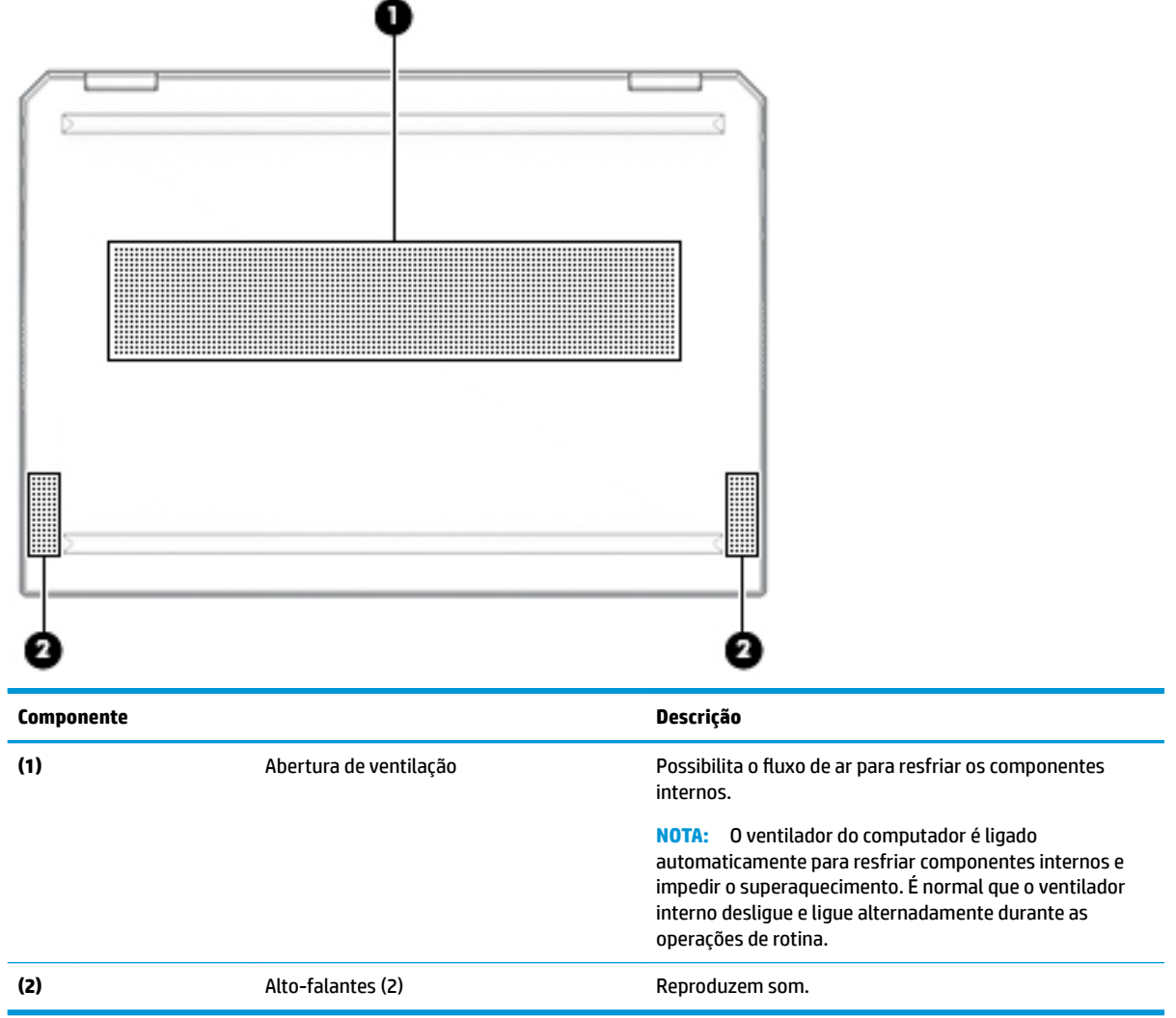

# **Etiquetas**

As etiquetas fixadas no computador fornecem informações que podem ser necessárias para a solução de problemas do sistema ou para levar o computador em uma viagem internacional. As etiquetas podem estar em papel ou impressas no produto.

- **IMPORTANTE:** Verifique nos seguintes locais as etiquetas descritas nesta seção: parte inferior do computador, dentro do compartimento da bateria, sob a porta de manutenção, na parte traseira do monitor ou na parte inferior de um suporte para tablet.
	- Etiqueta de manutenção: fornece informações importantes de identificação de seu computador. Ao entrar em contato com o suporte, provavelmente será solicitado o número de série, o número do produto ou o número do modelo. Localize essas informações antes de entrar em contato com o suporte.

Sua etiqueta de manutenção será parecida com um dos exemplos mostrado abaixo. Consulte a ilustração que melhor represente a etiqueta de manutenção do seu computador.

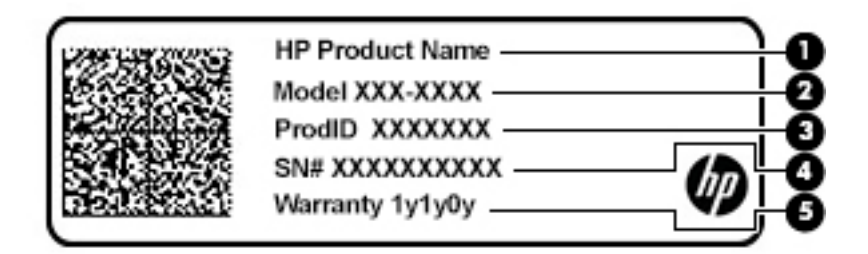

#### **Componente**

- **(1)** Nome do produto HP (somente em determinados produtos)
- **(2)** Número do modelo
- **(3)** ID do produto
- **(4)** Número de série
- **(5)** Período de garantia

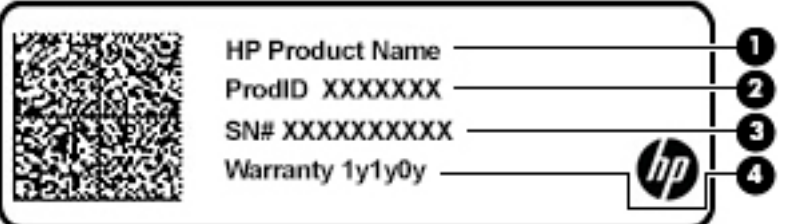

#### **Componente**

- **(1)** Nome do produto HP (somente em determinados produtos)
- **(2)** ID do produto
- **(3)** Número de série
- **(4)** Período de garantia
- Etiqueta de regulamentação: fornece informações de regulamentação sobre o computador.
- Etiqueta de certificação de dispositivo sem fio: fornece informações sobre dispositivos sem fio opcionais e as marcações aprovadas pelos países ou regiões nos quais os dispositivos foram aprovados para uso.

# <span id="page-28-0"></span>**Inserção de um cartão SIM (somente em alguns produtos)**

**CUIDADO:** Inserir um cartão SIM do tamanho incorreto pode danificar o cartão SIM ou fazer com que o cartão SIM ficar preso no slot. O uso de adaptadores de cartão SIM não é recomendado. Para evitar danos ao cartão SIM ou aos conectores, use o mínimo de força quando ao inserir ou remover o cartão SIM.

**NOTA:** Antes de adquirir um cartão SIM, siga estas instruções para determinar o tamanho do cartão SIM correto para seu computador:

- **1.** Acesse<http://www.hp.com/support> e procure seu computador pelo nome ou número do produto.
- **2.** Clique em **Informações de produto**.
- **3.** Consulte as opções listadas para determinar qual cartão adquirir.

Para inserir um cartão SIM, siga estas etapas:

- **1.** Desligue o computador usando o comando Desligar.
- **2.** Insira o cartão SIM no slot para cartão SIM e, em seguida, empurre-o até ficar encaixado firmemente.
- **MOTA:** O cartão SIM do seu computador pode ter aparência ligeiramente diferente da ilustração desta seção.

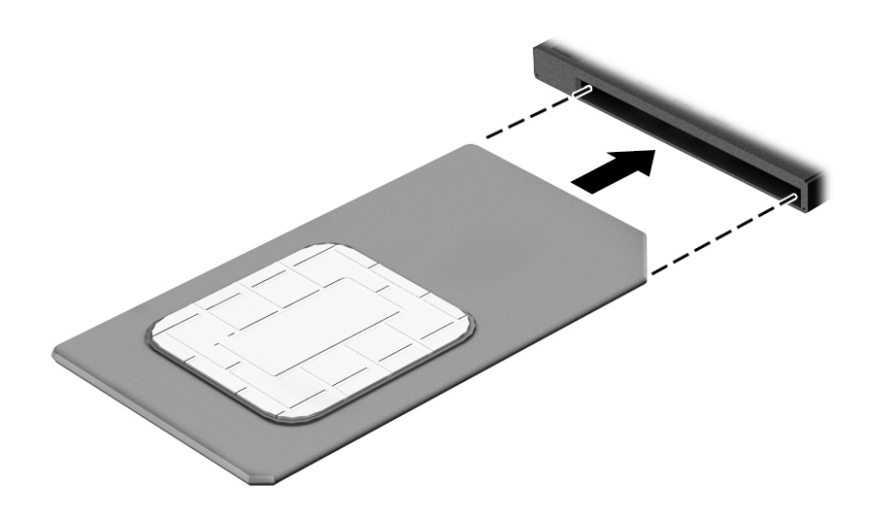

Para remover um cartão SIM, pressione o cartão SIM e remova-o do slot.

# <span id="page-29-0"></span>**3 Conexões de rede**

Seu computador pode viajar com você para qualquer lugar. Até mesmo em casa, você pode explorar o mundo e ter acesso a informações de milhões de sites usando seu computador e uma conexão de rede com ou sem fio. Este capítulo ajudará você a se conectar a esse mundo.

# **Conexão a uma rede sem Ƭo**

Seu computador pode vir equipado com um ou mais dos seguintes dispositivos sem fio

- Dispositivo de WLAN: conecta o computador a redes locais sem fio (geralmente chamadas de redes Wi-Fi, LANs sem fio ou WLANs) em escritórios corporativos, residências e locais públicos, como aeroportos, restaurantes, cafés, hotéis e universidades. Em uma WLAN, o dispositivo móvel sem fio do computador se comunica com um roteador sem fio ou um ponto de acesso sem fio.
- Módulo HP Mobile Broadband (apenas em determinados produtos): um dispositivo de rede sem fio de longa distância (WWAN) que oferece conectividade sem fio para uma área muito mais ampla. As operadoras de rede móvel instalam estações-base (semelhantes a torres de telefonia celular) em grandes áreas, fornecendo cobertura eficiente em todos os estados, regiões ou mesmo países inteiros.
- Dispositivo Bluetooth®: cria uma rede pessoal (PAN) para conexão a outros dispositivos com Bluetooth, como computadores, telefones, impressoras, headsets, alto-falantes e câmeras. Em uma PAN, cada dispositivo se comunica diretamente com os outros, e os dispositivos devem estar relativamente próximos—geralmente a 10 m de distância um do outro.

### **Utilização dos controles de dispositivos sem Ƭo**

É possível controlar os dispositivos sem fio em seu computador utilizando um ou mais dos seguintes recursos:

- Botão de conexão sem fio (também chamado de tecla de modo avião ou tecla de conexão sem fio) (chamado neste capítulo de botão de conexão sem fio)
- Controles do sistema operacional

#### **Botão de conexão sem Ƭo**

Seu computador pode ter um botão de conexão sem fio, um ou mais dispositivos sem fio e uma ou duas luzes de conexão sem fio. Todos os dispositivos sem fio do seu computador vêm ativados de fábrica.

A luz de conexão sem fio indica o estado geral de energia de seus dispositivos sem fio, e não o estado de dispositivos individuais.

#### **Controles do sistema operacional**

A Central de Rede e Compartilhamento permite configurar uma conexão ou rede, conectar-se a uma rede e diagnosticar e reparar problemas de rede.

Para utilizar os controles do sistema operacional:

- **1.** Digite painel de controle na caixa de pesquisa da barra de tarefas e, em seguida, selecione **Painel de Controle**.
- **2.** Selecione **Rede e Internet** e, em seguida, selecione **Central de Rede e Compartilhamento**.

<span id="page-30-0"></span> $-$  ou  $-$ 

**▲** Na barra de tarefas, clique com o botão direito no ícone de status da rede e, em seguida, selecione **Configurações de Rede e Internet.** 

### **Conexão a uma WLAN**

**MOTA:** Quando você estiver configurando o acesso à Internet em sua casa, será necessário estabelecer uma conta com um provedor de serviços de Internet (ISP). Para contratar um serviço de Internet e adquirir um modem, entre em contato com um ISP local. O ISP o ajudará a configurar o modem, instalar um cabo de rede para conectar seu roteador sem fio ao modem e testar o serviço de Internet.

Para se conectar a uma WLAN, siga estas etapas:

- **1.** Certifique-se de que a WLAN esteja ligada.
- **2.** Na barra de tarefas, clique com o botão direito no ícone de status da rede e, em seguida, conecte-se a uma das redes disponíveis.

Se a WLAN tiver recursos de segurança, você será solicitado a fornecer um código de segurança. Digite o código e selecione **Avançar** para completar a conexão.

- **MOTA:** Se não houver WLANs listadas, talvez você esteja fora do alcance de um roteador ou ponto de acesso sem fio.
- **WEY NOTA:** Se a WLAN à qual deseja se conectar não estiver sendo exibida:
	- **1.** Na barra de tarefas, clique com o botão direito no ícone de status da rede e, em seguida, selecione **Abrir a Central de Rede e Compartilhamento**.
	- 2. Selecione **Configurar uma nova conexão ou rede**.

Uma lista de opções será exibida, permitindo que você pesquise manualmente uma rede e se conecte a ela ou crie uma nova conexão de rede.

 $-$  ou  $-$ 

- **1.** Na barra de tarefas, clique com o botão direito no ícone de status da rede e, em seguida, selecione **Configurações de Rede e Internet.**
- **2.** Na seção **Status de Rede e Internet**, selecione **Central de Rede e Compartilhamento**.
- **3.** Selecione **Configurar uma nova conexão ou rede**.

Uma lista de opções será exibida, permitindo que você pesquise manualmente uma rede e se conecte a ela ou crie uma nova conexão de rede.

**3.** Siga as instruções na tela para concluir a conexão.

Após estabelecer a conexão, clique com o botão direito no ícone de status da rede, no canto direito da barra de tarefas, para verificar o nome e o status da conexão.

**NOTA:** O alcance funcional (a distância que os sinais sem fio percorrem) depende da implementação da WLAN, do fabricante do roteador e da interferência de outros dispositivos eletrônicos ou barreiras estruturais como paredes e pisos.

### **Utilização do HP Mobile Broadband (apenas em determinados produtos)**

Seu computador com HP Mobile Broadband possui suporte integrado para serviço de banda larga móvel. Quando utilizado com a rede de uma operadora de serviço móvel, seu novo computador oferece liberdade para você acessar a Internet, enviar e-mails ou se conectar à sua rede corporativa sem a necessidade de pontos de acesso Wi-Fi.

<span id="page-31-0"></span>**MOTA:** Se o HP Mobile Connect estiver incluído em seu computador, as instruções desta seção não se aplicam. Consulte Utilização do HP Mobile Connect Pro (apenas em determinados produtos) na página 20.

Talvez você precise do número IMEI e/ou do número MEID do módulo HP Mobile Broadband para ativar o serviço de banda larga móvel. O número pode estar impresso em uma etiqueta na parte inferior do computador, dentro do compartimento da bateria, sob a tampa de manutenção ou na parte de trás do monitor.

 $-$  Ou  $-$ 

Você pode encontrar o número seguindo estas etapas:

- **1.** Na barra de tarefas, clique no ícone de status da rede.
- **2.** Selecione **Visualizar configurações de conexão**.
- **3.** Na seção **Banda larga móvel**, selecione o ícone de status da rede.

 $-$  ou  $-$ 

- **1.** Na barra de tarefas, clique no ícone de status da rede.
- **2.** Selecione **Configurações de Rede e Internet**.
- **3.** Na seção **Rede e Internet**, selecione **Celular** e, em seguida, selecione **Opções avançadas**.

Algumas operadoras de rede móvel exigem o uso de um cartão SIM. O cartão SIM contém informações básicas sobre você, como um número de identificação pessoal (PIN), além de informações sobre a rede. Alguns computadores possuem um cartão SIM pré-instalado. Se o cartão SIM não estiver pré-instalado, ele poderá estar nas informações do HP Mobile Broadband fornecidas com o computador, ou a operadora de rede móvel poderá fornecê-lo separadamente do computador.

Para obter informações sobre o HP Mobile Broadband e sobre como ativar o serviço com a operadora de rede móvel de sua preferência, consulte as informações sobre o HP Mobile Broadband fornecidas com o computador.

### **Utilização do HP Mobile Connect Pro (apenas em determinados produtos)**

O HP Mobile Connect Pro é um serviço de banda larga móvel e pré-pago que oferece uma conexão de banda larga móvel econômica, segura, simples e flexível para seu computador. Para utilizar o HP Mobile Connect Pro, o seu computador deve ter um cartão SIM e o aplicativo HP Mobile Connect. Para obter mais informações sobre o HP Mobile Connect Pro e onde ele está disponível, acesse [http://www.hp.com/go/mobileconnect.](http://www.hp.com/go/mobileconnect)

### **Utilização do GPS (apenas em determinados produtos)**

O seu computador pode ser equipado com um dispositivo de Sistema de Posicionamento Global (GPS). Os satélites GPS fornecem informações de localização, velocidade e direção aos sistemas equipados com GPS.

Para ativar o GPS, certifique-se de que a localização está ativada na configuração de privacidade do Windows.

- **1.** Digite localização na caixa de pesquisa da barra de tarefas e, em seguida, selecione **Configurações de privacidade de localização**.
- **2.** Siga as instruções na tela para utilizar as configurações de localização.

### <span id="page-32-0"></span>**Utilização de dispositivos sem Ƭo Bluetooth (apenas em determinados produtos)**

Um dispositivo Bluetooth oferece comunicação sem fio de curta distância, que substitui as conexões com fio que tradicionalmente ligam dispositivos eletrônicos, como os seguintes:

- Computadores (desktop, notebook)
- Telefones (celular, sem fio, smartphone)
- Dispositivos de imagem (impressora, câmera)
- Dispositivos de áudio (headset, alto-falantes)
- **Mouse**
- Teclado externo

#### **Conexão de dispositivos Bluetooth**

Antes de utilizar um dispositivo Bluetooth, é necessário estabelecer uma conexão Bluetooth.

- **1.** Digite bluetooth na caixa de pesquisa da barra de tarefas e, em seguida, selecione **Configurações de Bluetooth e outros dispositivos**.
- **2.** Ative o Bluetooth, caso ainda não esteja ativado.
- **3.** Selecione seu dispositivo na lista e siga as instruções na tela.
- **MOTA:** Se o dispositivo exigir verificação, será exibido um código de emparelhamento. No dispositivo que você está adicionando, siga as instruções da tela para verificar se o código corresponde ao código de emparelhamento. Para obter mais informações, consulte a documentação fornecida com o dispositivo.
- **WARI:** Se o seu dispositivo não aparecer na lista, certifique-se de que o Bluetooth no dispositivo esteja ligado. Alguns dispositivos podem ter requisitos adicionais; consulte a documentação fornecida com o dispositivo.

### **Utilização de NFC para compartilhar informações (apenas em determinados produtos)**

Seu computador suporta NFC (Near Field Communication), que permite o compartilhamento de informações sem fio entre dois dispositivos compatíveis com NFC. As informações são transferidas através do toque na área de toque (antena) do computador com a antena do seu telefone ou de outro dispositivo. Com NFC e aplicativos compatíveis, é possível compartilhar sites, transferir informações de contato, fazer pagamentos e imprimir em impressoras compatíveis com NFC.

**X<sup>3</sup> NOTA:** Para localizar a área de toque no seu computador, consulte [Componentes na página 4.](#page-15-0)

#### **Compartilhamento**

**1.** Confirme que a função NFC está ativada.

- <span id="page-33-0"></span>**a.** Digite sem fio na caixa de pesquisa da barra de tarefas e, em seguida, selecione **Ativar ou desativar dispositivos sem Ƭo**.
- **b.** Confirme se a seleção para NFC está **Ativada**.
- **2.** Toque a área de toque NFC com um dispositivo habilitado para NFC. Você poderá ouvir um som quando os dispositivos se conectarem.
- **ET NOTA:** Para obter a localização da antena no outro dispositivo de NFC, consulte as instruções do dispositivo.
- **3.** Siga as instruções na tela para continuar.

# **Conexão a uma rede com Ƭo**

Determinados produtos podem permitir conexões com fio: rede local (LAN) e conexão via modem. A conexão LAN utiliza um cabo de rede e é muito mais rápida que um modem, que utiliza uma linha telefônica. Os dois cabos são vendidos separadamente.

**AVISO!** Para reduzir o risco de choque elétrico, incêndio ou danos ao equipamento, não conecte um cabo de modem ou de telefone a conectores RJ-45 (rede).

### **Conexão a uma rede local (LAN) (apenas em determinados produtos)**

Utilize uma conexão LAN se quiser conectar o computador diretamente a um roteador na sua casa (em vez de trabalhar com uma conexão sem fio) ou a uma rede existente em seu escritório.

**MOTA:** Um recurso chamado HP LAN-Wireless Protection pode ser ativado no seu computador. Ele fecha sua conexão sem fio (Wi-Fi) ou WWAN quando você se conecta diretamente a uma LAN. Para obter mais informações sobre o HP LAN-Wireless Protection, consulte [Utilização do HP LAN-Wireless Protection \(apenas](#page-34-0) [em determinados produtos\) na página 23.](#page-34-0)

A conexão com uma LAN exige um cabo de rede RJ-45 de 8 pinos ou um dispositivo de acoplamento opcional ou porta de expansão, quando não houver nenhuma porta RJ-45 no computador.

Para conectar o cabo de rede, siga estas etapas:

**1.** Conecte o cabo de rede ao conector de rede **(1)** do computador ou de um dispositivo de acoplamento ou produto de expansão opcional.

- <span id="page-34-0"></span>**2.** Conecte a outra extremidade do cabo de rede à tomada de rede na parede **(2)** ou ao roteador.
	- **NOTA:** Se o cabo de rede tiver um circuito de supressão de ruído **(3)**, que impede interferências de recepção de TV e rádio, oriente a extremidade do cabo com o circuito na direção do computador.

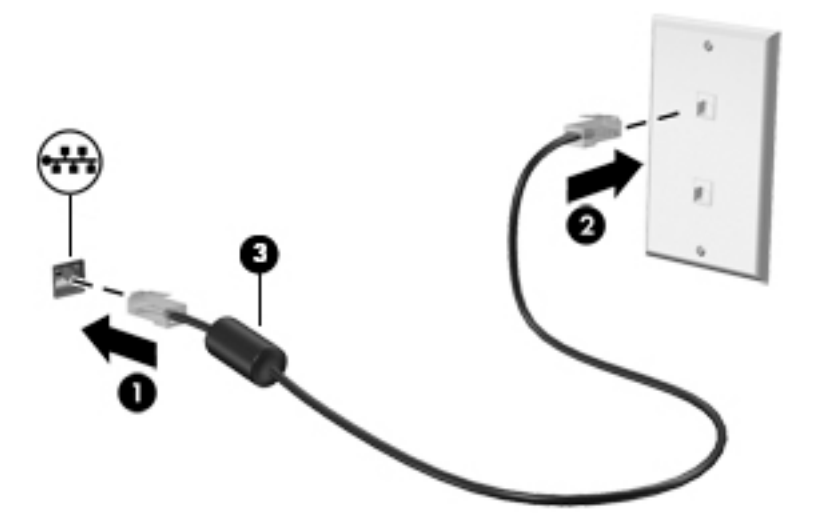

### **Utilização do HP LAN-Wireless Protection (apenas em determinados produtos)**

Em um ambiente LAN, é possível configurar o HP LAN-Wireless Protection para proteger sua rede LAN de acessos não autorizados à conexão sem fio. Quando o HP LAN-Wireless Protection é ativado e o computador é conectado diretamente a uma LAN, a conexão WLAN (Wi-Fi) ou WWAN é desativada.

### **Ativação e personalização do HP LAN-Wireless Protection**

- **1.** Conecte um cabo de rede ao conector de rede no computador ou em um dispositivo de acoplamento ou produto de expansão opcional.
- **2.** Inicie o utilitário de configuração do computador (BIOS).
	- Computadores ou tablets com teclados:
		- **▲** Ligue ou reinicie o computador e quando for exibido o logotipo da HP, pressione f10 para entrar no utilitário de configuração.
	- Tablets sem teclados:
		- **▲** Ligue ou reinicie o tablet e rapidamente mantenha pressionado o botão de diminuir volume até que o menu de inicialização seja exibido. Toque na tecla **f10** para entrar no utilitário de configuração do computador.
- **3.** Selecione **Advanced** (Avançado) e, em seguida, selecione **Built-in Device Options** (Opções do dispositivo integrado).
- **4.** Marque a caixa de seleção **LAN/WLAN Auto Switching** (Comutação automática de LAN/WLAN) e/ou **LAN/ WWAN Auto Switching** (Comutação automática de LAN/WWAN) para desativar conexões WLAN e/ou WWAN ao se conectar a uma rede LAN.
- **5.** Para salvar suas alterações e sair do utilitário de configura¾o do computador, selecione o ícone **Save**  (Salvar) no canto inferior direito da tela e, em seguida, siga as instruções na tela.

 $-$  ou  $-$ 

Selecione **Main** (Principal), selecione **Save Changes and Exit** (Salvar alterações e sair) e, em seguida, pressione enter.

Suas alterações entrarão em vigor quando o computador for reiniciado.

# <span id="page-35-0"></span>**Utilização do HP MAC Address Pass Through para identificar seu computador em uma rede (apenas em determinados produtos)**

O MAC Address Pass Through oferece uma maneira personalizável de identificação de seu computador e das comunicações em redes. Esse endereço MAC do sistema oferece identificação exclusiva, mesmo quando o computador estiver conectado por meio de um adaptador Ethernet. Esse endereço é habilitado por padrão.

## **Personalização do MAC Address Pass Through**

- 1. Inicie o utilitário de configuração do computador (BIOS).
	- Computadores ou tablets com teclados:
		- **▲** Ligue ou reinicie o computador e quando for exibido o logotipo da HP, pressione f10 para entrar no Utilitário de configuração.
	- Tablets sem teclados:
		- **▲** Ligue ou reinicie o tablet e rapidamente mantenha pressionado o botão de diminuir volume até que o menu de inicialização seja exibido. Toque na tecla **f10** para entrar no utilitário de configuração.
- **2.** Selecione **Advanced** (Avançado) e, em seguida, selecione **MAC Address Pass Through**.
- **3.** Na caixa à direita de **Host Based MAC Address** (Endereço MAC baseado em host), selecione **System**  (Sistema) para habilitar o MAC Address Pass Through ou **Custom** (Personalizar) para personalizar o endereço.
- **4.** Se tiver optado por personalizar, selecione **MAC ADDRESS** (ENDEREÇO MAC), insira o seu endereço MAC de sistema personalizado e, em seguida, pressione enter para salvar o endereço.
- **5.** Se o computador tiver uma LAN incorporada e você quiser usar o endereço MAC incorporado como o endereço MAC do sistema, selecione **Reuse Embedded LAN Address** (Reutilizar endereço de LAN incorporado).

 $= 0U -$ 

Selecione **Main** (Principal), selecione **Save Changes and Exit** (Salvar alterações e sair) e, em seguida, pressione enter.

Suas alterações entrarão em vigor quando o computador for reiniciado.
# **4 Navegação na tela**

É possível navegar pela tela do computador de uma das seguintes maneiras:

- Utilizar gestos de toque diretamente na tela do computador
- Use gestos de toque no TouchPad
- Utilizar um teclado ou mouse opcional (adquiridos separadamente)
- Utilizar um teclado na tela
- Utilizar um bastão apontador

## **Usar TouchPad e gestos de toque na tela**

O TouchPad ajuda a navegar pela tela do computador e controlar o cursor com gestos simples de toque. Os botões esquerdo e direito do TouchPad podem ser usados da forma como usaria os botões correspondentes de um mouse externo. Para navegar por uma tela de toque (somente determinados produtos), toque-a usando os gestos descritos neste capítulo.

Você também pode personalizar os gestos e ver demonstrações de como eles funcionam. Digite painel de controle na caixa de pesquisa da barra de tarefas, selecione **Painel de Controle** e, em seguida, selecione **Hardware e Sons**. Em **Dispositivos e Impressoras**, selecione **Mouse**.

**MOTA:** Salvo instrução contrária, gestos de toque podem ser usados no TouchPad ou em uma tela de toque (somente em determinados produtos).

#### **Toque**

Use o gesto de toque/toque duplo para selecionar ou abrir um item na tela.

● Mova o cursor sobre um item na tela e toque com um dedo na zona do TouchPad ou da tela de toque para selecioná-lo. Toque duas vezes em um item para abri-lo.

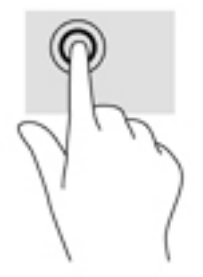

### **Pinçamento com dois dedos para zoom**

Use o movimento de pinça com dois dedos para ampliar ou reduzir o tamanho da visualização de imagens e textos.

- Para diminuir o zoom, coloque dois dedos afastados na zona de TouchPad ou na tela de toque e, em seguida, aproxime-os.
- Para aumentar o zoom, coloque dois dedos juntos na zona de TouchPad ou na tela de toque e, em seguida, afaste-os.

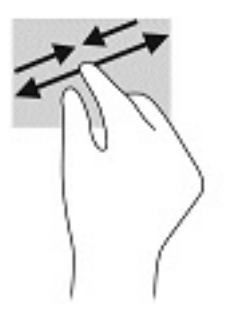

### **Deslizamento com dois dedos (somente no TouchPad)**

Use o deslizamento com dois dedos para mover uma página ou imagem para cima, para baixo ou para os lados.

● Coloque dois dedos ligeiramente separados no TouchPad e arraste-os para cima, para baixo ou para os lados.

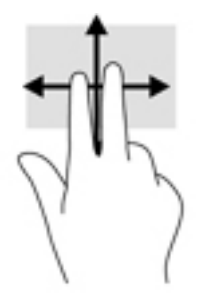

## **Toque com dois dedos (somente no TouchPad)**

Use o toque com dois dedos para abrir o menu de um objeto na tela.

- **ET NOTA:** O toque com dois dedos desempenha a mesma função do toque com o botão direito do mouse.
	- Toque com dois dedos na zona do TouchPad para abrir o menu de opções do objeto selecionado.

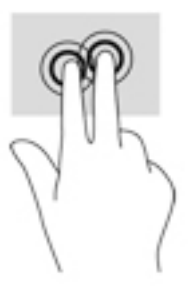

## **Toque com quatro dedos (somente no TouchPad)**

Use o toque com quatro dedos para abrir a central de ações.

● Toque com quatro dedos no Touchpad para abrir a central de ações e visualizar as notificações e configurações atuais.

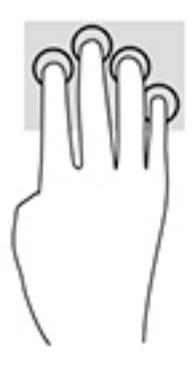

## **Deslizamento com três dedos (somente no TouchPad)**

Use o deslizamento com três dedos para visualizar janelas abertas e para alternar entre janelas abertas e a área de trabalho.

- Deslize 3 dedos na direção oposta a você para ver todas as janelas abertas.
- Deslize 3 dedos na sua direção para exibir a área de trabalho.
- Deslize 3 dedos para a esquerda ou para a direita para alternar entre janelas abertas.

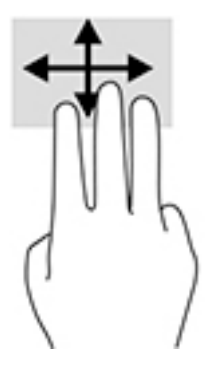

### **Deslize com um dedo (somente na tela de toque)**

Use o deslizamento com um dedo para fazer um movimento panorâmico e para rolar por listas e páginas ou para mover um objeto.

- Para rolar pela tela, deslize levemente um dedo na tela na direção desejada.
- Para mover um objeto, pressione e segure o dedo em um objeto e, em seguida, arraste o dedo para mover o objeto.

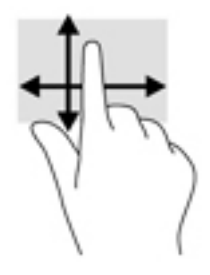

## **Utilizar teclado e mouse opcionais**

O teclado e o mouse opcionais permitem que você digite, selecione itens, role a tela e realize as mesmas funções dos gestos de toque. O teclado também permite usar as teclas de ação e de acesso rápido para executar funções específicas.

## **Utilizar o teclado na tela (apenas determinados produtos)**

- 1. Para exibir o teclado na tela, toque no ícone do teclado na área de notificações, na extrema direita da barra de tarefas.
- **2.** Comece a digitar.
- **W** NOTA: Palavras sugeridas poderão ser exibidas acima do teclado virtual. Toque em uma palavra para selecioná-la.
- **WARE:** As teclas de ação e acesso rápido não são exibidas nem funcionam no teclado da tela.

# **5 Recursos de entretenimento**

Use seu computador HP para negócios ou lazer, para se reunir com outras pessoas usando a câmera, mixar áudio e vídeo ou conectar dispositivos externos, como projetores, monitores, TVs e alto-falantes. Consulte [Componentes na página 4](#page-15-0) para localizar os recursos de áudio, vídeo e câmera em seu computador.

## **Utilização da câmera (somente em determinados produtos)**

Seu computador dispõe de uma câmera (câmera integrada) que registra vídeos e captura fotografias. Alguns modelos permitem que você faça videoconferências e converse on-line, utilizando streaming de vídeo.

Para acessar a câmera, digite câmera na caixa de pesquisa da barra de tarefas e, em seguida, selecione **câmera** na lista de aplicativos.

## **Utilização do áudio**

É possível baixar e ouvir música, transmitir conteúdo de áudio da web (incluindo rádio), gravar áudio ou juntar áudio e vídeo para criar material multimídia. Também é possível reproduzir CDs de música no computador (em determinados modelos) ou conectar uma unidade óptica externa para reproduzir CDs. Para melhorar sua experiência, conecte fones de ouvido ou alto-falantes.

### **Conexão de alto-falantes**

Para conectar alto-falantes com fio ao computador, conecte-os a uma porta USB ou ao conector de saída de áudio (fone de ouvido)/entrada de áudio (microfone) do computador ou de uma estação de acoplamento.

Para conectar alto-falantes sem fio ao computador, siga as instruções do fabricante do dispositivo. Para conectar alto-falantes de alta definição ao computador, consulte Configuração de áudio HDMI na página 32. Antes de conectar os alto-falantes, diminua o volume.

### **Conexão de fones de ouvido**

**AVISO!** Para reduzir o risco de danos pessoais, diminua o volume antes de colocar os fones de ouvido, plugues de ouvido ou um headset. Para obter informações adicionais sobre segurança, consulte *Informações Regulamentares, de Segurança e Ambientais*.

Para acessar este guia:

**▲** Selecione o botão **Iniciar**, selecione **Ajuda e Suporte HP** e, em seguida, selecione **Documentação HP**.

 $-$  ou  $-$ 

**▲** Selecione o botão **Iniciar**, selecione **HP** e, em seguida, selecione **Documentação HP**.

Você pode conectar fones de ouvido com fio ao conector combinado de saída de áudio (fone de ouvido)/ entrada de áudio (microfone) do seu computador.

Para conectar fones de ouvido sem fio ao computador, siga as instruções do fabricante do dispositivo.

## **Conexão de headsets**

**AVISO!** Para reduzir o risco de danos pessoais, diminua o volume antes de colocar os fones de ouvido, plugues de ouvido ou um headset. Para obter informações adicionais sobre segurança, consulte *Informações Regulamentares, de Segurança e Ambientais*.

Para acessar este guia:

**▲** Selecione o botão **Iniciar**, selecione **Ajuda e Suporte HP** e, em seguida, selecione **Documentação HP**.

 $-$  ou  $-$ 

**▲** Selecione o botão **Iniciar**, selecione **HP** e, em seguida, selecione **Documentação HP**.

Fones de ouvido combinados com um microfone são chamados de headsets. Você pode conectar headsets com fio ao conector de saída de áudio (fone de ouvido)/entrada de áudio (microfone) do computador.

Para conectar headsets sem fio ao computador, siga as instruções do fabricante do dispositivo.

### **Uso das configurações de som**

Use as configurações de som para ajustar o volume do sistema, alterar sons do sistema ou gerenciar dispositivos de áudio.

Para visualizar ou alterar as configurações de som:

**▲** Digite painel de controle na caixa de pesquisa da barra de tarefas, selecione **Painel de Controle**, selecione **Hardware e Sons** e, em seguida, selecione **Som**.

Seu computador pode incluir um sistema de som aprimorado por Bang & Olufsen, DTS, Beats Audio ou outro fornecedor. Como resultado, o computador pode incluir os recursos avançados de áudio que podem ser controlados por meio de um painel de controle de áudio específico para seu sistema de áudio.

Utilize o painel de controle de áudio para visualizar e controlar as configurações de áudio.

**▲** Digite painel de controle na caixa de pesquisa da barra de tarefas, selecione **Painel de controle**, selecione **Hardware e Sons** e, em seguida, selecione o painel de controle de áudio específico para seu sistema.

## **Utilização de vídeo**

Seu computador é um poderoso dispositivo de vídeo que permite assistir a streaming de vídeo dos seus sites favoritos e fazer download de vídeos e filmes para assistir no seu computador quando não estiver conectado a uma rede.

Para melhorar sua experiência de exibição, use uma das portas de vídeo do computador para conectar um monitor externo, um projetor ou uma TV.

**IMPORTANTE:** Assegure-se de que o dispositivo externo esteja conectado à porta certa no computador, por meio do cabo certo. Siga as instruções do fabricante do dispositivo.

Para obter informações sobre como usar os recursos de vídeo, consulte o HP Support Assistant.

### **Conexão de um dispositivo Thunderbolt usando um cabo USB Type-C (apenas determinados produtos)**

**W** NOTA: Para conectar um dispositivo USB Tipo C Thunderbolt ao seu computador, é necessário conectar um cabo Tipo C, adquirido separadamente.

Para ver vídeo ou saída de tela de alta resolução em um dispositivo Thunderbolt externo, conecte o dispositivo Thunderbolt de acordo com as seguintes instruções:

**1.** Conecte uma extremidade do cabo USB Tipo C na porta USB Tipo C Thunderbolt do computador.

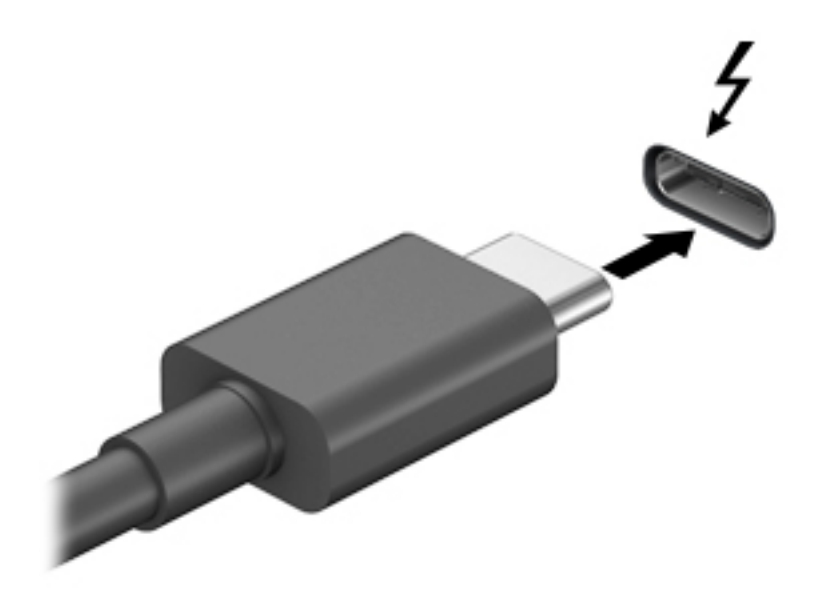

- **2.** Conecte a outra extremidade do cabo ao dispositivo Thunderbolt externo.
- **3.** Pressione f1 para alternar a imagem na tela do computador entre quatro estados de exibição:
	- **Somente na tela do PC:** Exibe a imagem somente na tela do computador.
	- **Duplicar:** Exibe a imagem da tela no computador e no dispositivo externo.
	- **Estender:** Exibe a imagem da tela estendida, abrangendo o computador e o dispositivo externo.
	- **Somente na segunda tela:** Exibe a imagem somente no dispositivo externo.

O estado de exibição muda cada vez que a tecla f1 é pressionada.

**MOTA:** Para obter melhores resultados, especialmente se você escolher a opção "Estender", aumente a resolução da tela do dispositivo externo, como segue. Selecione o botão **Iniciar** e, depois, **ConƬgurDÂÐes**; por fim, selecione **Sistema**. Em **Monitor**, selecione a resolução apropriada e, então, **Manter as alterações**.

### <span id="page-43-0"></span>**Conexão de dispositivos de vídeo usando um cabo HDMI (somente em determinados produtos)**

**NOTA:** Para conectar um dispositivo HDMI ao seu computador, é necessário conectar um cabo HDMI, adquirido separadamente.

Para ver a imagem da tela do computador em um monitor ou em uma TV de alta definição, conecte o dispositivo de alta definição de acordo com as seguintes instruções:

**1.** Conecte a extremidade do cabo HDMI na porta HDMI do computador.

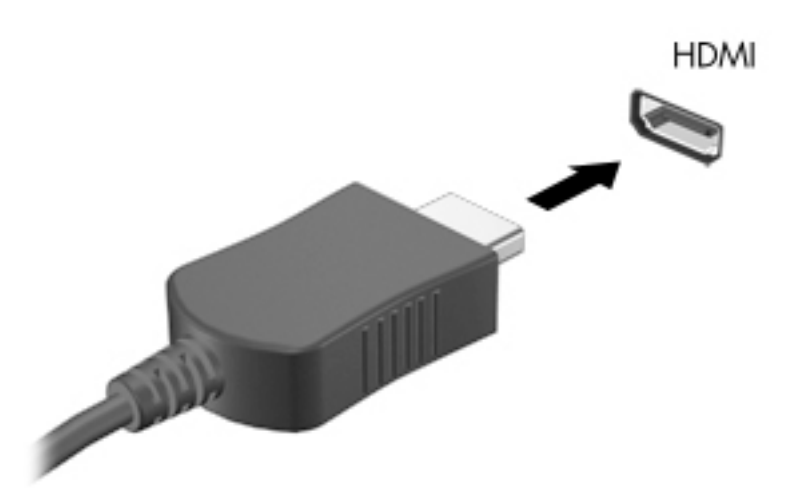

- **2.** Conecte a outra extremidade do cabo ao monitor ou à TV de alta definição.
- **3.** Pressione f1 para alternar a imagem na tela do computador entre quatro estados de exibição:
	- **Somente na tela do PC:** Exibe a imagem somente na tela do computador.
	- **Duplicar:** Exibe a imagem da tela no computador e no dispositivo externo.
	- **Estender:** Exibe a imagem da tela estendida, abrangendo o computador e o dispositivo externo.
	- **Somente na segunda tela:** Exibe a imagem somente no dispositivo externo.

O estado de exibição muda cada vez que a tecla f1 é pressionada.

**X** NOTA: Para obter melhores resultados, especialmente se você escolher a opção "Estender", aumente a resolução da tela do dispositivo externo, como segue. Selecione o botão **Iniciar** e, depois, **ConƬgurDÂÐes**; por fim, selecione **Sistema**. Em **Monitor**, selecione a resolução apropriada e, então, **Manter as alterações**.

#### **Configuração de áudio HDMI**

A HDMI é a única interface de vídeo compatível com vídeo e áudio de alta definição. Depois de conectar uma TV HDMI ao computador, você pode ativar o áudio HDMI seguindo estas etapas:

- **1.** Na extremidade direita da barra de tarefas, clique com o botão direito no ícone **Alto-falantes** da área de notifica¾o e clique em **Dispositivos de reprodução**.
- **2.** Na guia **Reprodução**, selecione o nome do dispositivo de saída digital.
- **3.** Clique em **DeƬnir padrão** e, em seguida, clique em **OK**.

Para devolver a transmissão de áudio aos alto-falantes do computador:

- **1.** Clique com o botão direito no ícone **Alto-falantes** da área de notificação, na extremidade direita da barra de tarefas e clique em **Dispositivos de reprodução**.
- **2.** Na guia Reprodução, clique em **Alto-falantes**.
- **3.** Clique em **DeƬnir padrão** e, em seguida, clique em **OK**.

### **Detecção e conexão de monitores sem Ƭo compatíveis com Miracast (somente em determinados produtos)**

**WE NOTA:** Para saber qual tipo de monitor você tem (compatível com Miracast ou Intel WiDi), consulte a documentação que acompanha o seu monitor secundário ou TV.

Para detectar e conectar monitores sem fio compatíveis com Miracast sem sair dos seus aplicativos atuais, siga as instruções abaixo.

Para abrir o Miracast:

**▲** Digite projetar na caixa de pesquisa da barra de tarefas e, em seguida, clique em **Projetar em uma segunda tela**. Clique em **Conectar a uma tela sem Ƭo** e, em seguida, siga as instruções na tela.

## **Uso de transferência de dados**

Seu computador é um dispositivo de entretenimento avançado, que permite que você transfira fotos, vídeos e filmes de seus dispositivos USB e visualize-os em seu computador.

Para melhorar sua experiência de exibição, use uma das portas USB Type-C do computador para conectar um dispositivo USB, como celulares, câmeras, monitores de atividade ou relógios inteligentes, e transferir os arquivos para o seu computador.

**IMPORTANTE:** Assegure-se de que o dispositivo externo esteja conectado à porta certa no computador, por meio do cabo certo. Siga as instruções do fabricante do dispositivo.

Para obter informações sobre como usar os recursos USB Type-C, consulte o HP Support Assistant.

# **6 Gerenciar energia**

Seu computador pode funcionar com energia da bateria ou com energia externa. Quando o computador estiver funcionando com energia da bateria e não existir uma fonte externa disponível para recarregá-la, é importante monitorar e economizar a carga da bateria.

Alguns dos recursos de gerenciamento de energia descritos neste guia podem não estar disponíveis no seu computador.

## **Utilização da suspensão e da hibernação**

**CUIDADO:** Existem várias vulnerabilidades bem conhecidas quando um computador está no estado de Suspensão. Para evitar que usuários não autorizados acessem os dados do seu computador, mesmo aqueles criptografados, a HP recomenda que você sempre inicie a hibernação, em vez da suspensão, todas as vezes que o computador estiver fora da sua posse física. Esta prática é particularmente importante quando você viaja com o seu computador.

**CUIDADO:** Para reduzir o risco de possível degradação de áudio e vídeo, perda da funcionalidade de reprodução de áudio ou vídeo ou perda de informações, não inicie a suspensão quando estiver lendo ou gravando em um disco ou cartão de mídia externo.

O Windows possui dois estados de economia de energia, Suspensão e Hibernação.

- Suspensão—o estado de Suspensão é iniciado automaticamente após um período de inatividade. Seu trabalho é salvo na memória, permitindo retomar o trabalho rapidamente. Você também pode iniciar a Suspensão manualmente. Para mais informações, consulte Início e saída da suspensão na página 34.
- Hibernação—o estado de Hibernação é iniciado automaticamente quando a bateria atinge um nível crítico. No estado de Hibernação, o trabalho é salvo em um arquivo de hibernação e o computador é desligado. Você também pode iniciar a Hibernação manualmente. Para mais informações, consulte [Iniciar e sair da Hibernação \(somente em determinados modelos\) na página 35](#page-46-0).

### **Início e saída da suspensão**

É possível iniciar a Suspensão de uma das seguintes maneiras:

- Fechar a tela (somente em determinados produtos)
- Selecione o botão **Iniciar**, o ícone **Liga/Desliga** e **Suspender**.
- Para usar uma tecla de acesso de Suspensão; por exemplo, fn+f3 (somente em alguns produtos).

É possível sair da Suspensão de uma das seguintes maneiras:

- Pressione brevemente o botão Liga/Desliga.
- Se o computador estiver fechado, levante a tela (somente em determinados produtos).
- Pressione uma tecla no teclado (somente alguns modelos).
- Toque no TouchPad (somente em determinados produtos)

Quando o computador sai da Suspensão, seu trabalho volta a ser exibido na tela.

<span id="page-46-0"></span>**W NOTA:** Se você definiu que uma senha seja solicitada para sair da Suspensão, será preciso informar sua senha do Windows antes que o trabalho volte a ser exibido na tela.

### **Iniciar e sair da Hibernação (somente em determinados modelos)**

Você pode ativar a Hibernação iniciada pelo usuário e alterar outras configurações de energia e tempos limites usando as Opções de Energia.

- **1.** Clique com o botão direito no ícone **Energia** e selecione Opções de Energia.
- **2.** No painel esquerdo, selecione **Escolher a função dos botões de energia** (o texto pode variar de produto para produto).
- **3.** Dependendo do produto, você pode ativar a hibernação para alimentação por bateria ou alimentação externa em qualquer uma das seguintes formas:
	- **Botão Liga/Desliga**—Em **ConƬgurDÂÐes para botões de energia e de suspensão e tampa** (o nome pode variar de acordo com o produto), selecione **Quando eu pressionar o botão para ligar/ desligar o computador** e, em seguida, selecione **Hibernar**.
	- **Botão de suspensão** (somente em alguns produtos)—Em **Configurações para botões de energia e de suspensão e tampa** (o nome pode variar de acordo com o produto), selecione **Quando eu pressionar o botão para adormecer o computador** e, em seguida, selecione **Hibernar**.
	- **Tampa** (somente em alguns produtos)—Em **Configurações para botões de energia e de suspensão e tampa** (o nome pode variar de acordo com o produto), selecione **Quando eu fechar a tampa** e, em seguida, selecione **Hibernar**.
	- **Menu Energia—Selecione Alterar definições não disponíveis atualmente** e, depois, em **ConƬgurDÂÐes de desligamento**, marque a caixa de seleção **Hibernar**.

O menu de energia pode ser acessado selecionando o botão **Iniciar**.

- **4.** Selecione **Salvar alterações**.
- **▲** Para iniciar a hibernação, use o método que é ativado na etapa 3.
- **▲** Para sair da hibernação, pressione rapidamente o botão liga/desliga.

## **Desligar o computador**

**CUIDADO:** As informações não salvas são perdidas quando o computador é desligado. Certifique-se de salvar o seu trabalho antes de desligar o computador.

O comando de desligar fecha todos os programas abertos, incluindo o sistema operacional, e depois desliga a tela e o computador.

Desligue o computador quando ele não for ser usado e for ficar desconectado da alimentação externa por um longo período.

O procedimento recomendado é usar o comando Desligar do Windows.

**NOTA:** Se o computador estiver no estado de Suspensão ou em Hibernação, primeiro saia da Suspensão ou da Hibernação pressionando brevemente o botão Liga/Desliga.

**X NOTA:** Se você definiu que uma senha seja solicitada para sair da Hibernação, será preciso informar sua senha do Windows antes que o trabalho volte a ser exibido na tela.

- <span id="page-47-0"></span>**1.** Salve o trabalho e feche todos os aplicativos abertos.
- **2.** Selecione o botão **Iniciar**, o ícone **Liga/Desliga** e **Desligar**.

Se o computador não estiver respondendo e não for possível utilizar os procedimentos anteriores de desligamento do Windows, tente os seguintes procedimentos de emergência na sequência fornecida:

- Pressione ctrl+alt+delete, selecione o ícone **Liga/Desliga** e selecione **Desligar**.
- Pressione e segure o botão Liga/Desliga por aproximadamente 10 segundos.
- Se seu computador tiver uma bateria substituível pelo usuário (somente em determinados produtos), desconecte o computador da alimentação externa e, em seguida, remova a bateria.

## **Uso do ícone de Energia e das opções de energia**

O ícone de Energia **encontra-se na barra de tarefas do Windows**. O ícone de Energia permite que você

acesse rapidamente as configurações de energia e visualize a carga restante na bateria.

- Para exibir a porcentagem de carga de bateria restante, posicione o cursor sobre o ícone de **Energia**  .
- Para usar as Opções de Energia, clique com o botão direito no ícone **de la paradicia e**, em seguida,

selecione **Opções de Energia**.

Ícones diferentes de Energia indicam se o computador está sendo executado com alimentação por bateria ou externa. Posicionar o cursor sobre o ícone exibe uma mensagem quando a bateria atinge um nível baixo ou crítico de energia.

## **Funcionar com energia da bateria**

**AVISO!** Para evitar possíveis problemas de segurança, só devem ser utilizadas as baterias fornecidas com o computador, baterias de substituição fornecidas pela HP ou baterias compatíveis adquiridas da HP.

Quando o computador tem uma bateria carregada instalada e não está conectado a uma fonte de alimentação externa, ele funciona com alimentação por bateria. Quando o computador está desligado e desconectado da alimentação externa, a bateria no computador se descarrega lentamente. O computador exibirá uma mensagem se a bateria atingir um nível baixo ou crítico de carga.

A duração da bateria de um computador varia conforme a configuração do gerenciamento de energia, os programas em execução no computador, o brilho da tela, os dispositivos externos conectados e outros fatores.

**NOTA:** Quando você desconecta a alimentação externa, o brilho da tela diminui automaticamente para economizar a energia da bateria. Determinados produtos de computador podem alternar entre os modos gráficos para conservar a duração da bateria.

### **Utilizar o HP Fast Charge (somente em determinados produtos)**

O recurso HP Fast Charge permite que você carregue rapidamente a bateria do seu computador. Tempo de carga pode variar em +/-10%. Dependendo do modelo do seu computador e do adaptador de CA HP fornecido com ele, o HP Fast Charge opera de uma das seguintes formas:

- Quando a carga restante da bateria estiver entre zero e 50%, a bateria carregará 50% da capacidade total em, no máximo, 30 a 45 minutos, dependendo do modelo de seu computador.
- Quando a carga da bateria restante estiver entre zero e 90%, a bateria carregará 90% da capacidade total em, no máximo, 90 minutos.

Para usar o HP Fast Charge, desligue o computador e, em seguida, conecte o adaptador CA ao computador e à alimentação externa.

### **Exibição da carga da bateria**

Para exibir a porcentagem de carga de bateria restante, posicione o cursor sobre o ícone de **Energia** .

### **Localização das informações sobre a bateria no HP Support Assistant (somente em determinados produtos)**

Para acessar informações sobre a bateria:

**1.** Digite support na caixa de pesquisa da barra de tarefas e, em seguida, selecione o aplicativo **HP Support Assistant**.

 $-$  ou  $-$ 

Selecione o ícone de ponto de interrogação na barra de tarefas.

**2.** Selecione **Meu computador**, selecione a guia de **Diagnóstico e ferramentas** e o **Teste de bateria da HP**. Se o HP Battery Check indicar que sua bateria deve ser substituída, entre em contato com o suporte.

O HP Support Assistant fornece as seguintes ferramentas e informações sobre a bateria:

- Teste de bateria da HP
- Informações sobre tipos de bateria, especificações, ciclos de vida e capacidade

#### **Economizar energia da bateria**

Para economizar energia da bateria e maximizar sua duração:

- Diminua o brilho da tela.
- Selecione a configuração **Economia de energia** em Opções de Energia.
- Desligue os dispositivos sem fio quando não estiverem em uso.
- Desconecte dispositivos externos não utilizados que não estejam conectados a uma fonte de alimentação externa, como uma unidade de disco externa conectada a uma porta USB.
- Interrompa, desative ou remova quaisquer cartões de mídia externos que não estejam em uso.
- Antes de interromper o seu trabalho, inicie a suspensão ou desligue o computador.

#### **Identificação de níveis de bateria fraca**

Quando uma bateria que é a única fonte de alimentação disponível do computador atinge um nível baixo ou crítico, ocorre o seguinte:

● A luz da bateria (somente em determinados produtos) indica um nível de bateria baixo ou crítico.

 $01 -$ 

- O ícone de Energia **exibe uma notificação de nível de bateria baixo ou crítico**.
- **X** NOTA: Para obter mais informações sobre o ícone de Energia, consulte [Uso do ícone de Energia e das](#page-47-0) [opções de energia na página 36](#page-47-0).

O computador tomará as seguintes ações caso o nível da bateria torne-se crítico:

- Se a Hibernação estiver desativada e o computador estiver ligado ou no estado de Suspensão, ele ficará brevemente no estado de Suspensão e, em seguida, será desligado, perdendo qualquer informação que não tenha sido salva.
- Se a hibernação estiver ativada e o computador estiver ligado ou no estado de suspensão, ele iniciará a hibernação.

### **Resolver um nível de bateria fraca**

#### **Resolver um nível de bateria fraca quando há uma fonte de alimentação externa disponível**

Conecte um dos seguintes ao computador e a uma tomada externa:

- Adaptador de CA
- Dispositivo de acoplamento ou produto de expansão opcional.
- Adaptador de alimentação opcional adquirido da HP como acessório

#### **Resolver um nível de bateria fraca quando não há uma fonte de alimentação disponível**

Salve o trabalho e desligue o computador.

#### **Resolver um nível de bateria fraca quando o computador não sai da Hibernação**

- **1.** Conecte o adaptador de CA ao computador e a uma tomada externa.
- **2.** Saia da hibernação pressionando o botão Liga/Desliga.

### **Bateria lacrada de fábrica**

Para monitorar o status da bateria ou caso ela não esteja mais retendo a carga, execute o Teste de bateria da HP disponível no aplicativo HP Support Assistant (somente em determinados produtos).

**1.** Digite support na caixa de pesquisa da barra de tarefas e, em seguida, selecione o aplicativo **HP Support Assistant**.

 $-$  ou  $-$ 

Selecione o ícone de ponto de interrogação na barra de tarefas.

**2.** Selecione **Meu computador**, selecione a guia de **Diagnóstico e ferramentas** e o **Teste de bateria da HP**. Se o HP Battery Check indicar que sua bateria deve ser substituída, entre em contato com o suporte.

A(s) bateria(s) neste produto não pode(m) ser facilmente substituída(s) pelos usuários. Remover ou substituir a bateria poderá afetar a cobertura de sua garantia. Se a bateria não estiver mais retendo a carga, entre em contato com o suporte.

Quando uma bateria chegar ao final de sua vida útil, não a descarte no lixo doméstico comum. Siga as leis e regulamentos locais para descarte de baterias em sua região.

## **Funcionamento com alimentação externa**

Para mais informações sobre como conectar o computador à alimentação externa, consulte o pôster *Instruções de Instalação* incluso na caixa do computador.

O computador não utiliza a energia da bateria quando está conectado a uma fonte de alimentação externa com um adaptador de CA aprovado ou um dispositivo de acoplamento ou produto de expansão opcional.

**AVISO!** Para reduzir potenciais riscos à segurança, use apenas o adaptador de CA fornecido com o computador, um adaptador de CA de reposição fornecido pela HP ou um adaptador de CA compatível adquirido da HP.

**AVISO!** Não carregue a bateria do computador quando estiver a bordo de uma aeronave.

Conecte o computador a uma fonte de alimentação externa em qualquer uma das seguintes condições:

- Ao carregar ou calibrar uma bateria
- Ao instalar ou atualizar o software do sistema
- Ao atualizar o BIOS do sistema
- Ao gravar informações em um disco (somente em determinados modelos)
- Ao executar o Desfragmentador de disco em computadores com unidades de disco rígido internas
- Ao executar um backup ou uma recuperação

Ao conectar o computador a uma fonte de alimentação externa:

- A bateria começa a ser carregada.
- O brilho da tela aumenta.
- O ícone de Energia **muda de aparência.**

Ao desconectar a alimentação externa:

- O computador passa a usar a alimentação da bateria.
- O brilho da tela diminui automaticamente para conservar a energia da bateria.
- 0 ícone de Energia **muda de aparência.**

# **7 Security (Segurança)**

## **Proteção do computador**

Os recursos de segurança padrão fornecidos pelo sistema operacional Windows e pelo utilitário de configuração do computador Windows (BIOS, que funciona com qualquer sistema operacional) podem proteger suas configurações pessoais e dados contra uma variedade de riscos.

- **NOTA:** Soluções de segurança são projetadas para agirem como impedimentos. Esses impedimentos podem não evitar que um produto seja mal utilizado ou roubado.
- **NOTA:** Antes de enviar seu computador para manutenção, faça backup de seus arquivos, exclua arquivos confidenciais e remova todas as configurações de senha.
- **WEMENTA:** Alguns dos recursos relacionados neste capítulo podem não estar disponíveis em seu computador.
- **NOTA:** Seu computador tem suporte para o Computrace, um serviço de rastreamento e recuperação on-line baseado em segurança, disponível em determinadas regiões. Se o computador for roubado e o usuário não autorizado acessar a Internet, o Computrace poderá rastreá-lo. É necessário adquirir o software e assinar o serviço para que seja possível utilizar o Computrace. Para obter informações sobre como solicitar o software Computrace, acesse [http://www.hp.com.](http://www.hp.com)

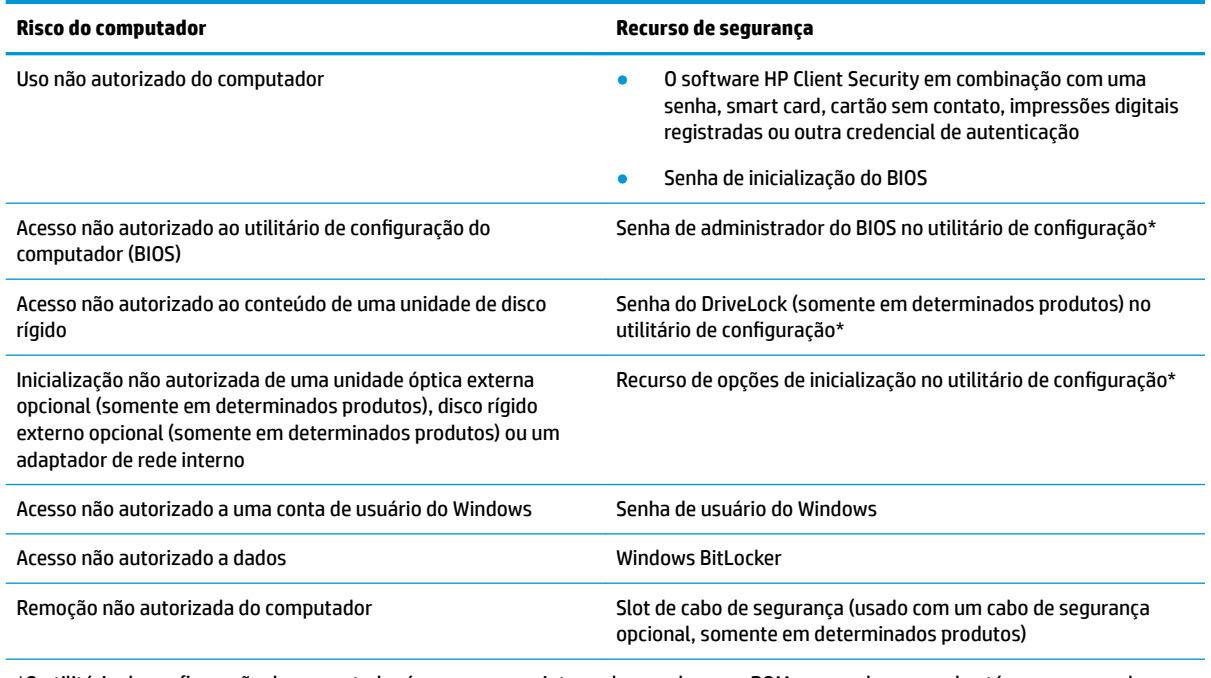

\*O utilitário de configura¾o do computador é um programa integrado, com base na ROM, que pode ser usado até mesmo quando o sistema operacional não estiver funcionando ou não puder ser carregado. Você pode utilizar um dispositivo apontador (TouchPad, bastão apontador ou mouse USB) ou o teclado para navegar e fazer seleções no utilitário de configuração do computador.

**NOTA:** Em tablets sem teclados, você pode usar a tela de toque.

## **Utilização de senhas**

Uma senha é um grupo de caracteres que você escolhe para proteger as informações do seu computador. Diversos tipos de senhas podem ser definidos, dependendo de como você quer controlar o acesso às informações. As senhas podem ser definidas no Windows ou no utilitário de configuração do computador, que vem pré-instalado no computador.

- As senhas de administrador do BIOS, inicialização e do DriveLock são definidas no utilitário de configuração e são gerenciadas pelo BIOS do sistema.
- As senhas do Windows são definidas somente no sistema operacional Windows.
- Se esquecer as senhas mestre e de usuário do DriveLock, definidas no utilitário de configuração do computador, a unidade de disco rígido protegida por essas senhas ficará permanentemente bloqueada e não poderá mais ser utilizada.

É possível utilizar a mesma senha para um recurso do utilitário de configuração e para um recurso de segurança do Windows.

Adote as seguintes dicas para criar e guardar senhas:

- Ao criar senhas, siga os requisitos definidos pelo programa.
- Não use a mesma senha para vários aplicativos ou sites da web e não reutilize sua senha do Windows para qualquer outro aplicativo ou site da web.
- Use o recurso Password Manager do HP Client Security para armazenar os seus nomes de usuário e senhas de todos os seus sites da web e aplicativos. Você poderá consultá-los com segurança no futuro, se necessário.
- Não guarde senhas em um arquivo no computador.

As tabelas a seguir relacionam as senhas de administrador geralmente utilizadas pelo Windows e BIOS e descrevem suas funções.

### **Definição de senhas no Windows**

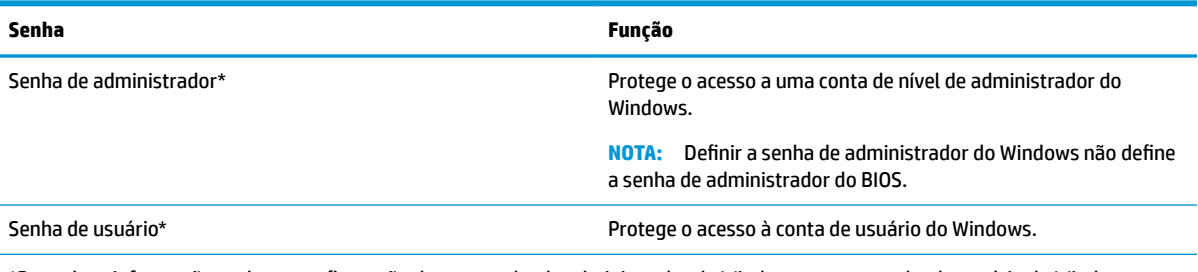

\*Para obter informações sobre a configuração de uma senha de administrador do Windows ou uma senha de usuário do Windows, digite support na caixa de pesquisa da barra de tarefas e, em seguida, selecione o aplicativo **HP Support Assistant**.

## **Definição de senhas no utilitário de configuração**

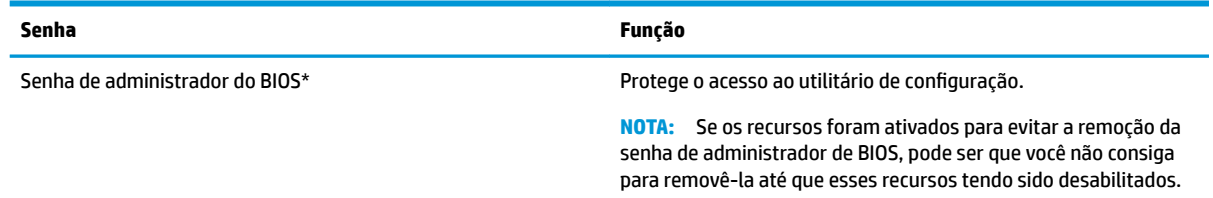

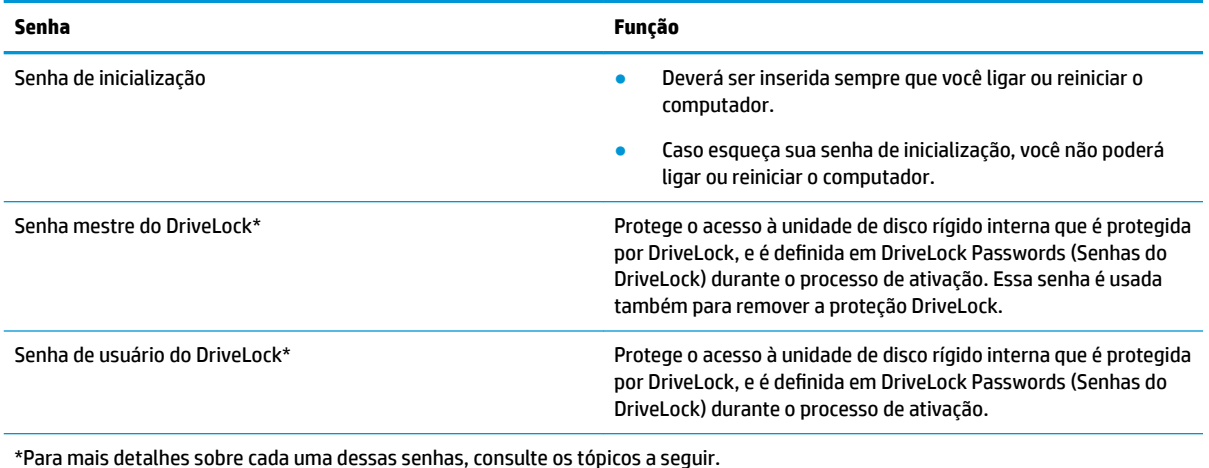

## **Gerenciamento de uma senha de administrador do BIOS**

Para definir, alterar ou excluir essa senha, siga essas etapas:

#### **Definição de uma senha de administrador do BIOS**

- **1.** Inicie o utilitário de configuração do computador.
	- Computadores ou tablets com teclados:
		- **▲** Ligue ou reinicie o computador e quando for exibido o logotipo da HP, pressione f10 para entrar no utilitário de configuração.
	- Tablets sem teclados:
		- **▲** Desligue o tablet. Pressione o botão liga/desliga em combinação com o botão de diminuir volume até que o menu de inicialização seja exibido e, em seguida, toque em **f10** para entrar no utilitário de configuração.
- **2.** Selecione **Security** (Segurança), selecione **Create BIOS administrator password** (Criar senha de administrador do BIOS) ou **Definir senha de administrador do BIOS** (somente em determinados produtos) e, em seguida, pressione enter.
- **3.** Quando solicitado, digite a senha.
- 4. Quando solicitado, digite a nova senha mais uma vez para confirmá-la.
- **5.** Para salvar suas alterações e sair do utilitário de configuração do computador, selecione o ícone Save (Salvar) e siga as instruções na tela.

 $-$  ou  $-$ 

Selecione **Main** (Principal), selecione **Save Changes and Exit** (Salvar alterações e sair) e, em seguida, pressione enter.

Suas alterações entrarão em vigor quando o computador for reiniciado.

#### **Alteração de uma senha de administrador do BIOS**

- **1.** Inicie o utilitário de configuração do computador.
	- Computadores ou tablets com teclados:
		- **▲** Ligue ou reinicie o computador e quando for exibido o logotipo da HP, pressione f10 para entrar no utilitário de configuração.
- Tablets sem teclados:
	- **▲** Desligue o tablet. Pressione o botão liga/desliga em combinação com o botão de diminuir volume até que o menu de inicialização seja exibido e, em seguida, toque em **f10** para entrar no utilitário de configuração.
- **2.** Digite a sua senha de administrador do BIOS atual.
- **3.** Selecione **Security** (Segurança), selecione **Change BIOS administrator password** (Alterar senha de administrador do BIOS) ou **Change Password** (Alterar senha) e, em seguida, pressione enter.
- **4.** Quando solicitado, digite sua senha atual.
- **5.** Quando solicitado, digite sua nova senha.
- **6.** Quando solicitado, digite sua nova senha mais uma vez para confirmá-la.
- **7.** Para salvar suas alterações e sair do utilitário de configuração do computador, selecione o ícone Save (Salvar) e siga as instruções na tela.

 $-$  ou  $-$ 

Selecione **Main** (Principal), selecione **Save Changes and Exit**(Salvar alterações e sair) e, em seguida, pressione enter.

Suas alterações entrarão em vigor quando o computador for reiniciado.

#### **Exclusão de uma senha de administrador do BIOS**

- **1.** Inicie o utilitário de configuração do computador.
	- Computadores ou tablets com teclados:
		- **▲** Ligue ou reinicie o computador e quando for exibido o logotipo da HP, pressione f10 para entrar no utilitário de configuração.
	- Tablets sem teclados:
		- **▲** Desligue o tablet. Pressione o botão liga/desliga em combinação com o botão de diminuir volume até que o menu de inicialização seja exibido e, em seguida, toque em **f10** para entrar no utilitário de configuração.
- **2.** Digite a sua senha de administrador do BIOS atual.
- **3.** Selecione **Security** (Segurança), selecione **Change BIOS administrator password** (Alterar senha de administrador do BIOS) ou **Change Password** (Alterar senha) e, em seguida, pressione enter.
- **4.** Quando solicitado, digite sua senha atual.
- **5.** Quando solicitado pela nova senha, deixe o campo vazio e, em seguida, pressione enter.
- **6.** Quando solicitado a digitar a nova senha novamente, deixe o campo vazio e, em seguida, pressione enter.
- **7.** Para salvar suas alterações e sair do utilitário de configuração do computador, selecione o ícone Save (Salvar) e siga as instruções na tela.

 $-$  ou  $-$ 

Selecione **Main** (Principal), selecione **Save Changes and Exit**(Salvar alterações e sair) e, em seguida, pressione enter.

Suas alterações entrarão em vigor quando o computador for reiniciado.

#### **Inserção de uma senha de administrador do BIOS**

No prompt **BIOS administrator password** (Senha do administrador do BIOS) digite sua senha (utilizando o mesmo tipo de teclas usado para definir a senha) e, em seguida, pressione enter. Depois de duas tentativas malsucedidas de digitação da senha de administrador do BIOS, será necessário reiniciar o computador e tentar novamente.

### **Utilização das opções de segurança do DriveLock**

A proteção DriveLock impede o acesso não autorizado ao conteúdo de uma unidade de disco rígido. O DriveLock somente pode ser aplicado a unidades de disco rígido internas do computador. Após a proteção DriveLock ser aplicada a uma unidade, a senha apropriada terá que ser digitada para que essa unidade possa ser acessada. A unidade deve estar inserida no computador ou replicador avançado de porta para que possa ser desbloqueada.

As opções de segurança do DriveLock oferecem os seguintes recursos:

- **DriveLock automático—Consulte Sele**ção do DriveLock automático (somente em determinados produtos) na página 44.
- **Set DriveLock Master Password** (Definir senha mestre do DriveLock)—Consulte [Seleção de DriveLock](#page-57-0)  [manual na página 46.](#page-57-0)
- Ativer o DriveLock—Consulte Ativação do DriveLock e definição de uma senha de usuário do DriveLock [na página 47.](#page-58-0)

#### **Seleção do DriveLock automático (somente em determinados produtos)**

Uma senha de administrador do BIOS deve ser definida para que você possa ativar o DriveLock automático. Quando o DriveLock automático for ativado, são criadas uma senha de usuário do DriveLock aleatória e uma senha mestre do DriveLock derivada da senha de administrador do BIOS. Quando o computador estiver ligado, a senha de usuário aleatória desbloqueia automaticamente a unidade. Se a unidade for movida para outro computador, será necessário inserir, na tela de solicitação da senha do DriveLock, a senha de administrador do BIOS para o computador original para que se possa desbloquear a unidade.

#### **Ativação do DriveLock automático**

Para ativar o DriveLock automático, siga estas etapas:

- **1.** Inicie o utilitário de configuração do computador.
	- Computadores ou tablets com teclados:
		- **1.** Desligue o computador.
		- **2.** Pressione o botão liga/desliga e quando for exibido o logotipo da HP, pressione f10 para entrar no utilitário de configuração do computador.
	- Tablets sem teclados:
		- **1.** Desligue o tablet.
		- **2.** Pressione o botão liga/desliga em combinação com o botão de diminuir volume até que o menu de inicialização seja exibido e, em seguida, toque em **f10** para entrar no utilitário de configuração.
- **2.** No prompt de senha do administrador do BIOS, digite a senha de administrador do BIOS e, em seguida, pressione enter.
- **3.** Selecione **Security** (Segurança), selecione **Hard Drive Utilities** (Utilitários de Unidade de Disco), selecione **DriveLock/Automatic DriveLock** (DriveLock/DriveLock automático) e, em seguida, pressione enter.
- **4.** Use a tecla enter, clique com o botão esquerdo do mouse ou toque na tela para marcar a caixa de seleção **Automatic DriveLock** (DriveLock automático).
- **5.** Para salvar suas alterações e sair do utilitário de configuração do computador, selecione o ícone Save (Salvar) e siga as instruções na tela.

 $-$  ou  $-$ 

Selecione **Main** (Principal), selecione **Save Changes and Exit** (Salvar alterações e sair) e, em seguida, pressione enter.

#### **Desativação do DriveLock automático**

Para desativar o DriveLock automático, siga estas etapas:

- **1.** Inicie o utilitário de configuração do computador.
	- Computadores ou tablets com teclados:
		- **1.** Desligue o computador.
		- **2.** Pressione o botão liga/desliga e quando for exibido o logotipo da HP, pressione f10 para entrar no utilitário de configuração do computador.
	- Tablets sem teclados:
		- **1.** Desligue o tablet.
		- **2.** Pressione o botão liga/desliga em combinação com o botão de diminuir volume até que o menu de inicialização seja exibido e, em seguida, toque em **f10** para entrar no utilitário de configuração.
- **2.** No prompt de senha do administrador do BIOS, digite a senha de administrador do BIOS e, em seguida, pressione enter.
- **3.** Selecione **Security** (Segurança), selecione **Hard Drive Utilities** (Utilitários de Unidade de Disco), selecione **DriveLock/Automatic DriveLock** (DriveLock/DriveLock automático) e, em seguida, pressione enter.
- **4.** Selecione uma unidade de disco rígido interna e, em seguida, pressione enter.
- **5.** Use a tecla enter, clique com o botão esquerdo do mouse ou toque na tela para desmarcar a caixa de seleção **Automatic DriveLock** (DriveLock automático).
- **6.** Para salvar suas alterações e sair do utilitário de configura¾o do computador, selecione o ícone **Save**  (Salvar) e siga as instruções na tela.

 $-$  ou  $-$ 

Selecione **Main** (Principal), selecione **Save Changes and Exit** (Salvar alterações e sair) e, em seguida, pressione enter.

#### **Inserção de uma senha do DriveLock Automático**

Enquanto o DriveLock automático estiver ativado e a unidade permanecer conectada ao computador original, você não precisará inserir uma senha do DriveLock para desbloquear a unidade. No entanto, se a unidade for movida para outro computador, ou se a placa do sistema for substituída no computador original, você será solicitado a fornecer a senha do DriveLock.

<span id="page-57-0"></span>Se isso acontecer, no prompt de **Senha do DriveLock**, digite a senha de administrador do BIOS do computador original (utilizando o mesmo tipo de teclas usado para definir a senha) e, em seguida, pressione enter para desbloquear a unidade.

Depois de três tentativas incorretas de digitação da senha, será necessário desligar o computador e tentar novamente.

#### **Seleção de DriveLock manual**

**CUIDADO:** Para evitar que uma unidade de disco rígido protegida por DriveLock seja inutilizada permanentemente, anote as senhas mestre e de usuário do DriveLock,, e guarde-as em um local seguro, longe do computador. Se esquecer ambas as senhas do DriveLock, a unidade de disco rígido ficará permanentemente bloqueada e não poderá mais ser utilizada.

Para aplicar manualmente a proteção DriveLock a uma unidade de disco rígido interna, uma senha mestre precisa ser definida no utilitário de configuração. Observe as seguintes considerações sobre a utilização da proteção DriveLock:

- Após a proteção DriveLock ser aplicada a uma unidade de disco rígido, ela somente poderá ser acessada com a inserção da senha de usuário ou da senha mestre do DriveLock.
- O proprietário da senha de usuário do DriveLock deverá ser o usuário diário da unidade de disco rígido protegida. O proprietário da senha mestre do DriveLock deverá ser o administrador do sistema ou o usuário diário.
- As senhas mestre e de usuário do DriveLock,, podem ser idênticas.

#### **Definição de uma senha mestre do DriveLock**

Para definir uma senha mestre do DriveLock, siga estas etapas:

- **1.** Inicie o utilitário de configuração do computador.
	- Computadores ou tablets com teclados:
		- **1.** Desligue o computador.
		- **2.** Pressione o botão liga/desliga e quando for exibido o logotipo da HP, pressione f10 para entrar no utilitário de configuração do computador.
	- Tablets sem teclados:
		- **1.** Desligue o tablet.
		- **2.** Pressione o botão liga/desliga em combinação com o botão de diminuir volume até que o menu de inicialização seja exibido e, em seguida, toque em **f10** para entrar no utilitário de configuração.
- **2.** Selecione **Security** (Segurança), faça a seleção de **Hard Drive Utilities** (Utilitários de Unidade de Disco), selecione **DriveLock/Automatic DriveLock** (DriveLock/DriveLock automático) e, em seguida, pressione enter.
- **3.** Selecione a unidade de disco rígido que deseja proteger e, em seguida, pressione enter.
- **4.** Selecione **Set DriveLock Master Password** (Definir senha mestre do DriveLock) e pressione enter.
- **5.** Leia o aviso com atenção.
- **6.** Siga as instruções na tela para definir uma senha mestre do DriveLock.
- <span id="page-58-0"></span>**W** NOTA: Você pode ativar o DriveLock e definir uma senha de usuário do DriveLock antes de sair do utilitário de configuração. Para obter mais informações, consulte Ativação do DriveLock e definição de uma senha de usuário do DriveLock na página 47.
- **7.** Para sair do utilitário de configuração, selecione Main (Principal), selecione Save Changes and Exit (Salvar alterações e sair) e, em seguida, selecione **Yes** (Sim).

#### **Ativação do DriveLock e definição de uma senha de usuário do DriveLock**

Para ativar o DriveLock e definir uma senha de usuário do DriveLock, siga estas etapas:

- **1.** Inicie o utilitário de configuração do computador.
	- Computadores ou tablets com teclados:
		- **1.** Desligue o computador.
		- **2.** Pressione o botão liga/desliga e quando for exibido o logotipo da HP, pressione f10 para entrar no utilitário de configuração do computador.
	- Tablets sem teclados:
		- **1.** Desligue o tablet.
		- **2.** Pressione o botão liga/desliga em combinação com o botão de diminuir volume até que o menu de inicialização seja exibido e, em seguida, toque em **f10** para entrar no utilitário de configuração.
- **2.** Selecione **Security** (Segurança), selecione **Hard Drive Utilities** (Utilitários de Unidade de Disco), selecione **DriveLock/Automatic DriveLock** (DriveLock/DriveLock automático) e, em seguida, pressione enter.
- **3.** Selecione a unidade de disco rígido que deseja proteger e, em seguida, pressione enter.
- **4.** Selecione **Enable DriveLock** (Ativar DriveLock) e pressione enter.
- **5.** Leia o aviso com atenção.
- **6.** Siga as instruções na tela para definir uma senha de usuário do DriveLock e ativar o DriveLock.
- **7.** Para sair do utilitário de configuração, selecione Main (Principal), selecione Save Changes and Exit (Salvar alterações e sair) e, em seguida, selecione **Yes** (Sim).

#### **Desativação do DriveLock**

- **1.** Inicie o utilitário de configuração do computador.
	- Computadores ou tablets com teclados:
		- **1.** Desligue o computador.
		- **2.** Pressione o botão liga/desliga e quando for exibido o logotipo da HP, pressione f10 para entrar no utilitário de configuração do computador.
	- Tablets sem teclados:
- **1.** Desligue o tablet.
- **2.** Pressione o botão liga/desliga em combinação com o botão de diminuir volume até que o menu de inicialização seja exibido e, em seguida, toque em **f10** para entrar no utilitário de configuração.
- **2.** Selecione **Security** (Segurança), selecione **Hard Drive Utilities** (Utilitários de Unidade de Disco), selecione **DriveLock/Automatic DriveLock** (DriveLock/DriveLock automático) e, em seguida, pressione enter.
- **3.** Selecione a unidade de disco rígido que deseja gerenciar e, em seguida, pressione enter.
- **4.** Selecione **Disable DriveLock** (Desativar DriveLock) e, em seguida, pressione enter.
- **5.** Siga as instruções apresentadas na tela para desativar o DriveLock.
- **6.** Para sair do utilitário de configuração, selecione Main (Principal), selecione Save Changes and Exit (Salvar alterações e sair) e, em seguida, selecione **Yes** (Sim).

#### **Inserção de uma senha do DriveLock**

Certifique-se de que a unidade de disco rígido está instalada no computador (não em um dispositivo de acoplamento opcional ou MultiBay externo).

No prompt **DriveLock Password** (Senha do DriveLock), digite a senha mestre ou de usuário (utilizando o mesmo tipo de teclas usado para definir a senha) e, em seguida, pressione enter.

Depois de três tentativas incorretas de digitação da senha, será necessário desligar o computador e tentar novamente.

#### **Alteração de uma senha do DriveLock**

Para alterar uma senha do DriveLock no utilitário de configuração, siga estas etapas:

- **1.** Desligue o computador.
- **2.** Pressione o botão liga/desliga.
- **3.** No prompt **DriveLock Password** (Senha do DriveLock), digite a senha de usuário ou mestre atual do DriveLock que deseja alterar, pressione enter e, em seguida, pressione ou toque em f10 para entrar no utilitário de configuração do computador.
- **4.** Selecione **Security** (Segurança), selecione **Hard Drive Utilities** (Utilitários de Unidade de Disco), selecione **DriveLock/Automatic DriveLock** (DriveLock/DriveLock automático) e, em seguida, pressione enter.
- **5.** Selecione a unidade de disco rígido que deseja gerenciar e, em seguida, pressione enter.
- **6.** Faça a seleção da senha do DriveLock que deseja alterar e siga as instruções na tela para inserir as senhas.

**NOTA:** A opção **Change DriveLock Master Password** (Alterar a senha mestre do DriveLock) é exibida somente se a senha mestre do DriveLock tiver sido fornecida no prompt de senha do DriveLock na etapa 3.

**7.** Para sair do utilitário de configuração do computador, selecione Main (Principal), selecione Save **Changes and Exit** (Salvar alterações e sair) e, em seguida, siga as instruções na tela.

## **Utilização do Windows Hello (somente em determinados produtos)**

Em produtos equipados com uma câmera infravermelha ou um leitor de impressão digital, você pode usar o Windows Hello para fazer login deslizando o dedo ou olhando para a câmera.

Para configurar o Windows Hello, siga estas etapas:

- **1.** Selecione o botão **Iniciar**, selecione o ícone **Configurações**, selecione **Contas** e, em seguida, selecione **Opções de login**.
- **2.** Em **Windows Hello**, siga as instruções na tela para adicionar uma senha e um PIN numérico, em seguida, registre sua ID de rosto ou impressão digital.
- **X** NOTA: O PIN não tem extensão limitada, mas deve conter apenas números. Caracteres especiais ou alfabéticos não são permitidos.

## **Utilização de software antivírus**

Quando o computador é utilizado para acessar e-mail, uma rede ou a Internet, ele fica exposto a vírus de computador. Os vírus de computador podem desativar o sistema operacional, programas ou utilitários ou fazer com que eles funcionem fora do normal.

O software antivírus pode detectar a maioria dos vírus, destruí-los e, em grande parte dos casos, reparar o dano causado. Para fornecer proteção contínua contra vírus recentemente descobertos, o software antivírus deve estar atualizado.

O Windows Defender vem pré-instalado no computador. É altamente recomendável que você continue usando um programa antivírus para proteger totalmente o seu computador.

Para obter mais informações sobre vírus de computador, acesse o HP Support Assistant.

## **Utilização de software de firewall**

Firewalls são projetados para evitar acessos não autorizados ao seu sistema ou sua rede. Um firewall pode ser um programa de software instalado no computador e/ou rede ou pode ser uma solução criada para hardware e software.

Há dois tipos de firewalls a considerar:

- Firewall baseado em host: software que protege apenas o computador no qual está instalado.
- Firewall baseado em rede: instalado entre o modem DSL ou a cabo e sua rede doméstica para proteger todos os computadores da rede.

Quando um firewall está instalado em um sistema, todos os dados enviados para e do sistema são monitorados e comparados de acordo com uma série de critérios de segurança definidos pelo usuário. Quaisquer dados que não se encaixem nesses critérios são bloqueados.

Seu computador ou equipamento de rede pode já ter um firewall instalado. Se não tiver, há soluções de software de firewall disponíveis.

**WE NOTA:** Em algumas circunstâncias, um firewall pode bloquear o acesso a jogos de Internet, interferir no compartilhamento de impressoras ou arquivos em uma rede e bloquear anexos de e-mail autorizados. Para resolver temporariamente o problema, desative o firewall, execute a tarefa desejada e, em seguida, reative o firewall. Para solucionar permanentemente o problema, reconfigure o firewall.

## **Instalação das atualizações de software**

Softwares da HP, o Windows e softwares de terceiros instalados em seu computador devem ser atualizados regularmente para corrigir problemas de segurança e aprimorar seu desempenho.

**IMPORTANTE:** A Microsoft envia alertas sobre atualizações do Windows, que podem incluir atualizações de segurança. Para proteger o computador contra falhas de segurança e vírus de computador, instale todas as atualizações da Microsoft assim que receber um alerta.

Você pode instalar essas atualizações automaticamente.

Para visualizar ou alterar configurações:

- **1.** Selecione o botão **Iniciar**, selecione **Configurações** e Atualização e segurança.
- **2.** Selecione **Windows Update** e siga as instruções na tela.
- **3.** Para programar um horário para instalar atualizações, selecione **Opções avançadas** e siga as instruções na tela.

## **Utilização do HP Client Security (somente em determinados produtos)**

O software HP Client Security vem pré-instalado no seu computador. Este software pode ser acessado por meio do ícone HP Client Security, na extremidade direita da barra de tarefas, ou pelo Painel de Controle do Windows. Ele fornece recursos de segurança para ajudar a proteger contra acesso não autorizado ao computador, redes e dados críticos. Para obter mais informações, consulte a Ajuda do software HP Client Security.

## **Utilização dos serviços gerenciados HP (somente em determinados produtos)**

Os serviços gerenciados HP são uma solução de TI baseada em nuvem que permite que as empresas gerenciem e protejam seus ativos de forma eficiente. Os serviços gerenciados HP ajudam a proteger dispositivos contra malwares e outros ataques, também monitoram a integridade do dispositivo e permitem que você reduza o tempo gasto para resolver problemas de segurança e do dispositivo. Você pode baixar e instalar rapidamente o software, que é altamente econômico em comparação com as soluções internas tradicionais. Para mais informações, acesse<https://www.hptouchpointmanager.com/>.

## **Utilização de um cabo de segurança opcional (somente em determinados produtos)**

Um cabo de segurança (adquirido separadamente) é projetado para agir como um impedimento, mas pode não evitar que um computador seja mal utilizado ou roubado. Para conectar um cabo de segurança ao computador, siga as instruções do fabricante do dispositivo.

## **Utilização de um leitor de impressão digital (somente em determinados produtos)**

Leitores de impressão digital integrados estão disponíveis em determinados produtos. Para usar o leitor de impressões digitais, você deve registrar suas impressões digitais no Credential Manager do HP Client Security. Consulte a Ajuda do software HP Client Security.

Após registrar suas impressões digitais no Credential Manager, você pode usar o Password Manager do HP Client Security para armazenar e preencher seus nomes e senhas de usuário em sites e os aplicativos suportados.

## **Localização do leitor de impressão digital**

O leitor de impressão digital é um sensor metálico pequeno que se encontra em uma das seguintes áreas de seu computador:

- Próximo à parte inferior do TouchPad
- No lado direito do teclado
- Na lateral superior direita da tela
- No lado esquerdo da tela
- Na parte de trás da tela

Dependendo do seu produto, o leitor pode estar orientado horizontal ou verticalmente.

# **8 Manutenção**

É importante fazer a manutenção regular para manter o computador nas melhores condições. Este capítulo explica como usar ferramentas, tais como o Desfragmentador de Disco e a Limpeza de Disco. Ele também inclui as instruções para atualizar programas e drivers, para limpar o computador e dicas para viajar com o computador (ou transportá-lo).

## **Aprimoramento do desempenho**

É possível melhorar o desempenho do seu computador, executando tarefas regulares de manutenção e ferramentas como o Desfragmentador de Disco e a Limpeza de Disco.

### **Utilização do Desfragmentador de Disco**

A HP recomenda a utilização do Desfragmentador de Disco para desfragmentar sua unidade de disco rígido pelo menos uma vez ao mês.

**X NOTA:** Não é necessário executar o Desfragmentador de Disco em unidades SSD.

Para executar o Desfragmentador de Disco:

- **1.** Conecte o computador à alimentação de CA.
- **2.** Digite desfragmentar na caixa de pesquisa da barra de tarefas e selecione **Desfragmentar e otimizar suas unidades**.
- **3.** Siga as instruções na tela.

Para obter informações adicionais, acesse a Ajuda do software Desfragmentador de Disco.

### **Utilização da Limpeza de Disco**

Use a Limpeza de Disco para procurar arquivos desnecessários no disco rígido que podem ser removidos com segurança para liberar espaço em disco e ajudar o computador a funcionar com mais eficiência.

Para executar a Limpeza de Disco:

- **1.** Digite disco na caixa de pesquisa da barra de tarefas e, em seguida, selecione **Limpeza de Disco**.
- **2.** Siga as instruções apresentadas na tela.

### **Utilização do HP 3D DriveGuard (somente em determinados modelos)**

O HP 3D DriveGuard protege uma unidade de disco rígido estacionando-a e interrompendo as solicitações de dados em qualquer das seguintes condições:

- O computador sofre uma queda.
- O computador é transportado com a tela fechada quando está sendo executado com alimentação por bateria.

Logo após o término do evento, o HP 3D DriveGuard faz a operação da unidade de disco rígido voltar ao normal.

- **X** NOTA: Apenas unidades de disco rígido internas são protegidas pelo HP 3D DriveGuard. Uma unidade de disco rígido instalada em um dispositivo de acoplamento opcional ou conectada a uma porta USB não é protegida pelo HP 3D DriveGuard.
- **NOTA:** Uma vez que as unidades SSD (Solid State Drive) não possuem partes móveis, elas não precisam do HP 3D DriveGuard.

#### **Identificação do status do HP 3D DriveGuard**

A luz da unidade de disco rígido no computador muda de cor para indicar que a unidade no compartimento de unidade de disco principal e/ou a unidade no compartimento de unidade de disco secundária (somente em determinados produtos) estão estacionadas.

## **Atualização dos programas e drivers**

A HP recomenda que você atualize seus programas e drivers regularmente. As atualizações podem solucionar problemas e oferecer novos recursos e opções para seu computador. Por exemplo, componentes gráficos antigos podem não funcionar corretamente com os softwares de jogos mais recentes. Sem o driver mais recente, talvez você não consiga aproveitar ao máximo o seu equipamento.

Acesse<http://www.hp.com/support> para fazer download das versões mais recentes de programas e drivers da HP. Além disso, você pode se inscrever para receber notificações de atualizações automáticas quando elas estiverem disponíveis.

Caso você queira atualizar seus programas e drivers, siga estas instruções:

**1.** Digite support na caixa de pesquisa da barra de tarefas e selecione o aplicativo **HP Support Assistant**.

 $-$  ou  $-$ 

Clique no ícone do ponto de interrogação na barra de tarefas.

- **2.** Selecione **Meu computador**, selecione a guia **Atualizações** e **9eriƬcDr se há atualizações e mensagens**.
- **3.** Siga as instruções na tela.

## **Limpeza do computador**

Use os produtos a seguir para limpar com segurança o seu computador:

- Cloreto de dimetil benzil amônio com concentração máxima de 0,3% (por exemplo, lenços umedecidos, disponíveis por várias marcas)
- Fluido para limpeza de vidros sem álcool
- Solução de água e sabonete neutro
- Pano de microfibras ou poliéster seco (pano sem eletricidade estática, nem óleo)
- Panos sem eletricidade estática

**CUIDADO:** Evite solventes de limpeza fortes que podem danificar permanentemente o seu computador. Se você não tiver certeza de que um produto de limpeza é seguro para o seu computador, verifique o conteúdo do produto para verificar se os ingredientes, como o álcool, acetona, cloreto de amônio, cloreto de metileno e hidrocarbonetos, não estão incluídos no produto.

Materiais fibrosos, como toalhas de papel, podem arranhar o computador. Com o tempo, partículas de sujeira e agentes de limpeza podem ficar presos nos arranhões.

### **Procedimentos de limpeza**

Siga os procedimentos desta seção para limpar com segurança seu computador.

- **AVISO!** Para evitar choque elétrico ou danos aos componentes, não tente limpar o computador quando ele estiver ligado.
	- **1.** Desligue o computador.
	- **2.** Desconecte a alimentação de CA.
	- **3.** Desconecte todos os dispositivos externos com alimentação própria.
- **A CUIDADO:** Para evitar danos aos componentes internos, não pulverize agentes de limpeza ou de líquidos diretamente em qualquer superfície do computador. Líquidos borrifados na superfície podem danificar componentes internos permanentemente.

#### **Limpeza da tela**

Limpe delicadamente a tela usando um pano macio e sem fiapos, umedecido com um limpador de vidro sem álcool. Certifique-se de que a tela esteja seca antes de fechar o computador.

#### **Limpeza das laterais ou da tampa**

Para limpar as laterais ou a tampa, use um pano de microfibra ou poliéster macio umedecido com uma das soluções de limpeza listadas anteriormente ou use um lenço descartável aceitável.

**X NOTA:** Ao limpar a parte superior do computador, faça um movimento circular para ajudar a remover sujeiras e resíduos.

#### **Limpeza do TouchPad, teclado ou mouse (somente em determinados produtos)**

**AVISO!** Para reduzir o risco de choque elétrico ou danos aos componentes internos, não use aspirador de pó para limpar o teclado. Um aspirador pode depositar resíduos domésticos na superfície do teclado.

**CUIDADO:** Para evitar danos aos componentes internos, não permita que líquidos caiam entre as teclas.

- Para limpar o TouchPad, o teclado e o mouse use um pano de microfibras ou poliéster macio com uma das soluções de limpeza listadas acima ou use um bom pano germicida descartável.
- Para evitar que as teclas fiquem colando e para remover poeira, fiapos e partículas do teclado, use uma lata de ar comprimido com um canudo de extensão.

## **Viagem ou transporte do seu computador**

Se tiver que viajar com o computador ou transportá-lo, siga essas dicas para manter seu equipamento protegido.

- Para preparar o computador para viagem ou transporte:
	- Faça backup das suas informações em uma unidade externa.
	- Remova todos os discos e todos os cartões de mídia externos, como cartões de memória.
	- Desligue e, em seguida, desconecte todos os dispositivos externos.
	- Desligue o computador.
- Leve com você um backup de suas informações. Mantenha a cópia de backup separada do computador.
- Ao utilizar transporte aéreo, leve o computador como bagagem de mão; não o despache com o restante de sua bagagem.
- **CUIDADO:** Evite expor a unidade a campos magnéticos. Os dispositivos de segurança com campos magnéticos incluem dispositivos de passagem e detectores de metal em aeroportos. Esteiras transportadoras de aeroportos e dispositivos de segurança similares que verificam a bagagem utilizam raios X em vez de magnetismo e não danificam as unidades.
- Se quiser usar o computador durante o voo, preste atenção ao comunicado antes da decolagem que informa quando você poderá usar o computador. A permissão para uso do computador durante o voo só pode ser concedida pela empresa aérea.
- Se for despachar o computador ou uma unidade, use uma embalagem de proteção adequada e cole uma etiqueta com a inscrição "FRÁGIL".
- O uso de dispositivos sem fio pode ser restrito em alguns ambientes. Tais restrições podem ser aplicáveis a bordo de aviões, em hospitais, próximo a explosivos e em locais perigosos. Se não estiver seguro quanto à política aplicável ao uso de um dispositivo sem fio no seu computador, peça autorização antes de ligá-lo.
- Se a viagem for internacional, siga estas sugestões:
	- Verifique os regulamentos alfandegários de uso do computador de todos os países ou regiões do seu itinerário.
	- Verifique os requisitos de cabo de alimentação e adaptador para cada um dos locais nos quais planeja utilizar o computador. As configurações de tensão, frequência e tomada variam.

**AVISO!** Para reduzir o risco de choque elétrico, incêndio ou danos ao equipamento, não tente ligar o computador com um kit de conversão de voltagem vendido para equipamentos elétricos.

# <span id="page-67-0"></span>**9 Backup, restauração e recuperação**

Este capítulo contém informações sobre os seguintes processos, que são o procedimento-padrão da maioria dos produtos:

- **Backup de informações pessoais** Você pode usar as ferramentas do Windows para fazer backup de suas informações pessoais (consulte Utilização das ferramentas do Windows na página 56).
- **Criação de ponto de restauração**  Você pode usar as ferramentas do Windows para criar um ponto de restauração (consulte Utilização das ferramentas do Windows na página 56).
- **Criação de mídia de recuperação** (apenas em determinados produtos) Você pode usar o HP Recovery Manager ou o HP Cloud Recovery Download Tool (apenas em determinados produtos) para criar mídias de recuperação (consulte Criação de mídia de recuperação HP (apenas em determinados produtos) na página 56).
- **Restauração e recuperação** O Windows oferece várias opções de restauração por meio de backup, atualização do computador e redefinição ao estado original (consulte Utilização das ferramentas do Windows na página 56).
- **Remoção da partição de recuperação** Para remover a partição de recuperação e obter mais espaço na unidade de disco rígido (apenas em determinados produtos), selecione a opção **Remover partição de recuperação** do HP Recovery Manager. Para obter mais informações, consulte [Remoção da partição de](#page-72-0) [recuperação HP \(apenas em determinados produtos\) na página 61.](#page-72-0)

## **Utilização das ferramentas do Windows**

**IMPORTANTE:** O Windows é a única opção que permite que você faça backup de suas informações pessoais. A programação de backups com regularidade evita a perda de informações.

Você pode usar as ferramentas do Windows para fazer backup de informações pessoais e criar pontos de restauração do sistema e mídias de recuperação, permitindo que você faça restaurações através de backups, atualização do computador e redefinição ao estado original.

**MOTA:** Se o armazenamento do computador for de 32 GB ou menos, a Restauração do Sistema da Microsoft fica desativada por padrão.

Para mais informações e instruções, consulte o aplicativo Obter Ajuda.

- **▲** Selecione o botão **Iniciar** e, em seguida, selecione o aplicativo **Obter Ajuda**.
- **WE NOTA:** Você deve estar conectado à internet para acessar o aplicativo Obter Ajuda.

## **Criação de mídia de recuperação HP (apenas em determinados produtos)**

Após ter configurado com êxito o computador, utilize o HP Recovery Manager para criar um backup da partição de recuperação HP no computador. Esse backup é chamado de mídia de recuperação HP. Nos casos em que a unidade de disco rígido for corrompida ou substituída, a mídia de recuperação HP poderá ser usada para reinstalar o sistema operacional original.

Para verificar a presença da partição de recuperação, além da partição do Windows, clique com o botão direito em **Iniciar**, selecione **Explorador de Arquivos** e, em seguida, selecione **Este PC**.

**MOTA:** Se seu computador não listar a partição de recuperação, além da partição do Windows, entre em contato com o suporte para obter discos de recuperação. Acesse [http://www.hp.com/support,](http://www.hp.com/support) selecione seu país ou região e siga as instruções na tela.

Em determinados produtos, você pode usar o HP Cloud Recovery Download Tool para criar a mídia de recuperação HP em uma unidade USB flash inicializável. Para obter mais informações, consulte Utilização do [HP Cloud Recovery Download Tool para criar mídia de recuperação na página 58](#page-69-0).

### **Utilização do HP Recovery Manager para criar mídia de recuperação**

**MOTA:** Se você não conseguir criar a mídia de recuperação, entre em contato com o suporte para obter discos de recuperação. Acesse [http://www.hp.com/support,](http://www.hp.com/support) selecione seu país ou região e siga as instruções na tela.

#### **Antes de começar**

Antes de começar, observe o seguinte:

- Apenas um conjunto de mídias de recuperação pode ser criado. Manuseie essas ferramentas de recuperação com cuidado e guarde-as em local seguro.
- O HP Recovery Manager examina o computador e determina a capacidade de armazenamento necessária para a mídia.
- Para criar a mídia de recuperação, utilize uma das seguintes opções:
- **X NOTA:** Se o computador não tiver partição de recuperação, o HP Recovery Manager exibirá o recurso Criar uma unidade de recuperação do Windows. Siga as instruções na tela para criar uma imagem de recuperação em uma unidade USB flash vazia ou no disco rígido.
	- Se seu computador tiver uma unidade óptica com gravador de DVD, você deverá utilizar somente discos DVD-R, DVD+R, DVD-R DL, ou DVD+R DL vazios e de alta qualidade. Não utilize discos regraváveis, como CD+RW, DVD±RW, DVD±RW de camada dupla e BD-RE (blu-ray regravável), pois não são compatíveis com o software HP Recovery Manager.
	- Caso seu computador não tenha unidade óptica integrada com capacidade para gravar DVD, é possível usar uma unidade óptica externa (comprada separadamente) para criar discos de recuperação, conforme descritos acima. Se você usar uma unidade óptica externa, ela deve estar conectada diretamente a uma porta USB no computador. A unidade não pode ser conectada a uma porta USB de um dispositivo externo, como um hub USB.
	- Para criar uma unidade flash de recuperação, utilize uma unidade USB flash vazia e de alta qualidade.
- Certifique-se de que o computador esteja conectado à alimentação de CA antes de criar a mídia de recuperação.
- O processo de criação pode demorar uma hora ou mais. Não interrompa esse processo.
- Se necessário, você pode sair do programa antes de concluir a criação de toda a mídia de recuperação. O HP Recovery Manager finalizará o DVD atual ou a unidade flash. Na próxima vez que você iniciar o HP Recovery Manager, será solicitada uma confirmação para continuar.

#### **Criação de mídia de recuperação**

Para criar a mídia de recuperação HP através do HP Recovery Manager:

**IMPORTANTE:** Para tablets com teclado removível, conecte o tablet à base do teclado antes de seguir estas instruções.

- <span id="page-69-0"></span>**1.** Digite recovery na caixa de pesquisa da barra de tarefas e selecione **HP Recovery Manager**.
- **2.** Selecione **Criar mídia de recuperação** e, em seguida, siga as instruções na tela.

Se você precisar recuperar o sistema, consulte Recuperação utilizando o HP Recovery Manager [na página 59.](#page-70-0)

## **Utilização do HP Cloud Recovery Download Tool para criar mídia de recuperação**

Para criar uma mídia de recuperação HP utilizando o HP Cloud Recovery Download Tool:

- **1.** Acesse<http://www.hp.com/support>.
- **2.** Selecione **Software e drivers** e siga as instruções na tela.

## **Restauração e recuperação**

A restauração e recuperação podem ser realizadas através de uma ou mais das seguintes opções: ferramentas do Windows, HP Recovery Manager ou partição de recuperação HP.

**IMPORTANTE:** Nem todos os métodos estão disponíveis em todos os produtos.

### **Restauração, redefinição e atualização usando as ferramentas do Windows**

O Windows oferece várias opções de restauração, redefinição e atualização do computador. Para obter instruções, consulte [Utilização das ferramentas do Windows na página 56](#page-67-0).

### **Restauração utilizando o HP Recovery Manager e a partição de recuperação HP**

Você pode usar o HP Recovery Manager e a partição de recuperação HP (apenas em determinados produtos) para restaurar o computador ao estado original de fábrica:

- **Solução de problemas com drivers ou aplicativos pré-instalados** Para corrigir um problema com um aplicativo ou driver pré-instalado:
	- **1.** Digite recovery na caixa de pesquisa da barra de tarefas e selecione **HP Recovery Manager**.
	- **2.** Selecione **Reinstalar drivers e/ou aplicativos** e siga as instruções na tela.
- **Utilização da Recuperação do Sistema** Para recuperar a partição do Windows com o conteúdo original de fábrica, selecione a opção **Recuperação do Sistema** na partição de recuperação HP (apenas em determinados produtos) ou utilize a mídia de recuperação HP. Para obter mais informações, consulte [Recuperação utilizando o HP Recovery Manager na página 59.](#page-70-0) Se você ainda não tiver criado a mídia de recuperação, consulte [Criação de mídia de recuperação HP \(apenas em determinados produtos\)](#page-67-0)  [na página 56.](#page-67-0)
- Utilização da Redefinição de Fábrica (apenas em determinados produtos) Restaura o computador ao estado original de fábrica excluindo todas as informações da unidade de disco rígido e recriando as partições; em seguida, reinstala o sistema operacional e o software que vieram pré-instalados de fábrica (apenas em determinados produtos). Para usar a opção Redefinição de Fábrica, você precisa usar a mídia de recuperação HP. Se você ainda não tiver criado a mídia de recuperação, consulte [Criação](#page-67-0) [de mídia de recuperação HP \(apenas em determinados produtos\) na página 56.](#page-67-0)
- **NOTA:** Caso tenha substituído o disco rígido no computador, você pode usar a opção Redefinição de Fábrica para instalar o sistema operacional e o software que vieram pré-instalados de fábrica.

### <span id="page-70-0"></span>**Recuperação utilizando o HP Recovery Manager**

Você pode usar o software HP Recovery Manager para restaurar o computador ao estado original de fábrica através da mídia de recuperação HP que você criou ou que obteve da HP, ou ainda usando a partição de recuperação HP (apenas em determinados produtos).

Se você ainda não tiver criado a mídia de recuperação HP, consulte [Criação de mídia de recuperação HP](#page-67-0)  [\(apenas em determinados produtos\) na página 56](#page-67-0).

**IMPORTANTE:** O HP Recovery Manager não realiza backups automáticos de seus dados pessoais. Antes de iniciar a recuperação, faça backup das informações pessoais que você deseja manter. Consulte [Utilização das](#page-67-0)  [ferramentas do Windows na página 56.](#page-67-0)

**IMPORTANTE:** A recuperação por meio do HP Recovery Manager deve ser realizada como último recurso para corrigir problemas do computador.

**NOTA:** Quando você inicia o processo de recuperação, são exibidas somente as opções disponíveis em seu computador.

Antes de começar, observe o seguinte:

- O HP Recovery Manager recupera somente os softwares que vieram pré-instalados de fábrica. Os programas de software que não são fornecidos com o computador precisam ser baixados do site do fabricante ou reinstalados através da mídia fornecida pelo fabricante.
- Se ocorrer falha na unidade de disco rígido do computador, a mídia de recuperação HP deverá ser usada. Essa mídia é criada através do HP Recovery Manager. Consulte Criação de mídia de recuperação HP [\(apenas em determinados produtos\) na página 56](#page-67-0).
- Se seu computador não permitir a criação da mídia de recuperação HP ou se a mídia de recuperação HP não funcionar, entre em contato com o suporte para obter uma mídia de recuperação. Acesse <http://www.hp.com/support>, selecione seu país ou região e siga as instruções na tela.

### **Recuperação utilizando a partição de recuperação HP (apenas em determinados produtos)**

A partição de recuperação HP permite realizar a recuperação do sistema sem o uso de discos de recuperação ou de uma unidade USB Ʈash de recuperação. Esse tipo de recuperação só pode ser utilizado se a unidade de disco rígido ainda estiver funcionando.

A partição de recuperação HP (apenas em determinados modelos) permite somente a Recuperação do Sistema.

Para iniciar o HP Recovery Manager na partição de recuperação HP:

- **IMPORTANTE:** Para tablets com teclado removível, conecte o tablet à base do teclado antes de seguir estas instruções (apenas em determinados produtos).
	- **1.** Digite recovery na caixa de pesquisa da barra de tarefas, selecione **HP Recovery Manager** e **Ambiente de Recuperação do Windows**.

 $-$  ou  $-$ 

Para computadores ou tablets com teclados conectados:

**▲** Pressione f11 enquanto o computador é inicializado ou mantenha pressionado f11 enquanto pressiona o botão liga/desliga.

Para tablets sem teclados:

- **▲** Ligue ou reinicie o tablet, rapidamente mantenha pressionado o botão de aumentar volume e selecione **f11**.
- **2.** Selecione **Troubleshoot** (solução de problemas) no menu de opções de inicialização.
- **3.** Selecione **Recovery Manager** e siga as instruções na tela.
- **NOTA:** Se o computador não reiniciar automaticamente no HP Recovery Manager, altere a sequência de inicialização do computador e siga as instruções na tela. Consulte Alteração da sequência de inicialização do computador na página 60.

### **Restauração utilizando a mídia de recuperação HP**

Se o computador não tiver uma partição de recuperação HP ou se a unidade de disco rígido não estiver funcionando corretamente, você pode usar a mídia de recuperação HP para restaurar o sistema operacional original e os programas de software que vieram pré-instalados de fábrica.

**▲** Insira a mídia de recuperação HP e, em seguida, reinicie o computador.

## **Alteração da sequência de inicialização do computador**

Se o computador não reiniciar automaticamente no HP Recovery Manager, você pode alterar a sequência de inicialização. Trata-se da sequência dos dispositivos listados no BIOS, onde o computador procura as informações de inicialização. Você pode alterar a seleção para uma unidade óptica ou uma unidade USB flash, dependendo da localização de sua mídia de recuperação HP.

Para alterar a sequência de inicialização:

- **IMPORTANTE:** Para tablets com teclado removível, conecte o tablet à base do teclado antes de seguir estas instruções.
	- **1.** Insira a mídia de recuperação HP.
	- **2.** Acesse o menu **Inicialização** do sistema.

Para computadores ou tablets com teclados conectados:

**▲** Ligue ou reinicie o computador ou tablet e imediatamente pressione esc; em seguida, pressione f9 para ver as opções de inicialização.

Para tablets sem teclados:

**▲** Ligue ou reinicie o tablet, rapidamente mantenha pressionado o botão de aumentar volume e selecione **f9**.

 $-0U -$ 

Ligue ou reinicie o tablet, rapidamente mantenha pressionado o botão de diminuir volume e selecione **f9**.

**3.** Selecione a unidade óptica ou a unidade USB flash que deseja inicializar e siga as instruções na tela.

**MOTA:** Se o computador não reiniciar automaticamente no HP Recovery Manager, altere a sequência de inicialização do computador e siga as instruções na tela. Consulte Alteração da sequência de inicialização do computador na página 60.
### <span id="page-72-0"></span>**Remoção da partição de recuperação HP (apenas em determinados produtos)**

O software HP Recovery Manager permite que você remova a partição de recuperação HP (apenas em determinados produtos) para liberar espaço na unidade de disco rígido.

**IMPORTANTE:** Depois de remover a partição de recuperação HP, você não poderá mais executar a Recuperação do Sistema ou criar a mídia de recuperação HP. Antes de remover a partição de recuperação, crie uma mídia de recuperação HP. Consulte [Criação de mídia de recuperação HP \(apenas em determinados](#page-67-0) [produtos\) na página 56](#page-67-0).

Siga estas instruções para remover a partição de recuperação HP:

- **1.** Digite recovery na caixa de pesquisa da barra de tarefas e selecione **HP Recovery Manager**.
- **2.** Selecione **Remover Partição de Recuperação** e siga as instruções na tela.

# <span id="page-73-0"></span>**10 Utilitário de configuração do computador (BIOS), TPM e HP Sure Start**

# **Utilização do utilitário de configuração**

O utilitário de configuração, ou Basic Input/Output System (BIOS), controla a comunicação entre todos os dispositivos de entrada e saída no sistema (tais como unidades de disco, monitor, teclado, mouse e impressora). O utilitário de configuração inclui definições para os tipos de dispositivos instalados, a sequência de inicialização do computador e a quantidade de memória do sistema e estendida.

**NOTA:** Tenha extremo cuidado ao fazer alterações no utilitário de configuração. Erros podem impedir o computador de funcionar corretamente.

### **Início do utilitário de configuração**

**▲** Ligue ou reinicie o computador e quando for exibido o logotipo da HP, pressione f10 para entrar no utilitário de configuração.

### **Uso de um teclado USB ou mouse USB para iniciar o utilitário de configuração (BIOS)**

Você pode iniciar o Utilitário de configuração usando um teclado ou mouse conectado a uma porta USB, mas primeiro é preciso desativar o recurso FastBoot.

- **1.** Ligue ou reinicie o computador e quando for exibido o logotipo da HP, pressione f9 para entrar no menu Opções de dispositivo de inicialização.
- **2.** Desmarque a caixa de seleção **FastBoot**.
- **3.** Para salvar suas alterações e sair, selecione o ícone **Save** (Salvar) no canto inferior direito da tela e, em seguida, siga as instruções na tela.

 $-$  ou  $-$ 

Selecione **Main** (Principal), selecione **Save Changes and Exit** (Salvar alterações e sair) e, em seguida, pressione enter.

Suas alterações entrarão em vigor quando o computador for reiniciado.

### Navegação e seleção no utilitário de configuração

- Para selecionar um menu ou um item de menu, use a tecla tab e as teclas de seta do teclado e, em seguida, pressione enter ou use um dispositivo apontador para selecionar o item.
- Para rolar a tela para cima e para baixo, selecione a seta para cima ou para baixo no canto superior direito da tela ou use a tecla de seta para cima ou para baixo do teclado.
- Para fechar caixas de diálogo abertas e retornar à tela principal do utilitário de configuração do computador, pressione esc e siga as instruções na tela.

<span id="page-74-0"></span>Para sair dos menus do utilitário de configuração do computador, escolha um dos seguintes métodos:

Para sair dos menus do utilitário de configuração sem salvar suas alterações:

Selecione o ícone **Exit** (Sair) no canto inferior direito da tela e, em seguida, siga as instruções na tela.

 $-$  ou  $-$ 

Selecione **Main** (Principal), selecione **Ignore Changes and Exit** (Ignorar alterações e sair) e, em seguida, pressione enter.

Para salvar as alterações e sair dos menus do utilitário de configuração:

Selecione o ícone **Save** (Salvar) no canto inferior direito da tela e siga as instruções na tela.

 $-$  ou  $-$ 

Selecione **Main** (Principal), selecione **Save Changes and Exit** (Salvar alterações e sair) e, em seguida, pressione enter.

Suas alterações entrarão em vigor quando o computador for reiniciado.

### Restauração das configurações de fábrica no utilitário de configuração

**WAL:** A restauração ao padrão de fábrica não altera o modo da unidade de disco rígido.

Para restaurar todas as configurações do utilitário de configuração aos valores definidos na fábrica, siga estas etapas:

- **1.** Inicie o utilitário de configuração do computador. Consulte Início do utilitário de configuração [na página 62.](#page-73-0)
- **2.** Selecione **Main** (Principal) e, em seguida, selecione **Apply Factory Defaults and Exit** (Aplicar padrões de fábrica e sair).
- **NOTA:** Em determinados produtos, as seleções podem exibir **Restore Defaults** (Restaurar padrões) em vez de **Apply Factory Defaults and Exit** (Aplicar padrões de fábrica e sair).
- **3.** Siga as instruções apresentadas na tela.
- **4.** Para salvar suas alterações e sair, selecione o ícone **Save** (Salvar) no canto inferior direito da tela e, em seguida, siga as instruções na tela.

 $-$  ou  $-$ 

Selecione **Main** (Principal), selecione **Save Changes and Exit** (Salvar alterações e sair) e, em seguida, pressione enter.

Suas alterações entrarão em vigor quando o computador for reiniciado.

**MOTA:** Suas configurações de senha e de segurança não são alteradas quando as configurações padrão de fábrica são restauradas.

### **Atualização do BIOS**

As versões atualizadas do BIOS podem estar disponíveis no site da HP.

A maioria das atualizações de BIOS disponíveis no site da HP encontra-se em arquivos compactados denominados *SoftPaqs*.

Alguns dos pacotes de download contêm um arquivo denominado Leiame.txt, que inclui informações sobre a instalação e a resolução de problemas.

### <span id="page-75-0"></span>**Determinação da versão do BIOS**

Para decidir se você precisa atualizar o Utilitário de Configuração (BIOS), primeiro determine a versão do BIOS em seu computador.

A informação sobre a versão do BIOS (também conhecida como *Data da ROM* e *BIOS do Sistema*) pode ser exibida pressionando fn+esc (se você já estiver no Windows) ou usando o Utilitário de configuração.

- 1. Inicie o utilitário de configuração do computador. Consulte Início do utilitário de configuração [na página 62.](#page-73-0)
- **2.** Selecione **Main** (Principal) e, em seguida, **System Information** (Informações do sistema).
- **3.** Para sair do utilitário de configuração do computador sem salvar suas alterações, selecione o ícone Exit (Sair) no canto inferior direito da tela e, em seguida, siga as instruções na tela.

 $-$  ou  $-$ 

Selecione **Main** (Principal), selecione **Ignore Changes and Exit** (Ignorar alterações e sair) e, em seguida, pressione enter.

Para verificar versões mais recentes do BIOS, consulte Download de uma atualização do BIOS na página 64.

### **Download de uma atualização do BIOS**

**CUIDADO:** Para reduzir o risco de danos ao computador ou de falha na instalação, faça o download e instale a atualização do BIOS somente quando o computador estiver conectado através do adaptador de CA a uma fonte de alimentação externa confiável. Não baixe ou instale uma atualização do BIOS quando o computador estiver sendo executado com alimentação por bateria, conectado a um dispositivo de acoplamento opcional ou a uma fonte de alimentação opcional. Durante o download e a instalação, siga estas instruções:

Não interrompa o fornecimento de energia no computador desconectando o cabo de alimentação da tomada de CA.

Não desligue o computador nem inicie a suspensão.

Não insira, remova, conecte ou desconecte qualquer dispositivo, cabo ou fio.

**1.** Digite support na caixa de pesquisa da barra de tarefas e, em seguida, selecione o aplicativo HP Support Assistant.

 $-$  ou  $-$ 

Selecione o ícone de ponto de interrogação na barra de tarefas.

- **2.** Selecione **Atualizações** e, em seguida, selecione **9eriƬcDr atualizações e mensagens**.
- **3.** Siga as instruções apresentadas na tela.
- **4.** Na área de download, siga estas etapas:
	- **a.** Identifique a atualização do BIOS mais recente e compare-a com a versão do BIOS atualmente instalada no seu computador. Anote a data, o nome ou outro identificador. Esta informação poderá ser necessária para localizar a atualização mais recente, após seu download para a unidade de disco rígido.
	- **b.** Siga as instruções apresentadas na tela para baixar da opção selecionada para a unidade de disco rígido.

Anote o local onde a atualização de BIOS será salva na unidade de disco rígido. Você terá que acessar esse local quando estiver pronto para instalar a atualização.

<span id="page-76-0"></span>**W** NOTA: Se o computador estiver conectado a uma rede, consulte o administrador da rede antes de instalar qualquer atualização de software, especialmente atualizações do BIOS do sistema.

Os procedimentos de instalação do BIOS podem variar. Siga as instruções apresentadas na tela após o fim do download. Se nenhuma instrução for exibida, siga estas etapas:

- **1.** Digite arquivo na caixa de pesquisa da barra de tarefas e, em seguida, selecione **Gerenciador de arquivos**.
- **2.** Selecione a designação da unidade de disco rígido. Normalmente, a designação da unidade de disco rígido é Disco local (C:).
- **3.** Utilizando o caminho da unidade de disco rígido que anotou anteriormente, abra a pasta que contém a atualização.
- **4.** Clique duas vezes no arquivo com a extensão .exe (por exemplo, *nomedoarquivo*.exe).

A instalação do BIOS é iniciada.

**5.** Conclua a instalação seguindo as instruções apresentadas na tela.

**X NOTA:** Após a mensagem de instalação bem-sucedida ser exibida na tela, você pode excluir o arquivo de download da unidade de disco rígido.

### **Alteração da sequência de inicialização utilizando o prompt f9**

Para selecionar dinamicamente um dispositivo de inicialização para a sequência de inicialização atual, siga estas etapas:

- **1.** Acesse o menu Opções de dispositivo de inicialização:
	- Lique ou reinicie o computador e quando for exibido o logotipo da HP, pressione f9 para entrar no menu Opções de dispositivo de inicialização.
- **2.** Selecione um dispositivo de inicialização, pressione enter e siga as instruções na tela.

## **Configurações do TPM BIOS (somente para determinados produtos)**

**IMPORTANTE:** Antes de ativar a funcionalidade Trusted Platform Module (TPM) do sistema, você deve se certificar de que seu uso previsto da TPM está em conformidade com as políticas, regulamentos e leis relevantes locais, além de obter as aprovações ou licenças, se for o caso. Com relação a quaisquer problemas resultantes do seu uso/operação do TPM que viole o requisito mencionado acima, você deve assumir todas as responsabilidades de forma integral e exclusiva. HP não assumirá nenhuma responsabilidade relacionada.

TPM oferece segurança adicional para seu computador. Você pode modificar as configurações do TPM no Utilitário de configuração do computador (BIOS).

**MOTA:** Se você alterar a configuração do TPM para Oculto, TPM não estará visível no sistema operacional.

Para acessar configurações do TPM no Utilitário de configuração do computador:

- 1. Inicie o utilitário de configuração do computador. Consulte Início do utilitário de configuração [na página 62.](#page-73-0)
- **2.** Selecione **Segurança**, selecione **Segurança integrada TPM** e siga as instruções na tela.

## <span id="page-77-0"></span>**Utilização do HP Sure Start (somente em determinados produtos)**

Determinados modelos de computadores estão configurados com o HP Sure Start, uma tecnologia que monitora o BIOS do computador para identificar ataques ou corrupção. Se o BIOS for corrompido ou atacado, o HP Sure Start restaura automaticamente o BIOS para seu último estado seguro sem que haja intervenção do usuário.

O HP Sure Start está configurado e já ativado para que a maioria dos usuários possa usar a configuração padrão do HP Sure Start. A configuração padrão pode ser personalizada por usuários avançados.

Para acessar a documentação mais recente sobre o HP Sure Start, acesse [http://www.hp.com/support.](http://www.hp.com/support) Selecione **Encontrar o seu produto** e siga as instruções na tela.

# <span id="page-78-0"></span>**11 Utilização do HP PC Hardware Diagnostics**

# **Utilização do HP PC Hardware Diagnostics Windows**

O HP PC Hardware Diagnostics Windows é um utilitário baseado no Windows que permite executar testes de diagnóstico para determinar se o hardware do computador está funcionando corretamente. A ferramenta é executada dentro do sistema operacional Windows, a fim de diagnosticar falhas de hardware.

Se o HP PC Hardware Diagnostics Windows não estiver instalado em seu computador, primeiro você deve fazer o download e instalá-lo. Para baixar o HP PC Hardware Diagnostics Windows, consulte Download do HP PC Hardware Diagnostics Windows na página 67.

Assim que o HP PC Hardware Diagnostics Windows for instalado, siga estas etapas para acessá-lo do HP Help and Support ou do HP Support Assistant.

- **1.** Para acessar o HP PC Hardware Diagnostics Windows do HP Help and Support:
	- **a.** Selecione o botão **Iniciar** e, em seguida, selecione **HP Help and Support**.
	- **b.** Clique com o botão direito em **HP PC Hardware Diagnostics Windows**, selecione **Mais** e, em seguida, selecione **Executar como administrador**.

 $-$  ou  $-$ 

Para acessar o HP PC Hardware Diagnostics Windows do HP Support Assistant:

**a.** Digite support na caixa de pesquisa da barra de tarefas e, em seguida, selecione o aplicativo **HP Support Assistant**.

 $-$  ou  $-$ 

Selecione o ícone de ponto de interrogação na barra de tarefas.

- **b.** Selecione **Solução de problemas e correções**.
- **c.** Selecione **Diagnóstico** e, em seguida, selecione **HP PC Hardware Diagnostics Windows**.
- **2.** Quando a ferramenta for aberta, selecione o tipo de teste de diagnóstico que deseja executar e depois siga as instruções na tela.

**X NOTA:** Caso precise interromper um teste de diagnóstico, selecione **Cancelar** a qualquer momento.

**3.** Quando o HP PC Hardware Diagnostics Windows detecta uma falha que exige substituição do hardware, é gerado um código de ID da falha de 24 dígitos. Para obter assistência ao corrigir o problema, entre em contato com o suporte e forneça o código de ID da falha.

### **Download do HP PC Hardware Diagnostics Windows**

- As instruções de download do HP PC Hardware Diagnostics Windows são fornecidas apenas em inglês.
- Você deve usar um computador com Windows para baixar essa ferramenta porque são fornecidos somente arquivos .exe.

### <span id="page-79-0"></span>**Download da versão mais recente do HP PC Hardware Diagnostics Windows**

Para baixar o HP PC Hardware Diagnostics Windows, siga estas etapas:

- **1.** Acesse [http://www.hp.com/go/techcenter/pcdiags.](http://www.hp.com/go/techcenter/pcdiags) A página inicial do HP PC Diagnostics é exibida.
- **2.** Na seção **HP PC Hardware Diagnostics**, selecione **Download** e, em seguida, selecione o local de instalação:

Para executar a ferramenta em seu computador, baixe-a na área de trabalho.

 $-011-$ 

Para executar a ferramenta de uma unidade USB Ʈash, baixe-a em uma unidade USB Ʈash.

**3.** Selecione **Executar**.

### **Download do HP Hardware Diagnostics Windows pelo nome do produto ou número (apenas em determinados produtos)**

**MOTA:** Para alguns produtos, pode ser necessário baixar o software para uma unidade USB flash usando o nome do produto ou o número.

Para baixar o HP PC Hardware Diagnostics Windows pelo nome do produto ou número (apenas em determinados produtos), siga estas etapas:

- **1.** Acesse<http://www.hp.com/support>.
- **2.** Selecione **Obter software e drivers** e, em seguida, insira o nome do produto ou o número.
- **3.** Na seção **HP PC Hardware Diagnostics**, selecione **Download** e, em seguida, selecione o local de instalação:

Para executar a ferramenta em seu computador, baixe-a na área de trabalho.

 $-$  ou  $-$ 

Para executar a ferramenta de uma unidade USB flash, baixe-a em uma unidade USB flash.

**4.** Selecione **Executar**.

### **Instalação do HP PC Hardware Diagnostics Windows**

Para instalar o HP PC Hardware Diagnostics Windows, siga estas etapas:

**▲** Navegue até a pasta em seu computador ou unidade Ʈash onde o arquivo .exe foi baixado, clique duas vezes no arquivo .exe e, em seguida, siga as instruções na tela.

## **Utilização do HP PC Hardware Diagnostics UEFI**

O HP PC Hardware Diagnostics UEFI (Unified Extensible Firmware Interface - Interface de Firmware Extensível Unificada) permite que você execute testes de diagnóstico para determinar se o hardware do computador está funcionando corretamente. A ferramenta é executada fora do sistema operacional para isolar falhas de hardware de problemas que são causados pelo sistema operacional ou por outros componentes de software.

Se seu computador não inicializar o Windows, você pode usar o HP PC Hardware Diagnostics UEFI para diagnosticar problemas de hardware.

Quando o HP PC Hardware Diagnostics UEFI detecta uma falha que exige substituição do hardware, é gerado um código de ID da falha de 24 dígitos. Para obter assistência ao corrigir o problema, entre em contato com o suporte e forneça o código de ID da falha.

- <span id="page-80-0"></span>**X NOTA:** Para iniciar o diagnóstico em um computador conversível, seu computador deve estar no modo de notebook e você deve usar o teclado conectado.
- **WE NOTA:** Caso precise interromper um teste de diagnóstico, pressione esc.

### **Inicialização do HP PC Hardware Diagnostics UEFI**

Para iniciar o HP PC Hardware Diagnostics UEFI, siga estas etapas:

- **1.** Ligue ou reinicie o computador e pressione rapidamente esc.
- **2.** Pressione f2.

O BIOS procurará as ferramentas de diagnóstico em três locais, na seguinte ordem:

- **a.** Unidade USB flash conectada
- **MOTA:** Para baixar a ferramenta HP PC Hardware Diagnostics UEFI para uma unidade USB flash, consulte Download da versão mais recente do HP PC Hardware Diagnostics UEFI na página 69.
- **b.** Unidade de disco rígido
- **c.** BIOS
- **3.** Quando a ferramenta de diagnóstico for aberta, selecione o tipo de teste de diagnóstico que deseja executar e depois siga as instruções na tela.

### **Download do HP PC Hardware Diagnostics UEFI em uma unidade USB flash**

Baixar o HP PC Hardware Diagnostics UEFI para uma unidade USB flash pode ser útil nas seguintes situações:

- O HP PC Hardware Diagnostics UEFI não está incluído na imagem de pré-instalação.
- O HP PC Hardware Diagnostics UEFI não está incluído na partição HP Tool.
- A unidade de disco rígido está danificada.

### **Download da versão mais recente do HP PC Hardware Diagnostics UEFI**

Para baixar a versão mais recente do HP PC Hardware Diagnostics UEFI para uma unidade USB flash:

- **1.** Acesse [http://www.hp.com/go/techcenter/pcdiags.](http://www.hp.com/go/techcenter/pcdiags) A página inicial do HP PC Diagnostics é exibida.
- **2.** Na seção **HP PC Hardware Diagnostics UEFI**, selecione **Baixar UEFI Diagnostics** e, em seguida, selecione **Executar**.

### **Download do HP PC Hardware Diagnostics UEFI pelo nome do produto ou número (apenas em determinados produtos)**

**WAOTA:** Para alguns produtos, pode ser necessário baixar o software para uma unidade USB flash usando o nome do produto ou o número.

Para baixar o HP PC Hardware Diagnostics UEFI pelo nome do produto ou número (apenas em determinados produtos) para uma unidade USB flash:

**MOTA:** As instruções de download do HP PC Hardware Diagnostics UEFI são fornecidas apenas em inglês e você deve usar um computador com Windows para baixar e criar o ambiente de suporte HP UEFI porque apenas arquivos .exe são fornecidos.

- <span id="page-81-0"></span>**1.** Acesse<http://www.hp.com/support>.
- **2.** Insira o nome do produto ou o número, selecione seu computador e, em seguida, selecione o sistema operacional.
- **3.** Na seção **Diagnóstico**, siga as instruções na tela para selecionar e baixar a versão do UEFI Diagnostics específica para seu computador.

## **Utilização das configurações do Remote HP PC Hardware Diagnostics UEFI (apenas em determinados produtos)**

O Remote HP PC Hardware Diagnostics UEFI é um recurso de firmware (BIOS) que faz o download do HP PC Hardware Diagnostics UEFI para o seu computador. Ele executa o diagnóstico em seu computador e, em seguida, pode fazer o upload dos resultados para um servidor pré-configurado. Para obter mais informações sobre o Remote HP PC Hardware Diagnostics UEFI, acesse [http://www.hp.com/go/techcenter/pcdiagse](http://www.hp.com/go/techcenter/pcdiags), em seguida, selecione **Descobrir mais**.

### **Download do Remote HP PC Hardware Diagnostics UEFI**

**WE NOTA:** O Remote HP PC Hardware Diagnostics UEFI também está disponível em formato de softpaq, que pode ser baixado para um servidor.

### **Download da versão mais recente do Remote HP PC Hardware Diagnostics UEFI**

Para baixar a versão mais recente do Remote HP PC Hardware Diagnostics UEFI, siga estas etapas:

- **1.** Acesse [http://www.hp.com/go/techcenter/pcdiags.](http://www.hp.com/go/techcenter/pcdiags) A página inicial do HP PC Diagnostics é exibida.
- **2.** Na seção **HP PC Hardware Diagnostics UEFI**, selecione **Baixar Remote Diagnostics** e, em seguida, selecione **Executar**.

### **Download do Remote HP PC Hardware Diagnostics UEFI pelo nome do produto ou número**

**WE NOTA:** Para alguns produtos, pode ser necessário baixar o software usando o nome do produto ou o número.

Para baixar o Remote HP PC Hardware Diagnostics UEFI pelo nome do produto ou número, siga estas etapas:

- **1.** Acesse<http://www.hp.com/support>.
- **2.** Selecione **Obter software e drivers**, insira o nome do produto ou o número, selecione seu computador e, em seguida, selecione o sistema operacional.
- **3.** Na seção **Diagnóstico**, siga as instruções na tela para selecionar e baixar a versão do **Remote UEFI** do produto.

### Personalização das configurações do Remote HP PC Hardware Diagnostics UEFI

Você pode realizar as seguintes personalizações nas configurações do Remote HP PC Hardware Diagnostics no Utilitário de Configuração (BIOS):

- Agendar a execução de diagnósticos sem supervisão. Você também pode iniciar os diagnósticos imediatamente no modo interativo selecionando **Executar Remote HP PC Hardware Diagnostics**.
- Definir o local do download das ferramentas de diagnóstico. Esse recurso fornece acesso às ferramentas do site da HP ou de um servidor pré-configurado para uso. Seu computador não requer o armazenamento local tradicional (como uma unidade de disco ou unidade USB Ʈash) para executar os diagnósticos remotos.
- Definir um local para armazenar os resultados dos testes. Você também pode definir o nome de usuário e a senha utilizadas para uploads.
- Visualizar informações de status sobre diagnósticos executados anteriormente.

Para personalizar as configurações do Remote HP PC Hardware Diagnostics UEFI, siga estas etapas:

- **1.** Ligue ou reinicie o computador e, quando for exibido o logotipo da HP, pressione f10 para entrar no Utilitário de configuração.
- **2.** Selecione **Advanced** (Avançado) e, em seguida, selecione **Settings** (Configurações).
- **3.** Faça suas seleções de personalização.
- **4.** Selecione **Main** (Principal) e, em seguida, **Save Changes and Exit** (Salvar alterações e sair) para salvar as configurações.

Suas alterações entrarão em vigor após o computador ser reiniciado.

# <span id="page-83-0"></span>**12 Especificações**

# **Alimentação de entrada**

As informações de alimentação desta seção podem ser úteis se você pretende viajar com o computador para outros países.

O computador opera com alimentação de CC, que pode ser fornecida por uma fonte de alimentação de CA ou CC. A fonte de alimentação de CA deve ser classificada em 100–240 V, 50–60 Hz. Embora o computador possa ser ligado com uma fonte de alimentação de CC independente, ele só deve ser alimentado com um adaptador de CA ou uma fonte de alimentação de CC, fornecidos e aprovados pela HP para uso com este computador.

O computador pode operar com alimentação de CC dentro das especificações abaixo. As especificações de tensão e corrente do seu computador ficam na etiqueta de regulamentação.

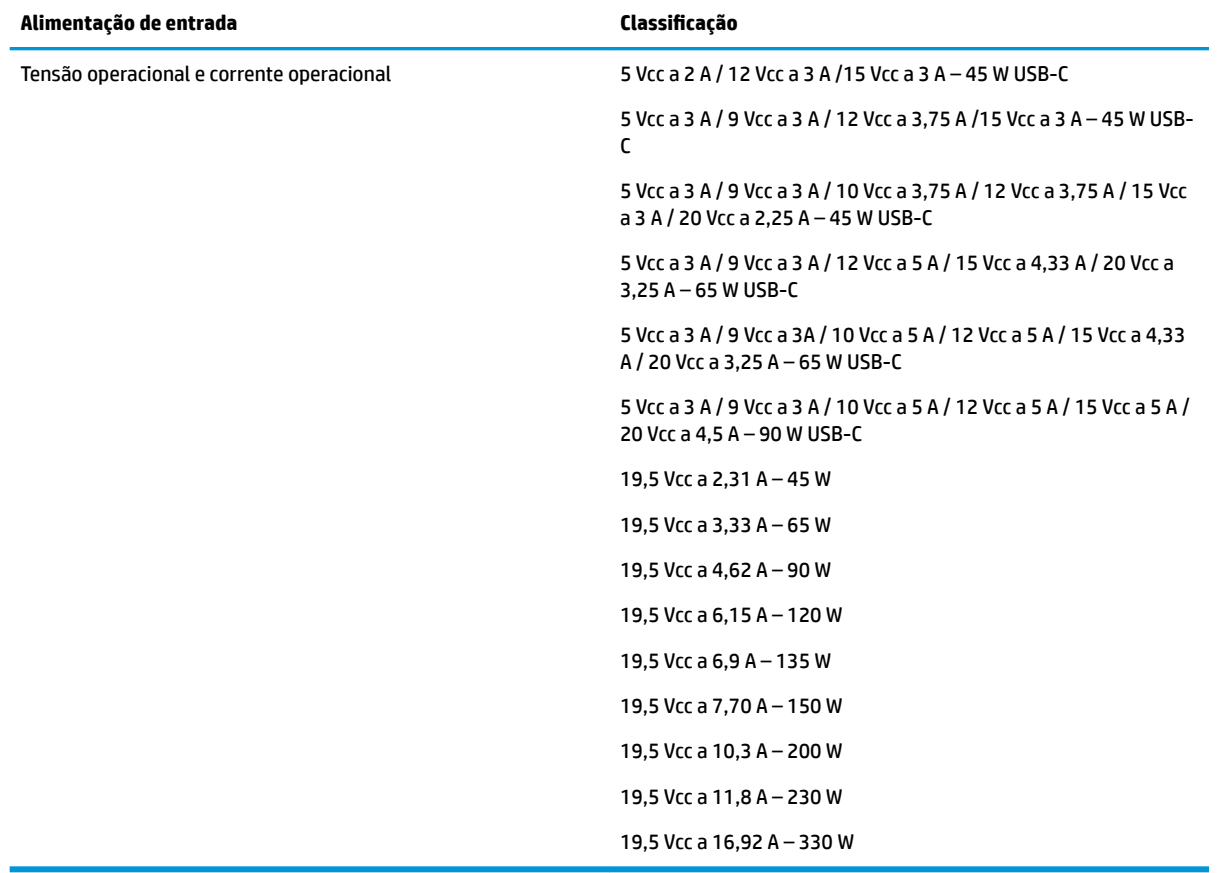

**X** NOTA: Este produto foi desenvolvido para sistemas de alimentação de TI da Noruega com tensão fase a fase não excedente a 240 V rms.

# <span id="page-84-0"></span>**Ambiente operacional**

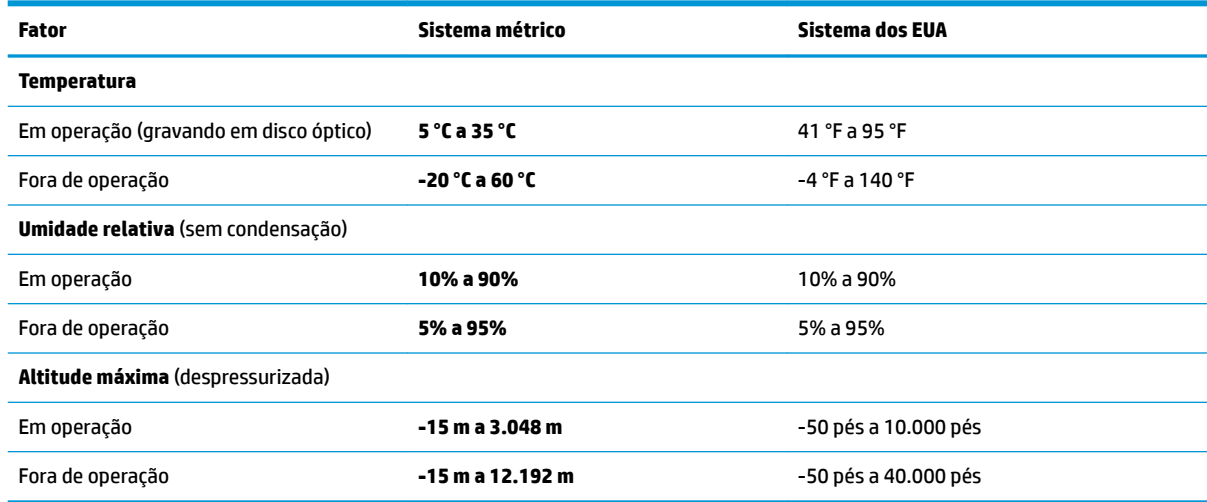

# <span id="page-85-0"></span>**13 Descarga eletrostática**

A descarga eletrostática é a liberação de eletricidade estática quando dois objetos entram em contato—por exemplo, o choque que você recebe quando anda sobre um tapete e toca uma maçaneta de metal.

Uma descarga de eletricidade estática proveniente de seus dedos ou de outros condutores eletrostáticos pode danificar componentes eletrônicos.

Para evitar danos ao computador, a uma unidade de disco ou perda de informações, tome as seguintes precauções:

- Se as instruções de remoção ou instalação orientam você a desconectar o computador, primeiro certifique-se que ele esteja adequadamente aterrado.
- Mantenha os componentes em seus recipientes protegidos contra eletrostática até que você esteja pronto para instalá-los.
- Evite tocar em pinos, condutores e circuitos. Manuseie componentes eletrônicos o mínimo possível.
- Use ferramentas não-magnéticas.
- Antes de manipular componentes, descarregue a eletricidade estática tocando em uma superfície metálica sem pintura.
- Caso remova um componente, coloque-o em um recipiente protegido contra eletrostática.

# <span id="page-86-0"></span>**14 Acessibilidade**

A HP projeta, produz e comercializa produtos e serviços que podem ser usados por todos, inclusive por pessoas com deficiências, seja de modo independente ou com os dispositivos auxiliares apropriados. Para acessar as informações mais recentes sobre acessibilidade da HP, acesse [http://www.hp.com/accessibility.](http://www.hp.com/accessibility)

## **Tecnologias auxiliares suportadas**

Os produtos HP são compatíveis com uma ampla variedade de tecnologias auxiliares para sistemas operacionais e podem ser configurados para funcionar com tecnologias auxiliares adicionais. Use o recurso de Pesquisa do seu dispositivo para encontrar mais informações sobre os recursos auxiliares.

## **Fale com o suporte**

Estamos sempre aperfeiçoando a acessibilidade dos nossos produtos e serviços, e recebemos com prazer as opiniões dos usuários. Se tiver qualquer problema com um produto ou gostaria de nos contar sobre os recursos de acessibilidade que o ajudaram, entre em contato conosco pelo número +1 (888) 259-5707, de segunda a sexta, das 6h às 21h (horário das montanhas na América do Norte). Se tiver deficiência auditiva em qualquer grau e usar TRS/VRS/WebCapTel, e se precisar de suporte técnico ou tiver dúvidas sobre acessibilidade, entre em contato conosco pelo número +1 (877) 656-7058, de segunda a sexta, das 6h às 21h (horário das montanhas na América do Norte).

*W* NOTA: Suporte em inglês apenas.

**MOTA:** Para obter informações adicionais sobre um produto de tecnologia auxiliar específico, entre em contato com o suporte ao cliente desse produto.

# **Índice**

### **A**

aberturas de ventilação, identificação [7](#page-18-0) aberturas de ventilação, identificação das [5,](#page-16-0) [15](#page-26-0) acessibilidade [75](#page-86-0) alimentação bateria [36](#page-47-0) externa [39](#page-50-0) alimentação, conector identificação [6](#page-17-0) identificação da porta USB Tipo C [6](#page-17-0) alimentação de entrada [72](#page-83-0) alimentação externa, uso de [39](#page-50-0) alimentação por bateria [36](#page-47-0) alto-falantes conexão [29](#page-40-0) alto-falantes, identificação [12](#page-23-0), [15](#page-26-0) ambiente operacional [73](#page-84-0) antenas de WLAN, identificação [8](#page-19-0) antenas de WWAN, identificação [8](#page-19-0) antenas sem fio, identificação [8](#page-19-0) área de controle [9](#page-20-0) área de controle à direita, identificação [9](#page-20-0) área de controle à esquerda, identificação da [9](#page-20-0) área de toque NFC, identificação da [9](#page-20-0) atualizações de software, instalar [50](#page-61-0) atualizar programas e drivers [53](#page-64-0) áudio [29](#page-40-0) ajuste de volume [13](#page-24-0) alto-falantes [29](#page-40-0) configurações de som [30](#page-41-0) fones de ouvido [29,](#page-40-0) [30](#page-41-0) HDMI [32](#page-43-0) áudio HDMI, configuração de [32](#page-43-0)

#### **B**

backup, criação de [56](#page-67-0) backups [56](#page-67-0)

bateria descarregar [37](#page-48-0) economizar energia [37](#page-48-0) lacrada de fábrica [38](#page-49-0) localizar informações [37](#page-48-0) níveis de bateria fraca [37](#page-48-0) resolver um nível de bateria fraca [38](#page-49-0) bateria lacrada de fábrica [38](#page-49-0) BIOS atualização [63](#page-74-0) determinação da versão [64](#page-75-0) download de uma atualização [64](#page-75-0) botão de conexão sem fio [18](#page-29-0) botão liga/desliga, identificação do [7](#page-18-0) botões alimentação [7](#page-18-0), [11](#page-22-0)

#### **C**

cabo de segurança, identificação do slot [7](#page-18-0) câmera [8](#page-19-0) identificação [8](#page-19-0) utilização [29](#page-40-0) caps lock, identificação da luz [10](#page-21-0) carga da bateria [37](#page-48-0) cartão SIM, identificação do slot [7](#page-18-0) cartão SIM, inserção do [17](#page-28-0) certificação de dispositivo sem fio, etiqueta [16](#page-27-0) componentes área do teclado [9](#page-20-0) lado direito [5](#page-16-0) lado esquerdo [6](#page-17-0) parte inferior [15](#page-26-0) tela [8](#page-19-0) componentes do lado direito [5](#page-16-0) componentes do lado esquerdo [6](#page-17-0) conector, alimentação [6](#page-17-0) conector combinado de saída de áudio (fones de ouvido)/entrada de áudio (microfone), identificação do [5](#page-16-0)

Conector de alimentação USB Type-C e porta Thunderbolt com HP Sleep and Charge, identificação [6](#page-17-0) conectores combinado de saída de áudio (fones de ouvido)/entrada de áudio (microfone) [5](#page-16-0) conexão a uma WLAN [19](#page-30-0) conexão a uma WLAN corporativa [19](#page-30-0) conexão a uma WLAN pública [19](#page-30-0) conexão sem fio, identificação da luz [10](#page-21-0) configurações de energia, utilizar [36](#page-47-0) configurações de som, uso [30](#page-41-0) Configurações do Remote HP PC Hardware Diagnostics UEFI personalização [70](#page-81-0) utilização [70](#page-81-0) Configurações TPM [65](#page-76-0) controles de dispositivos sem fio botão [18](#page-29-0) sistema operacional [18](#page-29-0) cuidados com o computador [53](#page-64-0)

### **D**

descarga eletrostática [74](#page-85-0) Desfragmentador de Disco, software [52](#page-63-0) desligar [35](#page-46-0) desligar o computador [35](#page-46-0) deslizar com um dedo na tela de toque [27](#page-38-0) discos suportados, recuperação de [57](#page-68-0) Dispositivo Bluetooth [18,](#page-29-0) [21](#page-32-0) dispositivos de alta definição, conexão [32](#page-43-0), [33](#page-44-0) Dispositivo WLAN [16](#page-27-0) Dispositivo WWAN [18,](#page-29-0) [19](#page-30-0) DriveLock ativação [47](#page-58-0) desativação [47](#page-58-0) descrição [46](#page-57-0)

Drivelock automático [44](#page-55-0) DriveLock Automático ativação [44](#page-55-0) desativação [45](#page-56-0)

#### **E**

esc, identificação da tecla [12](#page-23-0) etiqueta Bluetooth [16](#page-27-0) etiquetas Bluetooth [16](#page-27-0) certificação de dispositivo sem fio [16](#page-27-0) manutenção [15](#page-26-0) número de série [15](#page-26-0) regulamentação [16](#page-27-0) WLAN [16](#page-27-0) etiquetas de serviço, localização [15](#page-26-0) etiqueta WLAN [16](#page-27-0)

### **F**

ferramentas do Windows, utilização das [56](#page-67-0) fn, identificação da tecla [12](#page-23-0) fn lock, identificação da luz [10](#page-21-0) fones de ouvido, conexão [29](#page-40-0)

### **G**

gerenciar energia [34](#page-45-0) gesto de deslizar com dois dedos no TouchPad [26](#page-37-0) gesto de passar três dedos no TouchPad [27](#page-38-0) gesto de toque com dois dedos no TouchPad [26](#page-37-0) gesto de toque com quatro dedos no TouchPad [26](#page-37-0) gestos da tela de toque deslizar com um dedo [27](#page-38-0) Gestos da tela de toque e do **TouchPad** pinçamento com dois dedos para zoom [25](#page-36-0) toque [25](#page-36-0) gestos do TouchPad deslize com dois dedos [26](#page-37-0) deslize com três dedos [27](#page-38-0) toque com dois dedos [26](#page-37-0) toque com quatro dedos [26](#page-37-0) GPS [20](#page-31-0)

#### **H**

hardware, localização de [4](#page-15-0) headsets, conexão [30](#page-41-0) Hibernação iniciada ao ocorrer um nível crítico de bateria fraca [38](#page-49-0) início [35](#page-46-0) saída [35](#page-46-0) HP 3D DriveGuard [52](#page-63-0) HP Client Security [50](#page-61-0) HP Fast Charge [36](#page-47-0) HP LAN-Wireless Protection [23](#page-34-0) HP MAC Address Pass Through [24](#page-35-0) HP Mobile Connect [20](#page-31-0) HP PC Hardware Diagnostics UEFI download [69](#page-80-0) início [69](#page-80-0) utilização [68](#page-79-0) HP PC Hardware Diagnostics Windows download [67](#page-78-0) instalação [68](#page-79-0) utilização [67](#page-78-0) HP Recovery Manager correção de problemas de inicialização [60](#page-71-0) início [59](#page-70-0) HP Touchpoint Manager [50](#page-61-0)

#### **I**

ícone de energia, uso do [36](#page-47-0) imagem minimizada, criação de [59](#page-70-0) impressões digitais, registrar [49](#page-60-0) informações da bateria, localizar [37](#page-48-0) informações regulamentares etiqueta de regulamentação [16](#page-27-0) etiquetas de certificação de dispositivo sem fio [16](#page-27-0) iniciar Suspensão e Hibernação [34](#page-45-0)

### **L**

leitor de cartão de memória, identificação [5](#page-16-0) leitor de impressão digital [50](#page-61-0) leitor de impressão digital, identificação do [12](#page-23-0) liga/desliga, identificação do botão [11](#page-22-0) Limpeza de Disco, software [52](#page-63-0) limpeza de seu computador [53](#page-64-0)

luz auxiliar do teclado tecla de ação [14](#page-25-0) luz da bateria [6](#page-17-0) luz da câmera, identificação da [8](#page-19-0) luz de atender ligação [11](#page-22-0) luz de compartilhamento ou apresentação, identificação da luz [11](#page-22-0) luz de conexão sem fio [18](#page-29-0) luz de encerrar ligação [11](#page-22-0) luz de num lock [10](#page-21-0) luzes alimentação [7](#page-18-0), [10](#page-21-0) atender ligação [11](#page-22-0) bateria [6](#page-17-0) bloqueio de fn [10](#page-21-0) câmera [8](#page-19-0) caps lock [10](#page-21-0) compartilhamento ou apresentação [11](#page-22-0) conexão sem fio [10](#page-21-0) do adaptador de CA e da bateria [6](#page-17-0) encerrar ligação [11](#page-22-0) microfone desligado [10](#page-21-0) num lock [10](#page-21-0) luzes de alimentação [7](#page-18-0), [10](#page-21-0)

### **M**

manutenção atualizar programas e drivers [53](#page-64-0) Desfragmentador de Disco [52](#page-63-0) Limpeza de Disco [52](#page-63-0) microfones internos, identificação [8](#page-19-0) mídia de recuperação criação através de ferramentas do Windows [56](#page-67-0) criação utilizando o HP Cloud Recovery Download Tool [58](#page-69-0) criação utilizando o HP Recovery Manager [57](#page-68-0) discos [57](#page-68-0) Partição de recuperação HP [56](#page-67-0) unidade USB flash [57](#page-68-0) utilização [57](#page-68-0) mídia de recuperação HP recuperação [60](#page-71-0) utilização [57](#page-68-0) Miracast [33](#page-44-0)

### **N**

NFC [21](#page-32-0) nível crítico de bateria fraca [38](#page-49-0) nível de bateria fraca [37](#page-48-0) nome e número do produto, computador [15](#page-26-0) número de série, computador [15](#page-26-0)

### **P**

parte inferior [16](#page-27-0) partição de recuperação, remoção da [61](#page-72-0) Partição de recuperação HP recuperação [59](#page-70-0) remoção [61](#page-72-0) pinçamento com dois dedos para zoom no TouchPad e gesto da tela de toque [25](#page-36-0) ponto de restauração do sistema, criação de [56](#page-67-0) Porta HDMI conexão [32](#page-43-0) porta HDMI, identificação [5](#page-16-0) portas Conector de alimentação USB Type-C e porta Thunderbolt com HP Sleep and Charge [6](#page-17-0) HDMI [5,](#page-16-0) [32](#page-43-0) Porta USB SuperSpeed com HP Sleep and Charge [7](#page-18-0) Thunderbolt USB Tipo C [31](#page-42-0) USB SuperSpeed [7](#page-18-0) Porta Thunderbolt com HP Sleep and **Charge** identificação da porta USB Tipo C [6](#page-17-0) porta USB SuperSpeed, identificação da [7](#page-18-0) Porta USB SuperSpeed com HP Sleep and Charge, identificação da [7](#page-18-0) porta USB Tipo C, conexão [31](#page-42-0)

### **R**

recuperação [56](#page-67-0) discos [57](#page-68-0), [60](#page-71-0) discos suportados [57](#page-68-0) HP Recovery Manager [59](#page-70-0) início [59](#page-70-0) mídia [60](#page-71-0) Partição de recuperação HP [58](#page-69-0)

sistema [59](#page-70-0) unidade USB flash [60](#page-71-0) utilização da mídia de recuperação HP [58](#page-69-0) recuperação de imagem minimizada [59](#page-70-0) recuperação do sistema [59](#page-70-0) recuperação do sistema original [59](#page-70-0) Recursos HP [2](#page-13-0) rede sem fio (WLAN) alcance funcional [19](#page-30-0) conexão [19](#page-30-0) conexão a uma WLAN corporativa [19](#page-30-0) conexão a uma WLAN pública [19](#page-30-0) restauração [56](#page-67-0)

### **S**

senha de administrador [41](#page-52-0) senha de usuário [41](#page-52-0) senha do DriveLock alteração [48](#page-59-0) configuração [46](#page-57-0) inserção [48](#page-59-0) senha do DriveLock Automático inserção [45](#page-56-0) Senha mestre do DriveLock alteração [48](#page-59-0) senhas administrador [41](#page-52-0) administrador do BIOS [42](#page-53-0) usuário [41](#page-52-0) sequência de inicialização alteração utilizando o prompt f9 [65](#page-76-0) sequência de inicialização, alteração da [60](#page-71-0) sistema não responde [35](#page-46-0) slots cabo de segurança [7](#page-18-0) Cartão SIM [7](#page-18-0) software antivírus [49](#page-60-0) Desfragmentador de Disco [52](#page-63-0) firewall [49](#page-60-0) Limpeza de Disco [52](#page-63-0) software antivírus [49](#page-60-0) software de firewall [49](#page-60-0) software instalado, localização de [4](#page-15-0) som. *Consulte* áudio

supressão do som do microfone, identificação da luz [10](#page-21-0) supressão do som do microfone, identificação da tecla [13](#page-24-0) Sure Start utilização [66](#page-77-0) Suspensão início [34](#page-45-0) saída [34](#page-45-0) suspensão e hibernação, iniciar [34](#page-45-0)

### **T**

tecla de ação da tela de privacidade, identificação da [13](#page-24-0) tecla de ação de conexão sem fio [14](#page-25-0) tecla de ação de desativação de áudio [13](#page-24-0) tecla de alternância da imagem da tela [13](#page-24-0) tecla de conexão sem fio [18](#page-29-0) tecla de modo avião [18](#page-29-0) teclado e mouse opcionais utilização [28](#page-39-0) teclado numérico incorporado [12](#page-23-0) teclado numérico incorporado, identificação [12](#page-23-0) teclas ação [13](#page-24-0) aplicativo do Windows [13](#page-24-0) esc [12](#page-23-0) fn [12](#page-23-0) Windows [12](#page-23-0) teclas de ação [13](#page-24-0) alternar a imagem da tela [13](#page-24-0) brilho da tela [13](#page-24-0) conexão sem fio [14](#page-25-0) identificação [13](#page-24-0) luz auxiliar do teclado [14](#page-25-0) sem áudio [13](#page-24-0) tela de privacidade [13](#page-24-0) utilização [13](#page-24-0) volume do alto-falante [13](#page-24-0) teclas de ação de brilho da tela [13](#page-24-0) teclas de ação do volume do altofalante [13](#page-24-0) teclas de acesso microfone sem áudio [13](#page-24-0) teclas especiais, utilização [12](#page-23-0) tela, componentes [8](#page-19-0)

Thunderbolt, conexão de USB Type- C [31](#page-42-0) toque no TouchPad e na tela de toque [25](#page-36-0) TouchPad utilização [25](#page-36-0) transferência de dados [33](#page-44-0) transferir dados [33](#page-44-0) transportar o computador [54](#page-65-0)

### **U**

usar o TouchPad [25](#page-36-0) utilitário de configuração [62](#page-73-0) BIOS administrator password (Senha de administrador do BIOS) [42](#page-53-0) navegação e seleção [62](#page-73-0) restauração das configurações de fábrica [63](#page-74-0) Utilitário de configuração navegação e seleção [62](#page-73-0) uso de um teclado USB ou mouse USB para iniciar o utilitário de configuração [62](#page-73-0) Utilizar o teclado e o mouse opcionais [28](#page-39-0)

### **V**

viagem com o computador [16](#page-27-0) viajar com o computador [54](#page-65-0) vídeo [30](#page-41-0) Dispositivo para porta Thunderbolt [31](#page-42-0) monitores sem fio [33](#page-44-0) Porta HDMI [32](#page-43-0) USB Type-C [31](#page-42-0) volume ajuste [13](#page-24-0) sem áudio [13](#page-24-0)

### **W**

Windows backup [56](#page-67-0) mídia de recuperação [56](#page-67-0) ponto de restauração do sistema [56](#page-67-0) Windows, identificação da tecla [12](#page-23-0) Windows, identificação da tecla de aplicativo [13](#page-24-0) Windows Hello utilização [49](#page-60-0)

#### **Z**

zona do TouchPad identificação [9](#page-20-0)